DIESE BETRIEBSANLEITUNG ZUERST LESEN UND AN EINEM SICHEREN ORT AUFBEWAHRENVAPOR-LOGIC<sup>®</sup> VERSION 6 drStrem O Befeuchtungs-Steuersystem Installations- und drStrem<sup>O</sup> un.  $357$ Betriebsanleitung **JOO** drSteem 8

### Inhaltsverzeichnis

DriSteem® Technischer Support +1-800-328-4447

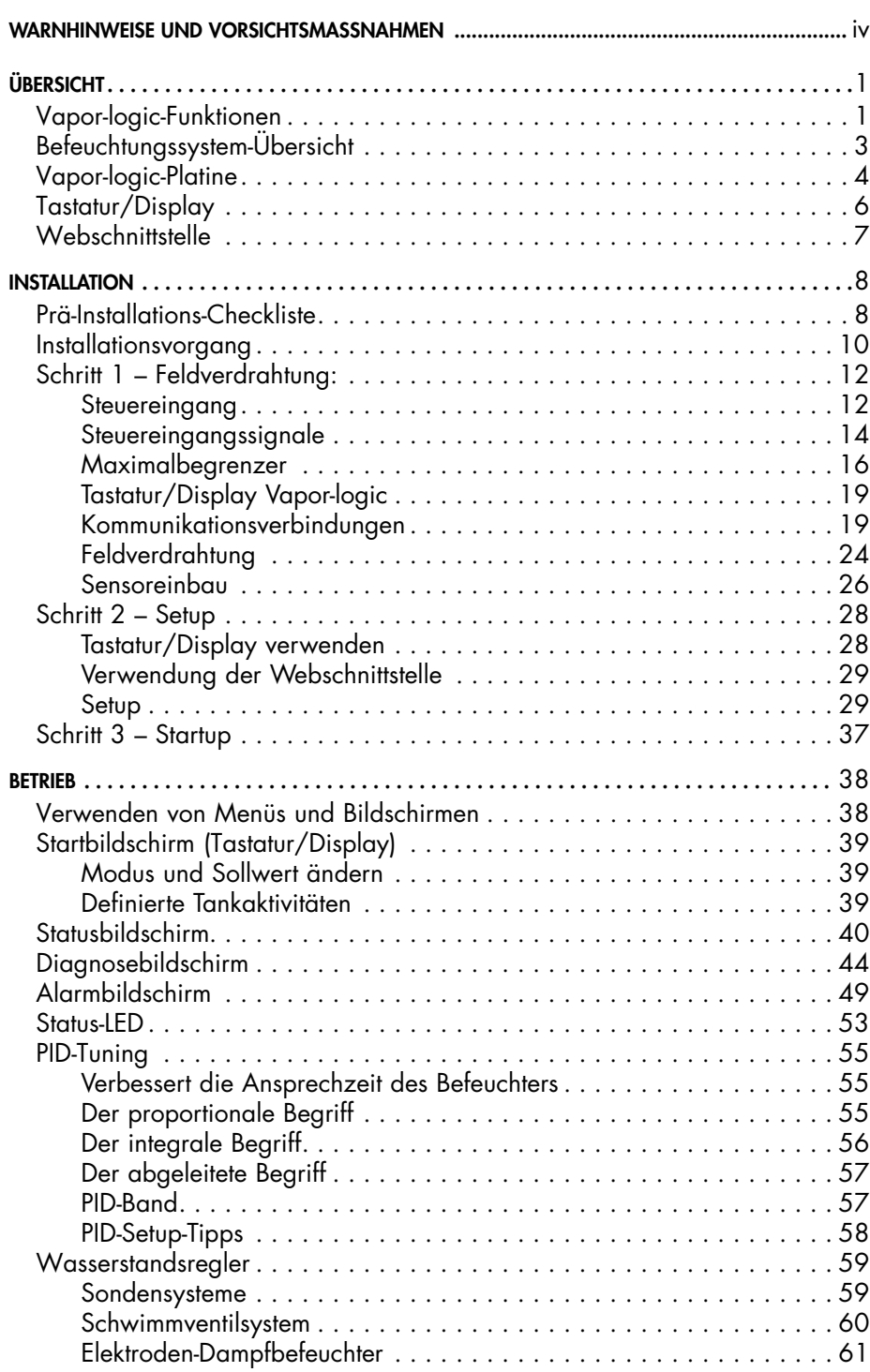

## Inhaltsverzeichnis

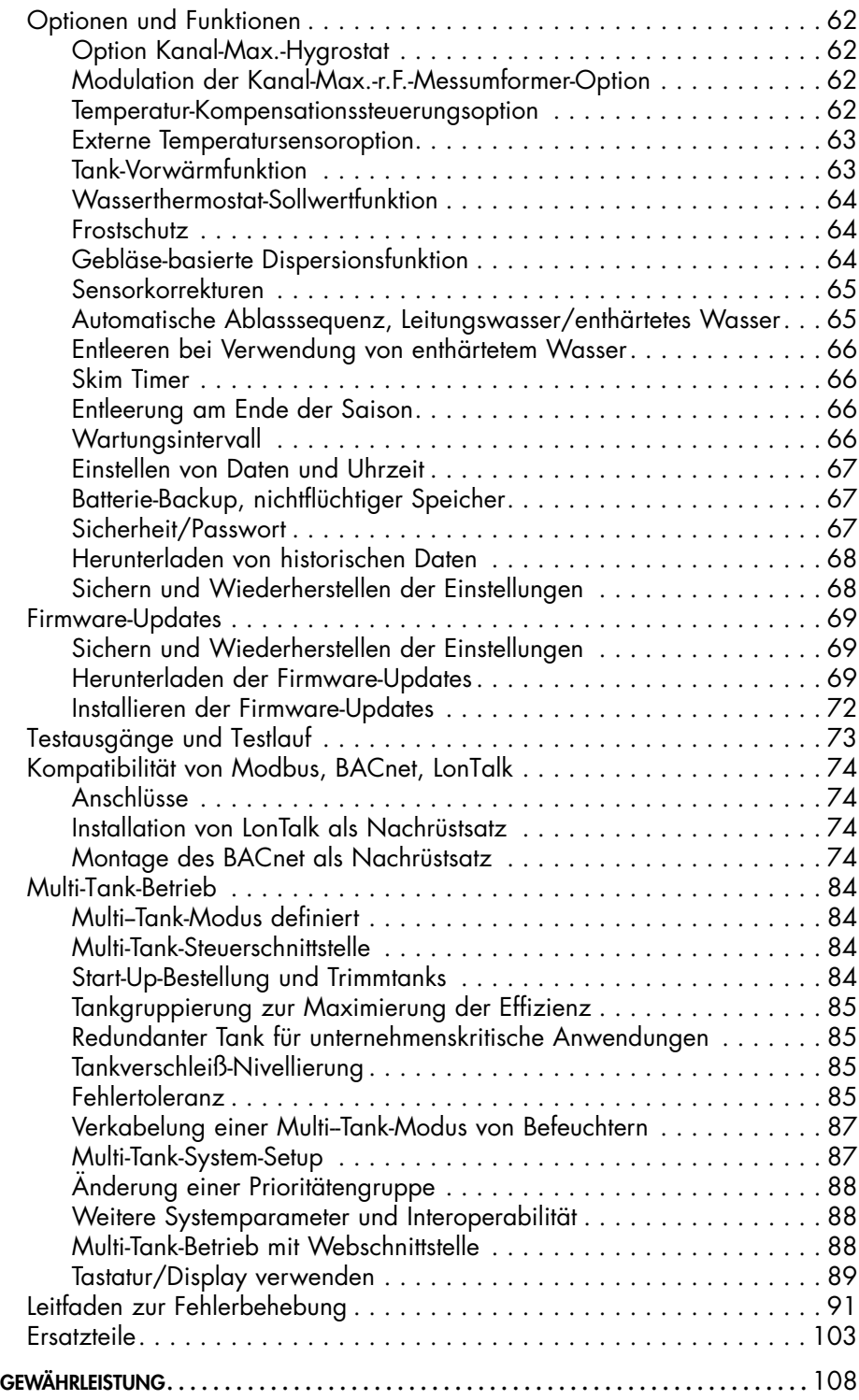

### <span id="page-3-0"></span>Warnhinweise und Vorsichtsmaßnahmen

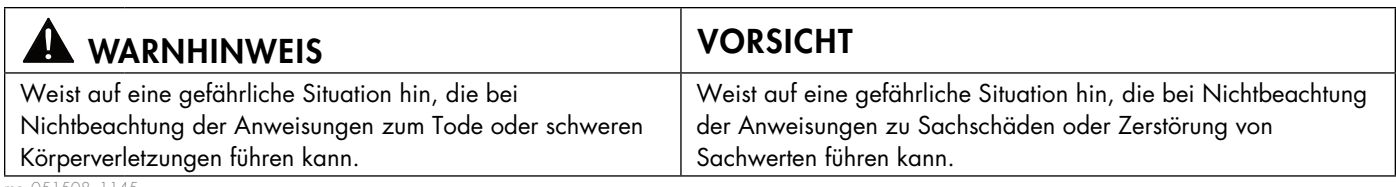

mc\_051508\_1145

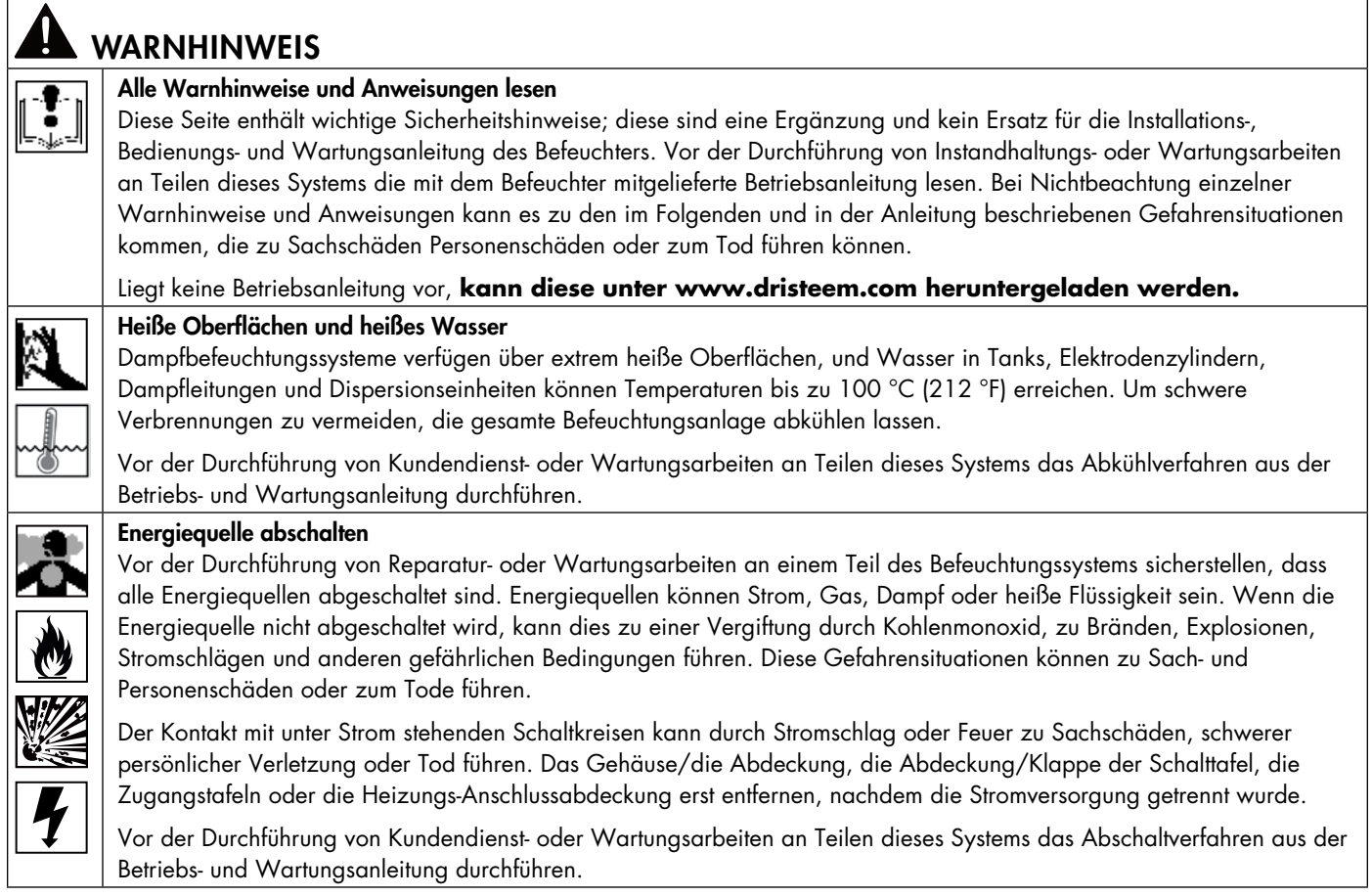

### VORSICHT

#### Heißes Abwasser

Abwasser kann bis zu 100 °C (212 °F) heiß sein und manche Abwasserrohre beschädigen.

Befeuchter mit einem Wassertemperierungsgerät benötigen frisches Nachspeisewasser, um ordnungsgemäß zu funktionieren. Sicherstellen, dass die Wasserversorgung des Wassertemperierungsgräts beim Ablassvorgang geöffnet bleibt.

Übermäßiger Wasserversorgungsdruck

Bei einem Wasserversorgungsdruck über 550 kPa (80 psi) kann der Befeuchter überlaufen.

### <span id="page-4-0"></span>Vapor-logic-Funktionen

#### **PUNKTGENAUE, REAKTIONSFREUDIGE STEUERUNG**

Die Vapor-logic-Steuerung bietet punktgenaue, reaktionsfreudige Feuchtigkeitsregelung. Die PID-Steuerung stellt das System auf Maximalleistung ein.

Modbus®, BACnet® oder LonTalk® erlauben Interoperabilität zwischen mehreren Gebäude-Automationssystemen. Modbus ist der Standard, und BACnet oder LonTalk sind erhältliche Optionen.

Die Webschnittstelle bietet die Kapazität Befeuchter über Ethernet entweder direkt oder fernbedient über ein Netzwerk einzurichten, anzusehen und einzustellen.

Der Schaltschützabnützungsabgleich (Vaporstream®) verteilt die Zyklen unter mehreren Schaltschützen für die gleichmäßige Abnutzung und eine längere Nutzungsdauer für den Schaltschütz.

Der Zykluszähler (elektrische Befeuchter) löst eine Meldung aus, wenn die Schaltschützen ausgewechselt werden müssen.

Der USB-Port ermöglicht die einfache Firmware-Aktualisierung, Datensicherung und verfügt über eine Wiederherstellungsfunktion.

Die Echtzeituhr ermöglicht Alarme mit Zeitstempel und Meldungsnachverfolgung und die akkurate Terminplanung für Ablass und Spülung.

Der externe Temperatursensor/-geber ermöglicht die Temperaturüberwachung wie beispielsweise in einem Kanal und ermöglicht den Temperaturausgleich, um eine Kondensation der Fenster zu verhindern (nicht für XT-Befeuchter verfügbar).

Die programmierbaren Ausgänge ermöglichen die Fernsignalisierung und Geräteaktivierung.

Mehrere Befeuchtersteuerungen ermöglichen die abgestufte Steuerung von bis zu 16 Befeuchtern mit einer Steuerung.

Hinweis: XT- und wartungsarme Befeuchter können nicht mit mehreren Behältern betrieben werden; XT-Befeuchter können jedoch in Reihe betrieben werden.

Steuerungsdaten, wie z. B. RH, Lufttemperatur, Wasserverbrauch, Energieverbrauch, Warnmeldungen und Benachrichtigungen können zum Anzeigen und analysieren auf einen PC heruntergeladen werden. Luftfeuchtigkeit, Warnmeldungen und Meldungen können auch auf der Tastatur/dem Display und auf der Webschnittstelle angezeigt werden.

Weitere Funktionen auf der nächsten Seite >

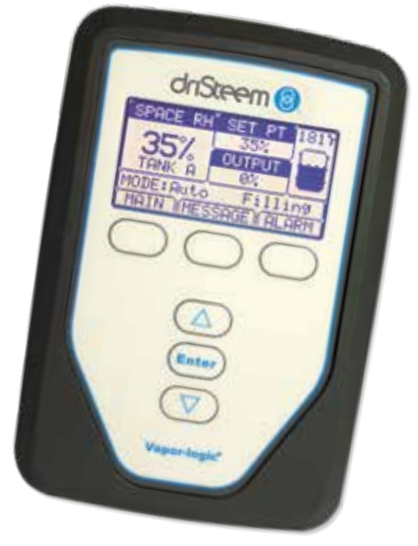

### Vapor-logic-Funktionen

#### Die verbesserte Diagnostik umfasst:

- Ausgangstest-Funktion verwendet die Tastatur/das Display oder die Webschnittstelle zur Verifizierung des Komponentensystems
- Befeuchtertest-Funktion simuliert den Bedarf zur Validierung der Leistung

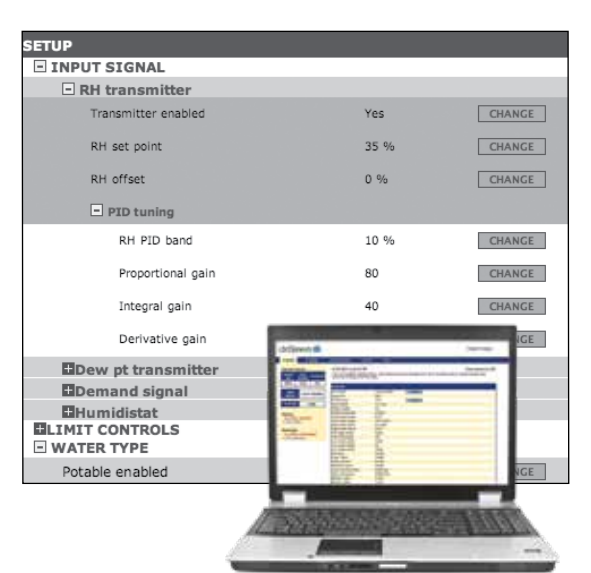

Verwenden Sie die/das Vapor-logic-Tastatur/ Display oder die hier abgebildete Standard-Webschnittstelle zur Steuerung Ihres Befeuchtungssystems.

Für Software-Aktualisierungen bzw. zum Herunterladen von Datenprotokollen sowie für Datensicherungen oder -wiederherstellungen verbinden Sie einen USB-Flash Drive mit dem USB-Port des Vapor-logic.

### <span id="page-6-0"></span>Befeuchtungssystem-Übersicht

#### **ABBILDUNG 3-1: TYPISCHES BEFEUCHTUNGSSYSTEM (GTS-BEFEUCHTER ABGEBILDET)**

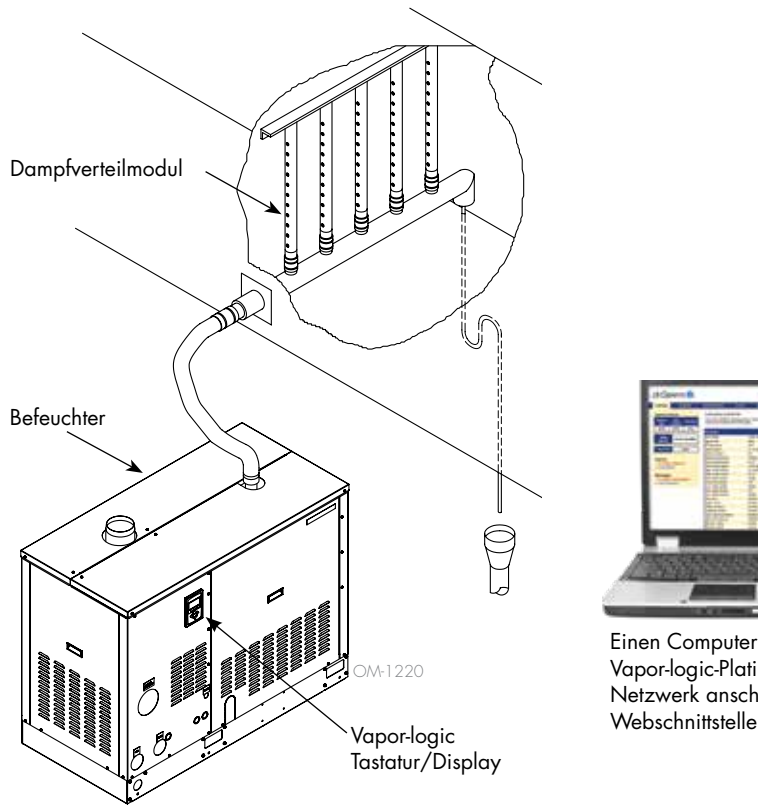

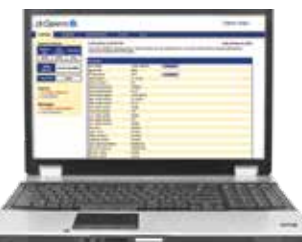

Einen Computer direkt an die Vapor-logic-Platine oder über ein Netzwerk anschließen, um die Webschnittstelle zu verwenden.

Jedes Befeuchtungssystem mit einer Vapor-logic-Steuerung verfügt über einen Tastatur-/Display-Anschluss und eine Ethernet-Verbindung für den Anschluss an eine Webschnittstelle auf einem Computer. Hier ist ein GTS-Befeuchter abgebildet, bei dem die Tastatur/das Display am Gehäuse angebracht ist. Bei anderen Modellen von DriSteem Befeuchtern können die Tastatur/das Display in einem Schaltschrank enthalten sein oder extern montiert werden.

#### <span id="page-6-1"></span>**BETRIEBSBEDINGUNGEN**

Die Vapor-logic-Hauptplatine und die Tastatur/das Display müssen innerhalb der unten aufgeführten Grenzwerte betrieben und gelagert werden. Das Überschreiten dieser Grenzwerte kann zu schlechter Anzeigeleistung und/oder Schäden am Gerät führen.

**Hauptplatine** 

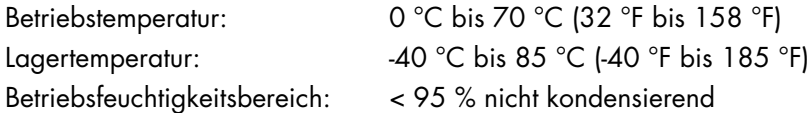

Tastatur/Display

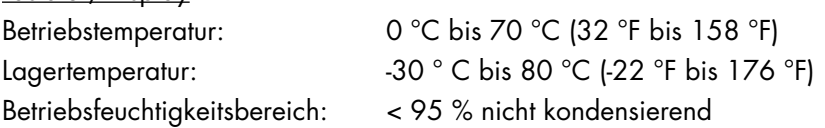

### <span id="page-7-0"></span>Vapor-logic-Platine : Komponenten

#### **ABBILDUNG 4-1: VAPOR-LOGIC-STEUERPLATINE**

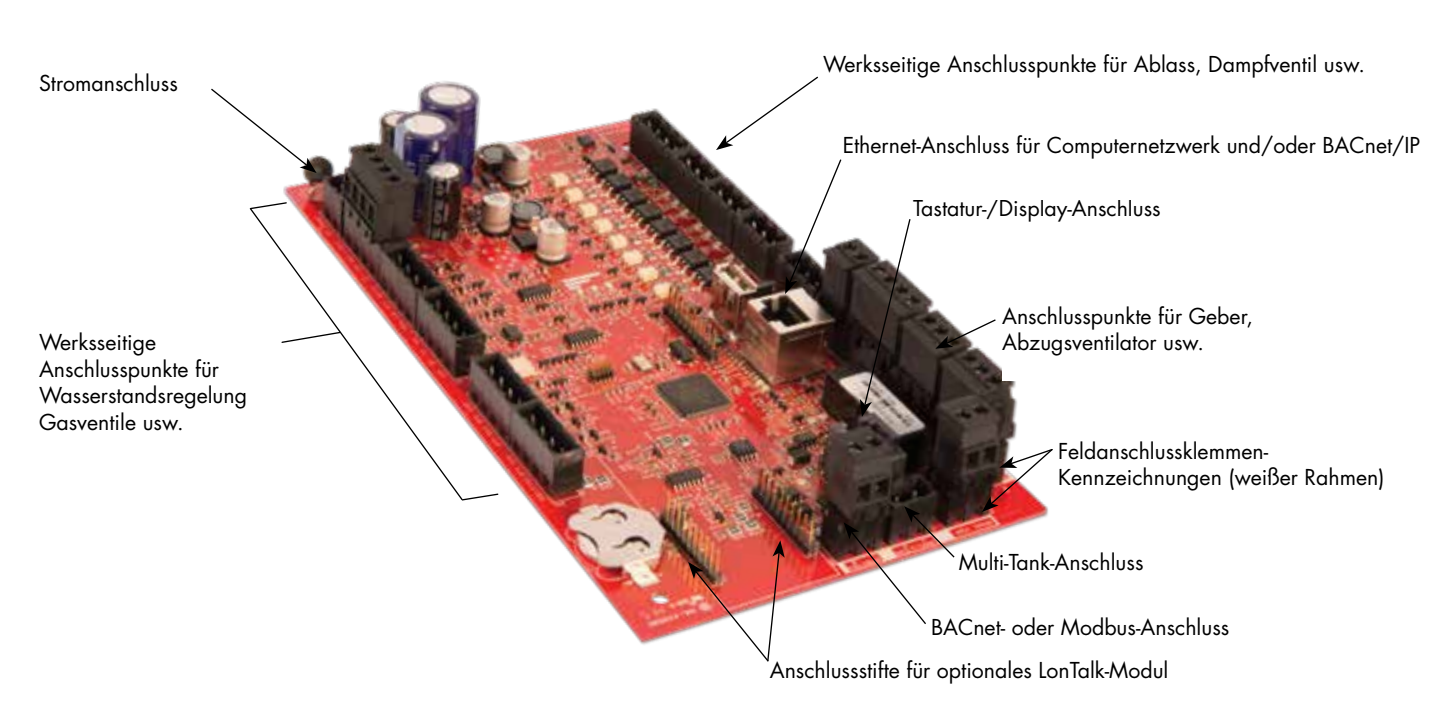

Das obige Foto zeigt die wichtigsten Komponenten der Vapor-logic-Steuerplatine. Weitere Informationen finden Sie in der Abbildung auf der nächsten Seite.

#### **ABBILDUNG 4-2: STEUERPLATINE AN GTS-NEBENPLATINE MONTIERT**

Vapor-logic Steuerplatine

Die Vapor-logic-Steuerplatine ist im Befeuchter-Steuerfach oder -Schrank montiert.

Hinweise:

- Die Steuerplatine ist hier auf einer Nebenplatine des GTS-Befeuchters abgebildet. Die Position ist je nach Befeuchtertyp unterschiedlich.
- Die Steuerplatine für elektrische Befeuchter befindet sich im Steuerschrank oder auf der Nebenplatine des Befeuchters.

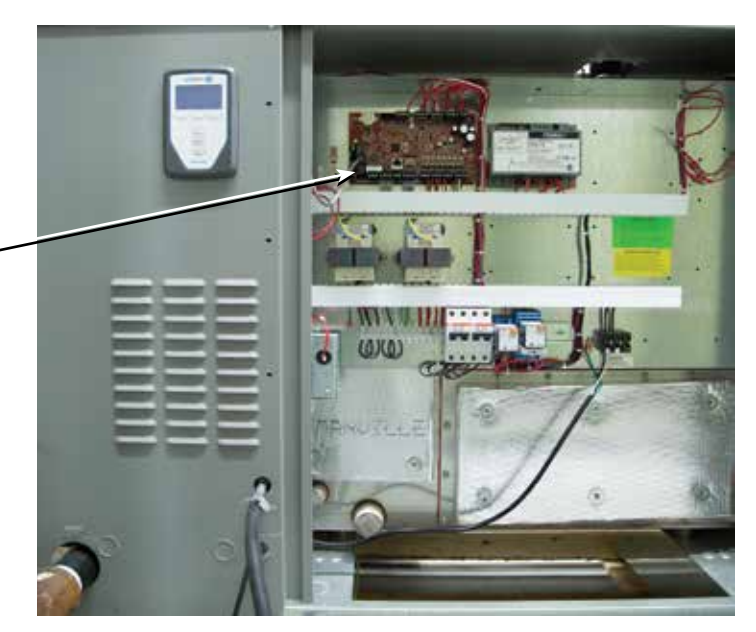

### Vapor-logic-Platine: Anschlüsse

#### <span id="page-8-0"></span>**ABBILDUNG 5-1: ANSCHLÜSSE DER VAPOR-LOGIC-STEUERPLATINE**

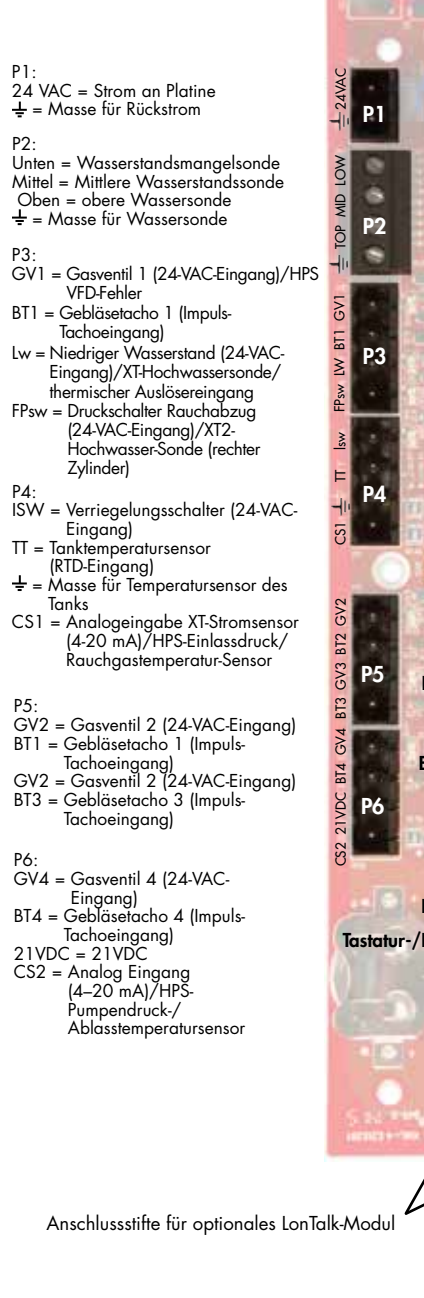

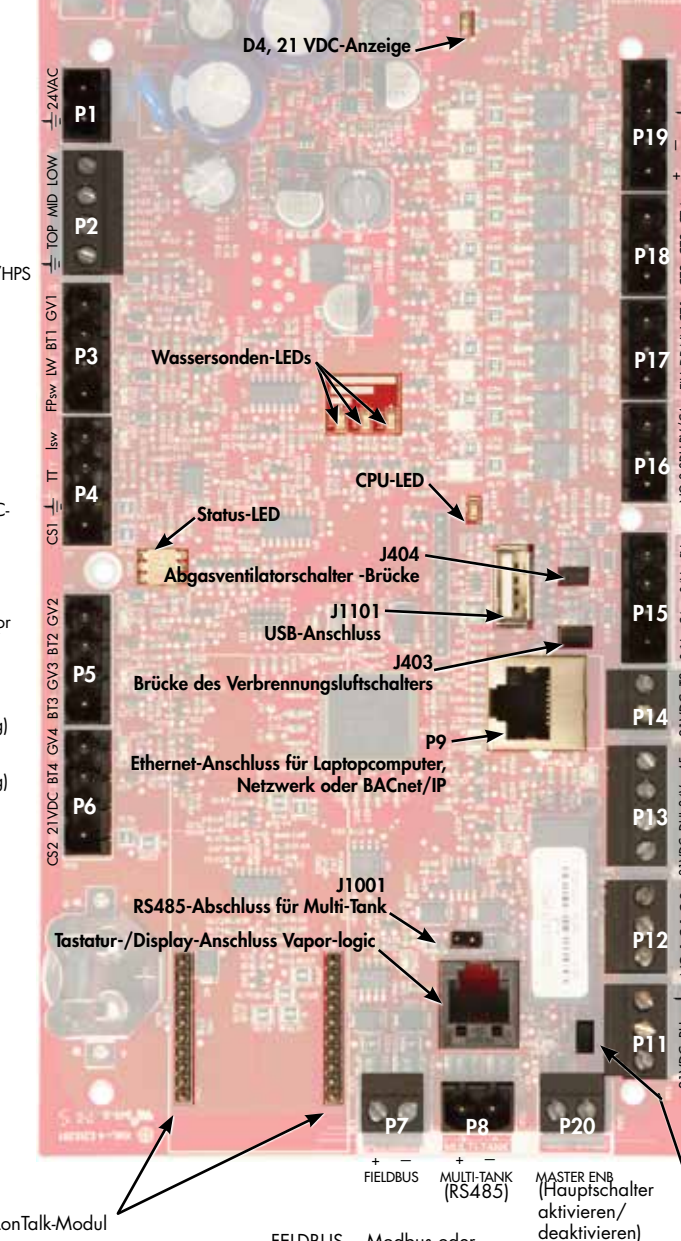

FELDBUS = Modbus oder BACnet MS/TP (RS485)

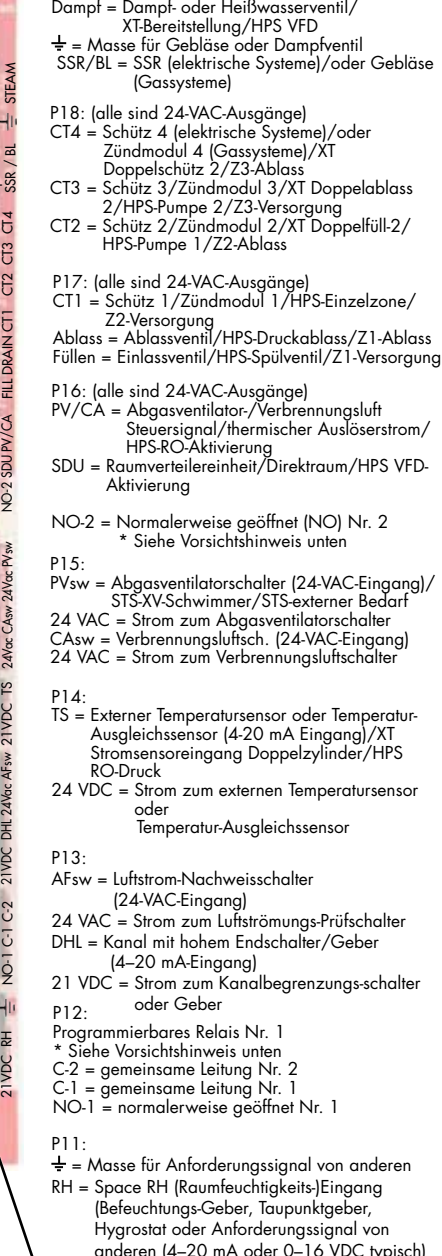

P19:

Hinweise:

- Programmierbare Relaisfunktionen werden während des Setup-Vorgangs über das Display oder die Webschnittstelle definiert.
- Bei den meisten Anwendungen werden die Feldanschlüsse an den Anschlüssen der Platine, die mit einem weißen Rahmen (P7, P8, P11-P16, P20) umgeben sind, durchgeführt.
- Diese Steuerplatine wird für verschiedene Befeuchtersysteme verwendet (z. B. Gasbefeuchter sowie elektrische Befeuchter). Ihre Anwendung hat nicht an allen Klemmen Anschlüsse.

#### VORSICHT

J402 Haupt-

Aktivierungsüberbrückung

A

#### Max. elektrische Werte des programmierbaren Relais

21 VDC = Strom zum Space RH-

(Raumfeuchtigkeits-) Sensor

Programmierbare Relais sind für 125 VAC, 3 A oder 30 VDC, maximal 3 A, ausgelegt. Das Überschreiten dieser Höchstwerte kann dazu führen, dass die Relaiskomponenten an der Vapor-logic-Platine ausfallen.

### <span id="page-9-0"></span>Tastatur/Display

#### **ABBILDUNG 6-1: VAPOR-LOGIC TASTATUR/DISPLAY VERWENDEN**

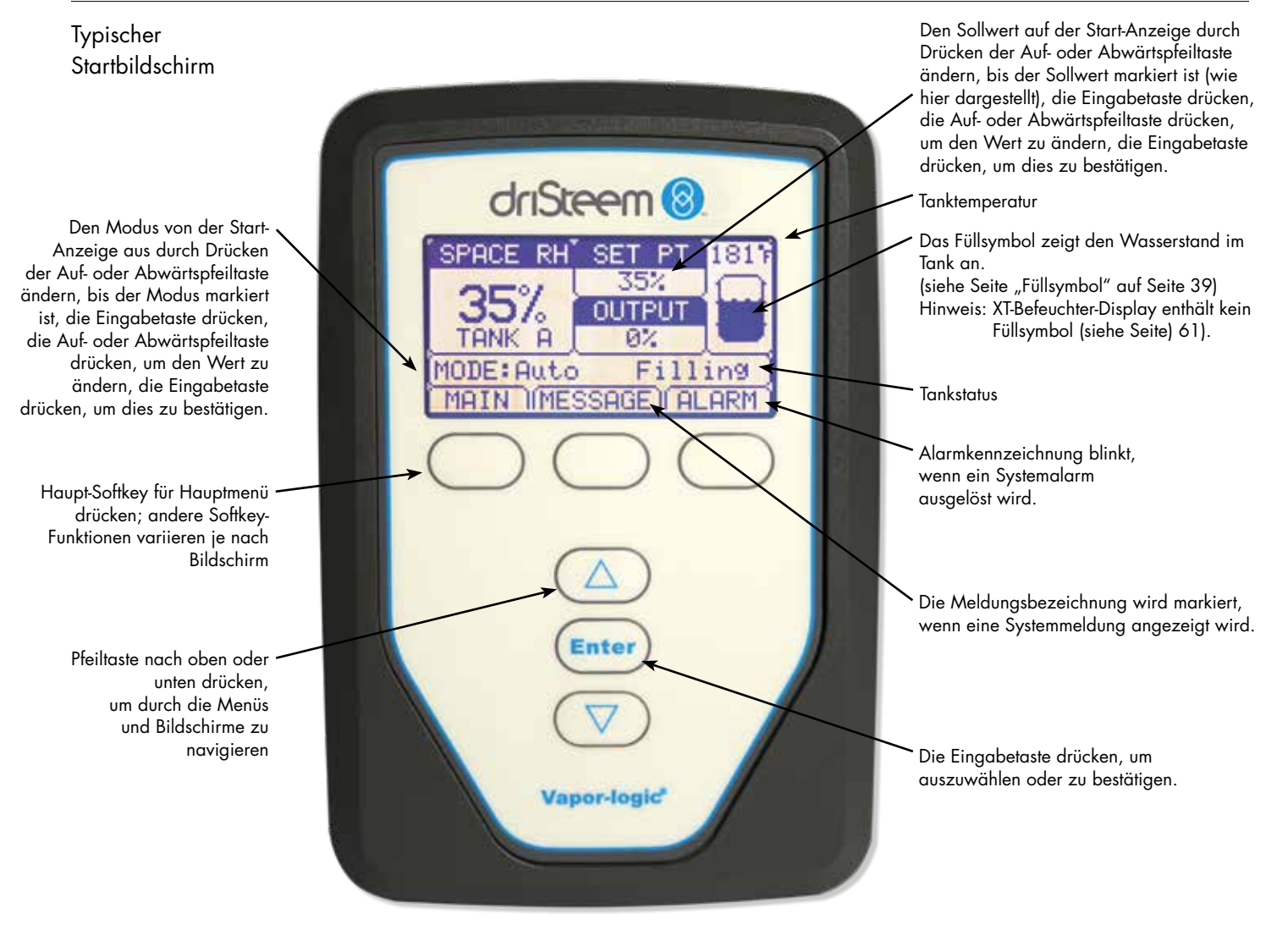

### <span id="page-10-0"></span>**Webschnittstelle**

#### **ABBILDUNG 7-1: VERWENDEN DER VAPOR-LOGIC-WEBSCHNITTSTELLE (SETUP-BILDSCHIRM ABGEBILDET)**

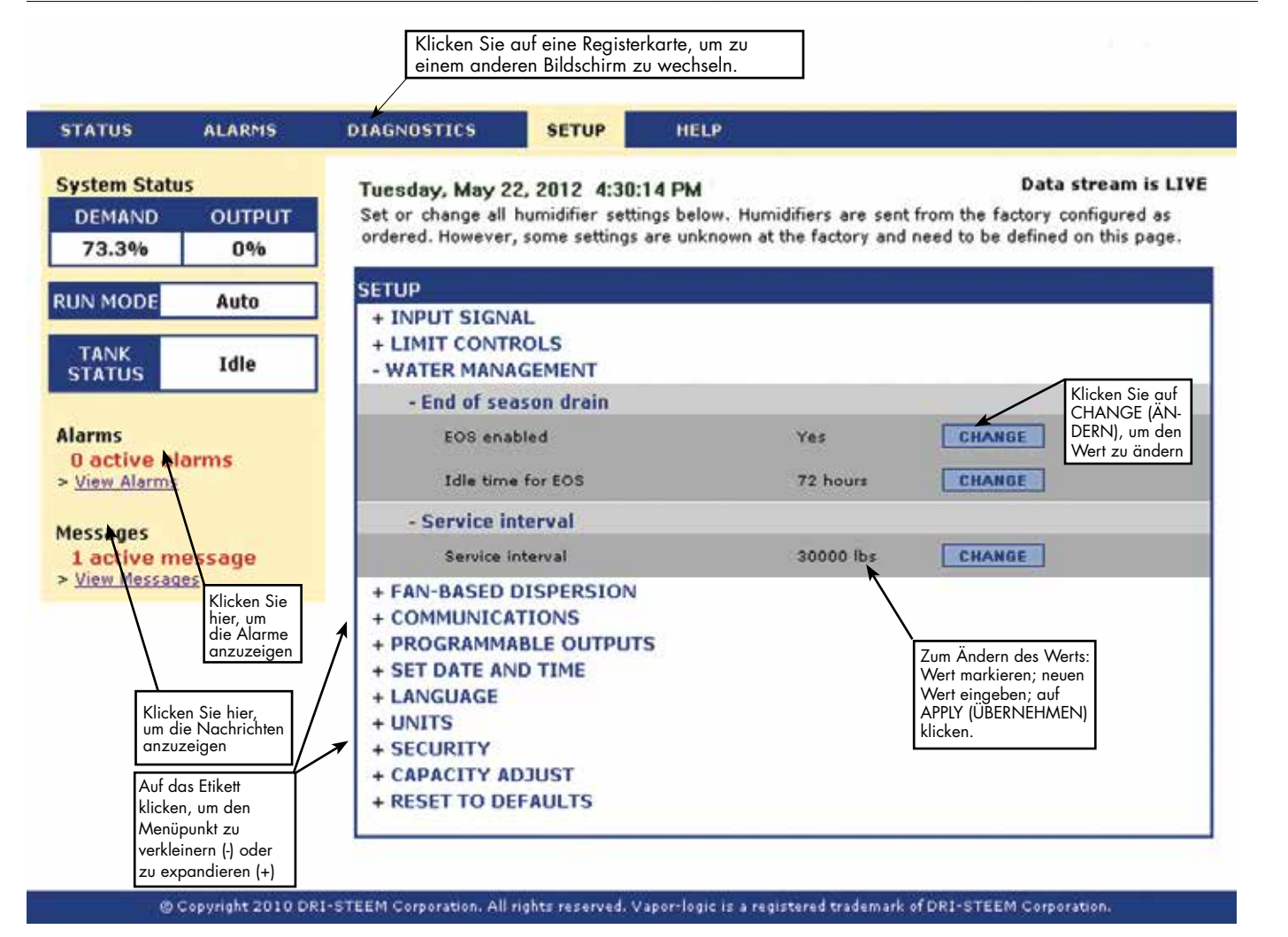

### <span id="page-11-0"></span>Prä-Installations-Checkliste

- ☐ Siehe Abbildung 8-1 für Positionen des Feldklemmenblocks. Beachten Sie, dass die Feldanschlüsse an der Vapor-logic-Platine mit einem weißen Rahmen umgeben sind.
- ☐ Siehe die Abbildung auf der nächsten Seite, um Anweisungen zum Herstellen von Verkabelungsanschlüssen zu erhalten.
- ☐ Siehe die Verkabelungszeichnungen und Handbücher, die mit Ihrem Befeuchter geliefert wurden.
- ☐ Beim Herstellen von Feldanschlüssen keine Niederspannungskabel in der Nähe von Leitungsspannungskabeln verlegen. Die Niederspannungskabel nicht im selben Kabelkanal wie die Leitungsspannungskabel verlegen.
- ☐ Der Hygrostat, der Raum/Kanal-Sender, der Temperatursensor und die Verdrahtung des Luftstromprüfschalters müssen mindestens 1 mm2 (18 Gauge) bemessene, abgeschirmte, verdrillte Kabel mit einem offenen Ablassdraht zur Erdung sein.
- ☐ Das Abschirmungskabel (mit einer Länge von weniger als 50 mm [2"]) an die Abschirmung (Bildschirm) an der elektrischen Nebenplatte anschließen. Den Abschirmungsdraht nicht am Hygrostat- oder Messumformerende erden.
- ☐ Wenn Sie einen fernmontierten Steuerschrank besitzen, muss die Verdrahtung des Wasserstand-Reglergeräts, des thermischen Auslösers, der Sicherheitsverriegelung, des Einlassventils und des Ablassventils aus mindestens 1 mm2 (18-gauge) starken Litzen bestehen, die in einem von den Stromkabeln getrennten Kabelkanal verlaufen.

#### Keine abgeschirmten Kabel für Wasserstand-Reglergeräte verwenden

Wenn der Steuerschrank entfernt vom Befeuchter montiert wird, eine Massekabel von der Erdungsklemme der Maschine am Befeuchter an die Maschinen-Erdungsklemme im Steuerschrank anschließen. Das Massekabel der Bondingmaschine sollte die gleiche Stärke (mm2) aufweisen wie das größte Heizungskabel (elektrische Befeuchter) oder gemäß örtlichem National Electrical Code (NEC) oder in Europa gemäß IEC 60364-Anforderungen ausgelegt sein.

#### **ABBILDUNG 8-1: VAPOR-LOGIC-STEUERPLATINENAUSSCHNITT**

Platinenausschnitt mit weißem Rand

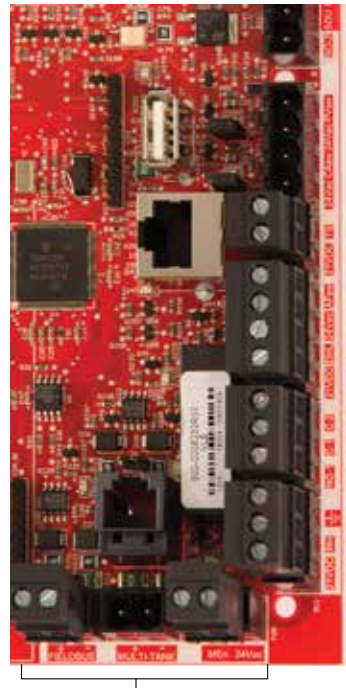

Feldanschlussklemmen. Die Klemmen P-11 bis P-16 haben auf der Vapor-logic-Platine einen weißen Rahmen. Hier schließen Sie die meisten Ihrer Feldverkabelungsverbindungen.

Feldanschlussklemmen.

P1

### Prä-Installations-Checkliste

#### ABBILDUNG 9-1: VAPOR-LOGIC-KLEMMENBLOCKAUSSCHNITT UND ANSCHLUSSANWEISUNGEN

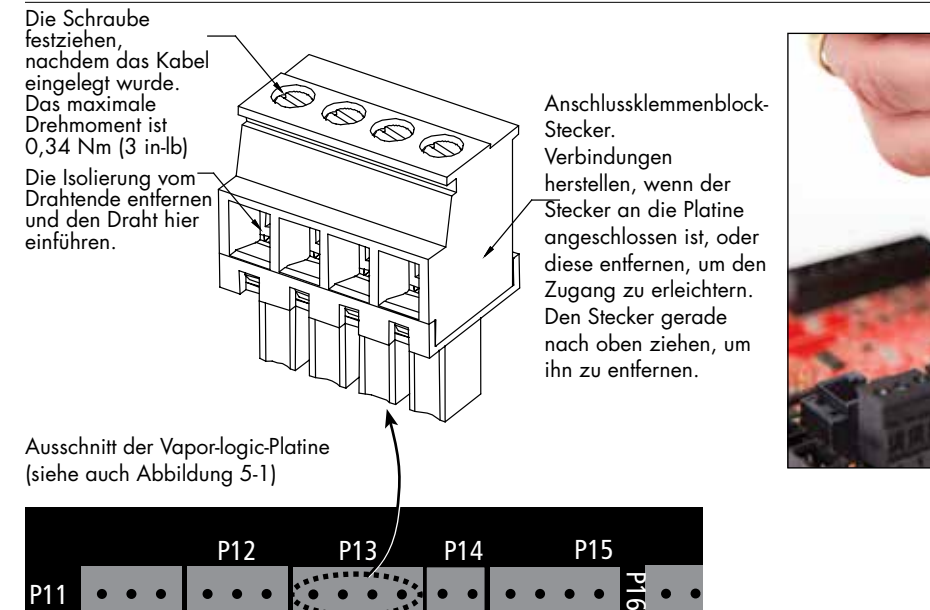

 $21$ VDC RH  $\frac{1}{2}$  NO-1 C-1 C-2  $\frac{1}{21}$ VDC DHL 24VAC AFsw 24VDC TS  $\frac{1}{24}$ VAC  $\frac{1}{24}$  CASW 24VAC PVsw NO-2

### <span id="page-13-0"></span>Installationsvorgang

Die Vapor-logic-Platine ist so konstruiert, dass die Montage sehr einfach ist:

- Anschlussklemmenblöcke, die Feldanschlüsse erfordern, sind weiß umrandet.
- Die Anschlussklemmen können entfernt werden, um beim Einführen von Drähten und Anziehen der Schrauben einen leichten Zugang zu ermöglichen.
- Bei den meisten Anwendungen werden Befeuchter mit vollständig konfigurierter Steuerplatine ausgeliefert, mit Ablass-, Füll- und anderen Befeuchter-Komponenten, die fest an der Platine verdrahtet sind, und dem Display, das am Befeuchter befestigt und mit der Vapor-logic-Platine verbunden ist.

#### **DIE EINRICHTUNG VON VAPOR-LOGIC IST EIN DREISTUFIGER PROZESS:**

#### 1. Die Feldverdrahtung vom Gerät an der Vapor-logic-Platine anschließen.

Siehe Anweisungen ab Seite [12.](#page-15-1) Beachten Sie, dass einige hier aufgeführte Anschlüsse möglicherweise nicht für Ihr System gelten.

- Steuereingang (einer erforderlich)
	- Luftfeuchtigkeits- oder Taupunktmessumformer
	- Bedarfssignal von anderen (typischerweise 4–20 mA oder 0–10 VDC)
	- Raum- oder Kanalhygrostat
	- Bedarfssignal über BACnet, Modbus oder LonTalk
- Maximalbegrenzer
	- Luftströmungsschalter (Kanal oder SDU)
	- Kanal mit hohem Begrenzungs-Abschalter oder Sender
	- Temperatur-Kompensationsmessumformer (oder externer Temperatursensor, der mit demselben Anschluss verbunden ist)
	- Hauptaktivierung

### Installationsvorgang

- Kommunikationsverbindungen
	- Vapor-logic Tastatur
	- Ethernet
	- Modbus
	- BACnet
	- LonTalk
	- Multiple-Tankkommunikation
- Programmierbares Triac und Relais
- Direktraum-, SDU-Dispersions- oder Dampfgebläse
- Verbrennungsluftschalter und Entlüftung (nur GTS-Systeme)

#### 2. Setup-Vorgang abschließen.

Siehe Anweisungen ab Seite [28.](#page-31-1)

#### 3. Befeuchter starten.

Siehe Anweisungen auf Seite [37.](#page-40-1)

Lesen Sie die Prä-Installations-Checkliste und die Zeichnungen auf den vorherigen Seiten, und stellen Sie dann die Feldverdrahtungsanschlüsse her, wie auf den folgenden Seiten beschrieben.

### <span id="page-15-1"></span><span id="page-15-0"></span>Schritt 1 – Feldverdrahtung: Steuereingang

Die Signaldrähte des Steuereingangs anschließen, indem die Drähte in **ABBILDUNG 12-1: KLEMME P11** Klemme P11 (gekennzeichnet mit 21 VDC, RH und Ground) gemäß Schaltplan auf der nächsten Seite eingeführt werden. Schrauben festziehen.

Zu den zulässigen Eingängen an der Klemme P11 gehören:

#### • Luftfeuchtigkeits- oder Taupunktmessumformer

Messumformer liefern ein Signal, das proportional zur gemessenen Luftfeuchtigkeit bzw. Taupunkt ist. Alle von DriSteem bereitgestellten Messumformer sind zweiadrige Geräte mit einem 4 bis 20 mA Signal.

• Bedarfssignal von anderen

Bedarfssignale werden von einem anderen Steuerungssystem wie einem Gebäude-Automationssystem an die Vapor-logic-Platine gesendet. Diese Systeme verfügen über eigene Luftfeuchtigkeits- oder Taupunktmessumformer, berechnen die erforderliche Befeuchterleistung und senden ein Bedarfssignal an den Befeuchter, um Dampf mit einem Prozentsatz der Kapazität dieses Befeuchters zu erzeugen. Bedarfssignale sind in der Regel 0–10 VDC oder 4–20 mA, können aber auch von einem DDC-Signal über Modbus, BACnet oder LonTalk kommen.

Ein Hygrostat liefert auch ein Bedarfssignal an den Befeuchter, aber es wird in der Regel nicht mit Vapor-logic verwendet.

Hygrostate bieten entweder Ein-Aus- oder Modulierungssteuerung. DriSteem Hygrostate werden von einer 24-VDC-Versorgung der Vapor-logic-Steuerplatine angetrieben.

Bei der Modulierungssteuerung steuert das Signal eines Hygrostats direkt die Ausgangsmenge des Befeuchters.

Hinweise:

- Siehe Abbildung [13](#page-16-0)-1.
- Weitere Informationen zu den Steuereingabe-Signaltypen und zum Betrieb finden Sie unter ["Ein-Aus-Steuerung" auf Seite 14](#page-17-1).
- Siehe ["Kompatibilität von Modbus, BACnet, LonTalk" auf Seite 74](#page-77-1) für weitere Informationen zu Eingangssignalen.

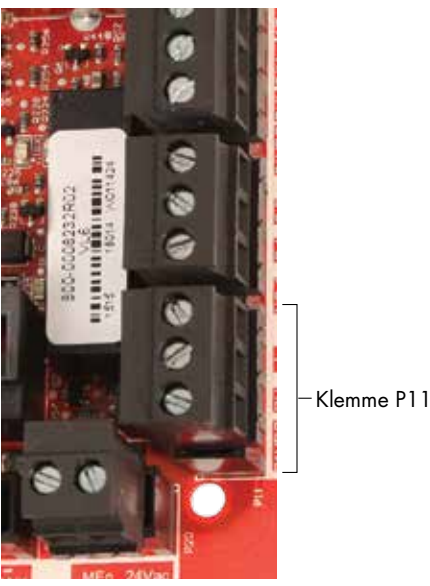

Klemme P11:

21 VDC = Strom zum Space RH (Raumfeuchtigkeits-)sensor RH = Space RH (Raumfeuchtigkeits-)Eingang (RH [Befeuchtungs-]Geber, Taupunktgeber, Hygrostat oder Anforderungssignal von anderen [4–20 mA oder 0–10 VDC-] Eingang)

 $\frac{1}{2}$  = Masse für Anforderungssignal von anderen

#### Hinweis:

Wenn Sie nicht wissen, welche Steuerungskomponenten mit Ihrem System bestellt wurden, wenden Sie sich an DriSteem oder schließen Sie Ihr Display gemäß den Anweisungen auf Seite [19](#page-22-1)  an die Vapor-logic-Platine an. Gehen Sie zu den Anweisungen auf Seite [28,](#page-31-1) um Systemparameter anzuzeigen, die werkseitig wie bestellt konfiguriert wurden.

### Schritt 1 – Feldverdrahtung: Steuereingang

#### <span id="page-16-0"></span>**ABBILDUNG 13-1: VERKABELUNGSANSCHLÜSSE AM VAPOR-LOGIC-STEUEREINGANG**

Signal von anderen

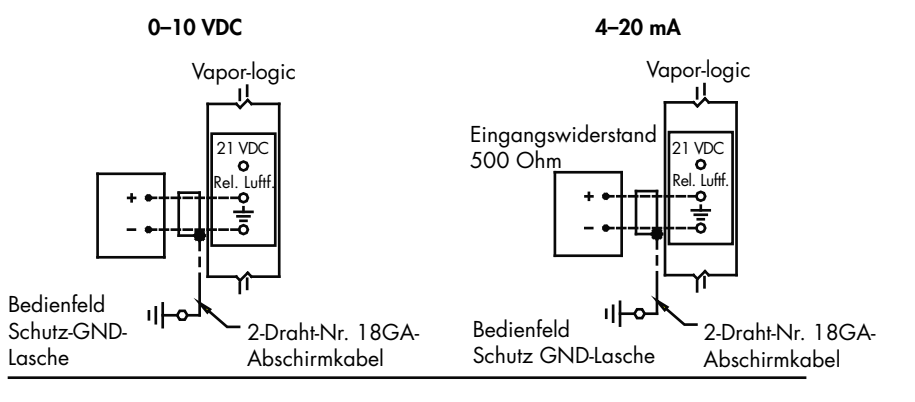

Geber

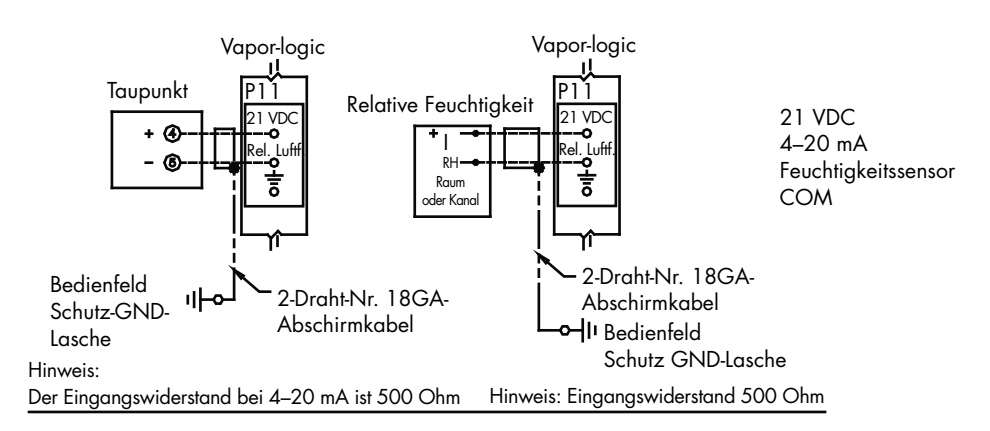

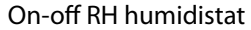

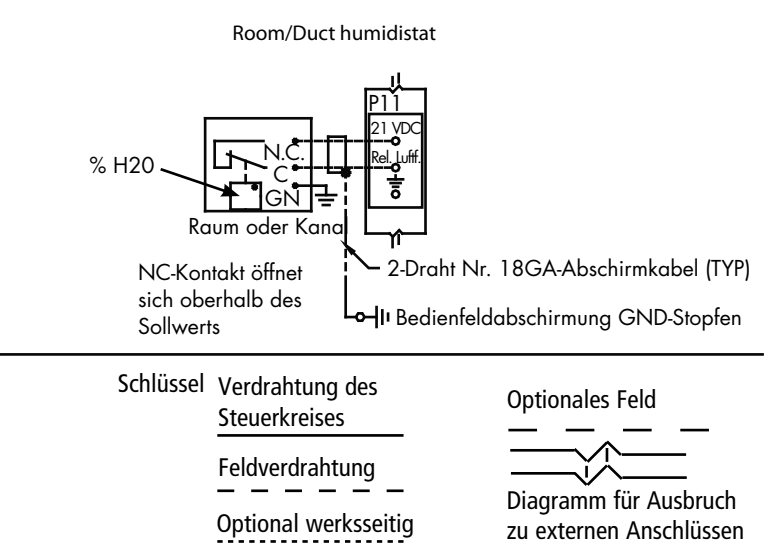

### <span id="page-17-0"></span>Schritt 1 – Feldverdrahtung: Steuereingangssignale

DriSteem bietet drei Steuerungsmöglichkeiten für alle Befeuchtungssysteme, die durch Vapor-logic gesteuert werden: Ein-Aus-Steuerung, Bedarfssignalsteuerung und Messumformersteuerung.

#### <span id="page-17-1"></span>**EIN-AUS-STEUERUNG**

Die Ein-Aus-Steuerung – das einfachste Steuerungsschema – macht genau das, was der Name impliziert: Das Ausgabegerät schaltet sich vollständig ein und dann vollständig aus.

Der Hygrostat, der den Befeuchter steuert, hat ein Differenzial zwischen den Ein- und Ausschaltpunkten. Das Differential wird in einem Bereich festgelegt, der ausreicht, um verhindert einen kurzen Betriebslauf. Mit anderen Worten, die Luftfeuchtigkeit muss unter den Sollwert fallen, bevor der Hygrostat schließt und den Befeuchter erregt. Sobald der Befeuchter erregt ist, bleibt der Hygrostat geschlossen, bis die Luftfeuchtigkeit über dem Sollwert liegt. Dadurch entsteht ein Betriebsbereich, der verhindert, dass der Befeuchter für sehr kurze Zeiträume läuft.

Bei Anwendungen, bei denen mehrere Schützausgänge, wie z. B. ein elektrischer Befeuchter vorhanden sind, werden die Schütze für jede Wärmestufe nacheinander mit einer Verzögerung von einer Sekunde hineingezogen. Bei Anwendungen mit variabler Ausgangsstufe, wie z. B. einem GTS-Befeuchter, werden die Ausgänge bis zu 100 % hochgefahren.

### Schritt 1 – Feldverdrahtung: Steuereingangssignale

#### **MODULIERENDE BEDARFSSIGNALSTEUERUNG**

Mit modulierender Bedarfssignalsteuerung sendet ein modulierender Hygrostat oder ein Gebäude-Automationssystem ein Signal an die Vapor-logic-Steuerung, das dann ein Signal an den Befeuchter sendet, um einen direkt proportionalen Dampfausgang zu erzeugen. Wenn z. B. ein Hygrostat zwischen 4 mA und 20 mA ein 4 mA Signal sendet, erzeugt der Befeuchter keinen Ausgang; ein 12 mA Signal bewirkt, dass der Befeuchter mit 50 % der Kapazität läuft; und ein 20 mA Signal bewirkt, dass der Befeuchter mit 100 % Kapazität läuft.

Mit einem Hygrostat von DriSteem, der dieses Signal erzeugt, wird der Feuchte-Sollwert am Hygrostat gesetzt. Die Tastatur/das Display dienen dann zur Wartung und Fehlerbehebung des Befeuchtungssystems, wobei die Befeuchtungskontrolle aus dem Hygrostat selbst stammt. Wenn ein Gebäude-Automationssystem (BAS) das Signal liefert, wird der Feuchte-Sollwert durch das BAS festgelegt, und der Befeuchter reagiert auf die BAS-Befehle.

#### **MESSUMFORMERSTEUERUNG**

Mit der Messumformersteuerung empfängt die Vapor-logic-Platine ein Signal, das dem tatsächlichen Feuchtigkeitspegel entspricht, der im kontrollierten Raum gemessen wird. (Bei einem Sender von DriSteem beträgt das Signal 4 bis 20 mA, was 0 bis 100 % Luftfeuchtigkeit entspricht). Zur Sendersteuerung verwendet die Vapor-logic-Steuerung einen internen PID-Messkreis, der diese Feuchtigkeitsmessung zusammen mit dem benutzerdefinierten Feuchtigkeits-Sollwert verwendet, und ermittelt so eine Bedarfsstufe. Diese Bedarfsstufe ist die Stufe, auf der der Befeuchter anschließend läuft. Siehe "PID-Einstellung" auf Seite [55.](#page-58-1)

#### Berechnung des Messumformers % Luftfeuchtigkeit

% Luftfeuchtigkeit =  $\frac{(mA\text{-}Wert) - 4 mA}{(A + B) + (B + C)} \times 100 \%$ 16 mA

Beispiel:  $12 \text{ mA} - 4 \text{ mA}$ <br> $\times 100 \% = 50 \%$  Luftfeuchtigkeit 16 mA

## <span id="page-19-0"></span>Schritt 1 – Feldverdrahtung: Maximalbegrenzer

Schließen Sie die Verdrahtung für einen Kanal-SDU-Luftströmungs-Prüfschalter (Space Distribution Unit) an, indem Sie Drähte in den Klemmenblockstecker bei P13 (mit der Kennzeichnung AFsw und 24 VAC) gemäß dem Schaltplan auf der nächsten Seite einführen. Schrauben anziehen; das maximale Drehmoment beträgt 0,34 Nm (3 in-lb). (Eine SDU ist eine Gehäuselüfter-Dispersionsbaugruppe.)

Siehe auch "Sensoreinbau" auf Seite [26](#page-29-1).

#### **KANAL MIT HOHEM BEGRENZUNGS-ABSCHALTER ODER MESSUMFORMER**

Die Drähte für einen Luftkanal-Grenzwertschalter oder Messumformer anschließen, indem Sie Drähte gemäß Schaltplan auf der nächsten Seite in den Klemmenblock bei P13 (Gekennzeichnet mit DHL und 21 VDC) einführen. Schrauben festziehen.

Hinweis: Der an dieser Stelle angeschlossene Kanal-Grenzwertsensor kann ein Ein-Aus-Grenzschalter oder ein Kanal-Grenzwert-Messumformer mit einstellbarem oberem Sollwert (4–20 mA-Eingang) sein.

Siehe auch "Sensoreinbau" auf Seite [26](#page-29-1).

#### **HAUPTEINGANG AKTIVIEREN**

Die Verdrahtung für ein Aktivierungs-Deaktivierungs-Schwachstromkontaksignal anschließen, indem Sie die Drähte in den Klemmenblock bei P20 (gekennzeichnet mit MAIN ENB) einführen. Schrauben festziehen. Die Brücke bei J402 entfernen, wenn die Verdrahtung installiert ist.

Wenn kein Aktivierungssignal verwendet wird, überbrücken Sie den MAIN (Haupt-) ENB Anschlussklemmenstecker bei P20 oder befestigen Sie die mitgelieferte Brücke am zweipoligen Dampfsammler bei J402.

#### **PRÜFSCHALTER LUFTSTROM ABBILDUNG 16-1: KLEMME P13**

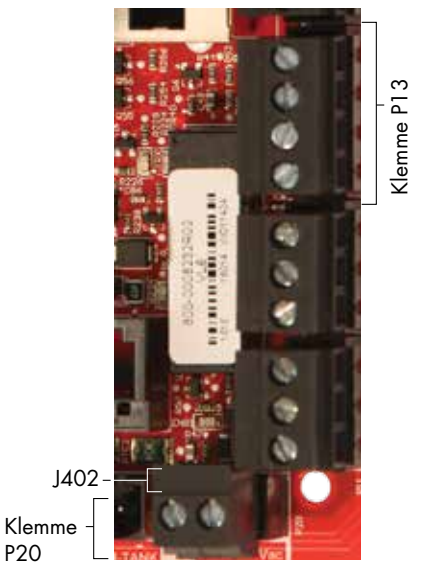

Klemme P13:

21 VDC = Kanal mit hohem Begrenzungs-Abschalter oder Messumformer DHL = Kanal mit hohem Begrenzungs-Abschalter/ Messumf. (4–20-mA-Eingang) 24 VAC = Strom zum Luftströmungs-Prüfschalter AFsw = Luftströmungs-Prüfschalter (24-VAC-Eingang)

### Schritt 1 – Feldverdrahtung: Maximalbegrenzer

#### **ABBILDUNG 17-1: VERKABELUNGSANSCHLÜSSE AM VAPOR-LOGIC-MAXIMALBEGRENZER** Hinweis:

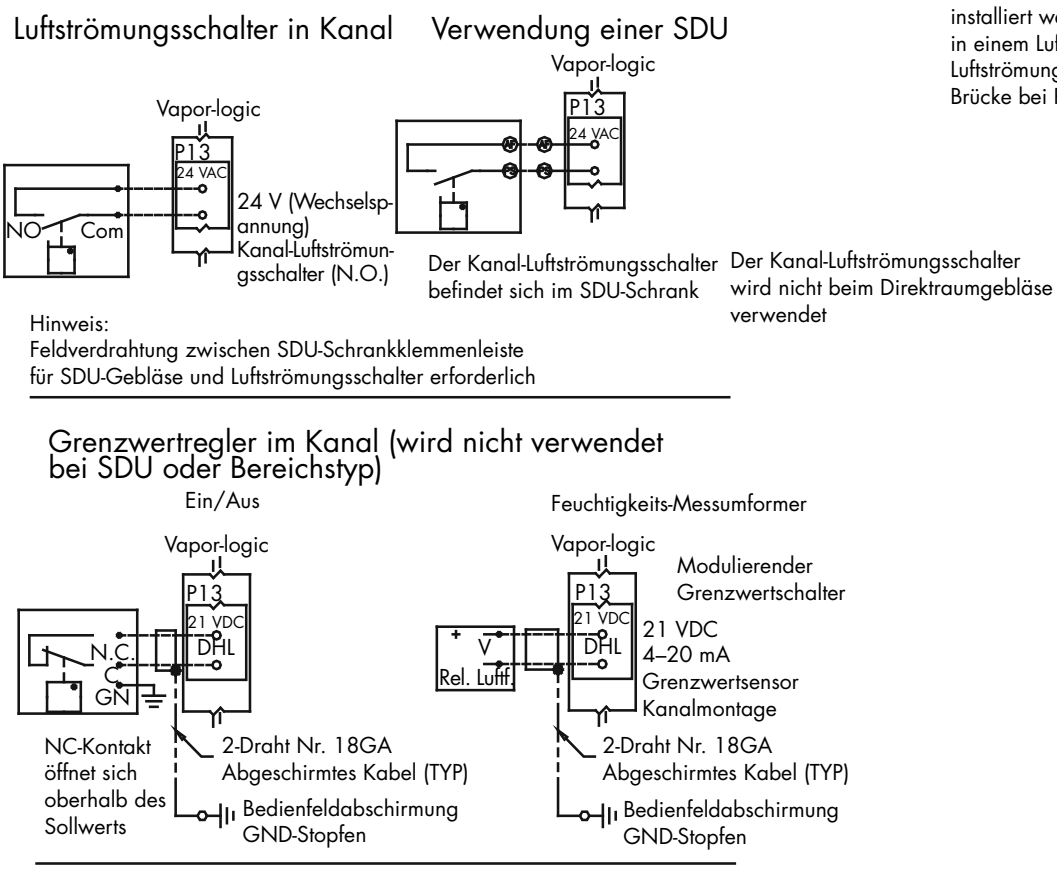

Temperatur-Kompensationsmessumformer oder externer Temperatursensor

Hinweis: Diese Steuerung ist nicht für XT-Befeuchter verfügbar.

Temperatur-Komp.-Messumf.

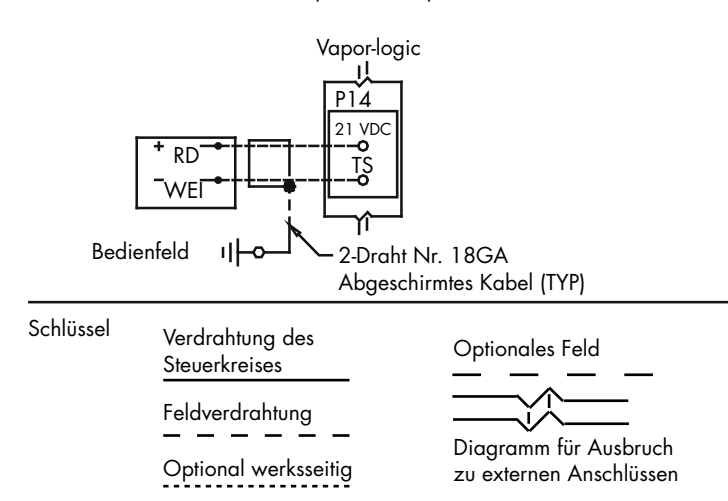

Es muss ein Luftströmungsschalter installiert werden, wenn die Befeuchtung in einem Luftkanal erfolgt. Wenn kein Luftströmungsschalter verwendet wird, die Brücke bei P13 (24 VAC zu AFSW) installieren.

### Schritt 1 – Feldverdrahtung: Maximalbegrenzer

Verbinden Sie die Verdrahtung für einen Temperaturkompensations-Messumformer oder einen externen Temperatursensor, indem Sie Drähte in den Klemmenblockstecker bei P14 (gekennzeichnet mit 21 VDC und TS) gemäß dem Schaltplan auf der vorherigen Seite einführen. Schrauben anziehen; das maximale Drehmoment beträgt 0,34 Nm (3 in-lb).

Hinweis: Bei P14 kann nur ein Gerät angeschlossen werden. Sie identifizieren das angeschlossene Gerät in "Schritt 2 – Setup", ab Seite [28.](#page-31-1)

#### **EXTERNER TEMPERATURSENSOR**

Ein externer Temperatursensor überwacht in der Regel die Kanal- oder Raumlufttemperatur. Montieren Sie den externen Temperatursensor überall dort, wo Sie die Temperatur überwachen möchten. Messungen mit dem externen Temperatursensor werden im Datenprotokoll protokolliert.

#### **TEMPERATURKOMPENSATIONS-MESSUMFORMER**

Ein Temperaturkompensations-Mesumformer ermöglicht es der Vapor-logic, die Befeuchterleistung an kalten Tagen und so die Fensterkondensation zu reduzieren. Montieren Sie den Temperaturkompensations-Messumformer an der Innenseite eines Außenwandfensters.

So montieren Sie den Temperaturkompensationssensor:

- 1. Siehe Abbildung [18-](#page-21-0)2. Positionieren Sie den Temperaturkompensationssensor-Steuerkasten an einer Wand neben einem Fensterrahmen in Richtung Norden oder Nordosten.
- 2. Platzieren Sie die flache Oberfläche der Temperatursensorspitze auf der unteren Ecke der Glasoberfläche.
- 3. Halten Sie die Sensorspitze vorübergehend mit Klebebandstreifen an Ort und Stelle.
- 4. Tragen Sie eine kleine Menge klaren RTV-Silikonkleber über und um die Sensorspitze auf (stellen Sie sicher, dass die Sensorspitze mit dem Fensterglas in Kontakt ist).
- 5. Nach der Klebehärtung entfernen Sie das Klebeband.
- 6. Weitere Informationen zum Temperaturkompensationssensor finden Sie im Kapitel Betrieb dieser Betriebsanleitung.

#### **ABBILDUNG 18-1: KLEMME P14**

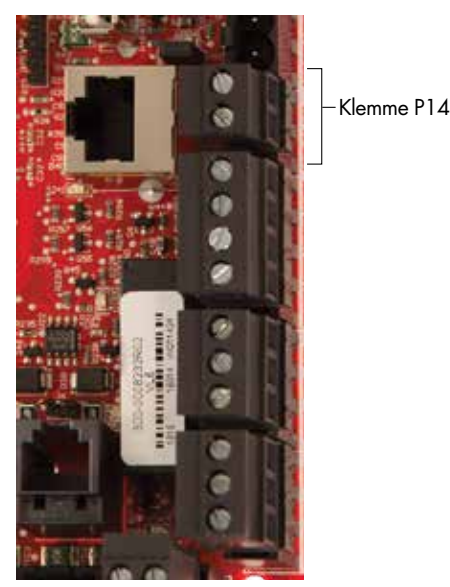

Klemme P14: 21 VDC = Strom an externen Temperatursensor oder Temperaturkompensationssensor (Messumformer) TS = Externer Temperatursensor oder

Temperaturkompensationssensor (Messumformer) (4–20-mA-Eingang)

#### <span id="page-21-0"></span>**ABBILDUNG 18-2: TEMPERATURKOMPENSATIONS-MESSUMFORMER-INSTALLATION**

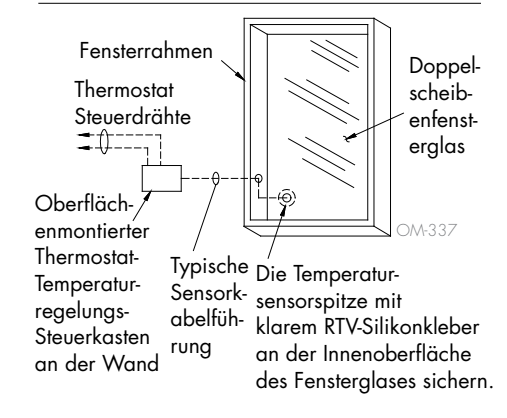

#### <span id="page-22-1"></span><span id="page-22-0"></span>**TASTATUR/DISPLAY VAPOR-LOGIC**

Wenn Ihr Display werksseitig montiert und mit der Vapor-logic-Platine verbunden ist, installieren Sie das nächste Gerät, das für Ihr System erforderlich ist.

Wenn Ihr Display lose geliefert wurde, montieren Sie das Display an einem Ort, sodass das mitgelieferte Kabel lang genug ist, um das Display an die Vapor-logic-Platine anzuschließen.

Um ein Vapor-logic-Display an die Vapor-logic-Platine anzuschließen, führen Sie ein Ende des mitgelieferten Kabels in die Vapor-logic-Platine an Klemme P10 (gekennzeichnet mit Display) ein, bis Sie ein Klicken hören (siehe auch Schaltplan auf der nächsten Seite). Schließen Sie das andere Ende des Kabels an das Display an. Diese Verbindung bietet Gleichstrom und Kommunikation zum Display.

Siehe Vorsichtshinweis rechts vor dem Verlegen des Kabels.

Wenn ein längeres Displaykabel benötigt wird, bestellen Sie ein Ersatzkabel von DriSteem (siehe Kapitel Ersatzteile in dieser Betriebsanleitung), oder verwenden Sie ein Vierleiter-Durchgangskabel oder ein Sechsleiter-, Crossoverund gedrilltes Kabelpaar, das an eine RJ11-Buchse angeschlossen ist.

Beachten Sie die erforderlichen Betriebsbedingungen auf Seite [3](#page-6-1).

Außer direkt im Werk montiert, gibt es drei Möglichkeiten, die Tastatur/das Display zu montieren. Siehe Abbildung [19](#page-22-2)-2.

#### <span id="page-22-2"></span>**ABBILDUNG 19-2: TASTATUR/DISPLAY MONTIEREN**

Tastatur/Display direkt an der Wand montieren

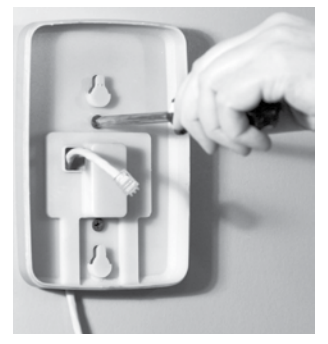

Tastatur/Display am Anschlusskasten montieren

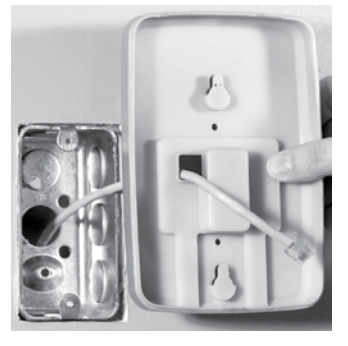

**ABBILDUNG 19-1: KLEMME P10**

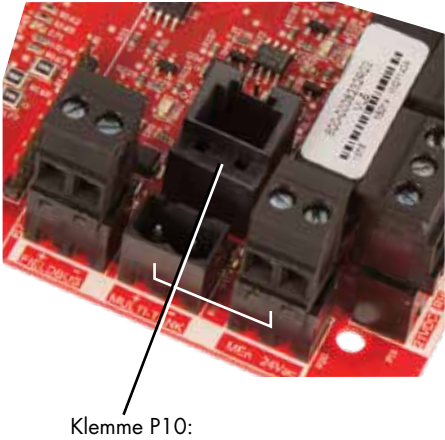

Display

#### VORSICHT

#### Tastatur-/Displaykabel

Die maximale Kabellänge beträgt 152 m (500 Fuß).

Bei der Verlegung muss das Displaykabel von allen Stromkabeln weg geleitet werden.

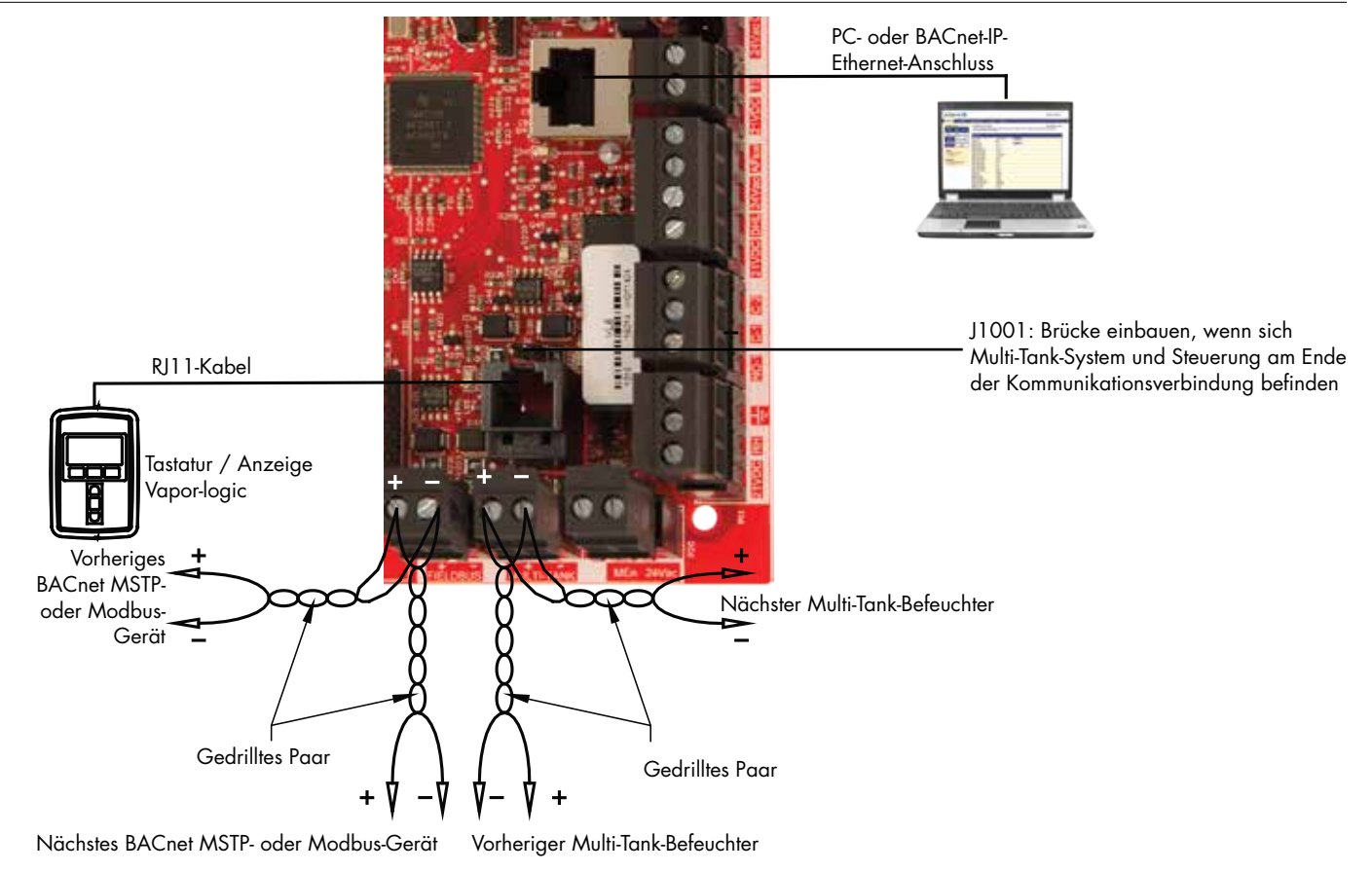

#### **ABBILDUNG 20-1: VERKABELUNGSANSCHLÜSSE AN DER VAPOR-LOGIC-KOMMUNIKATION**

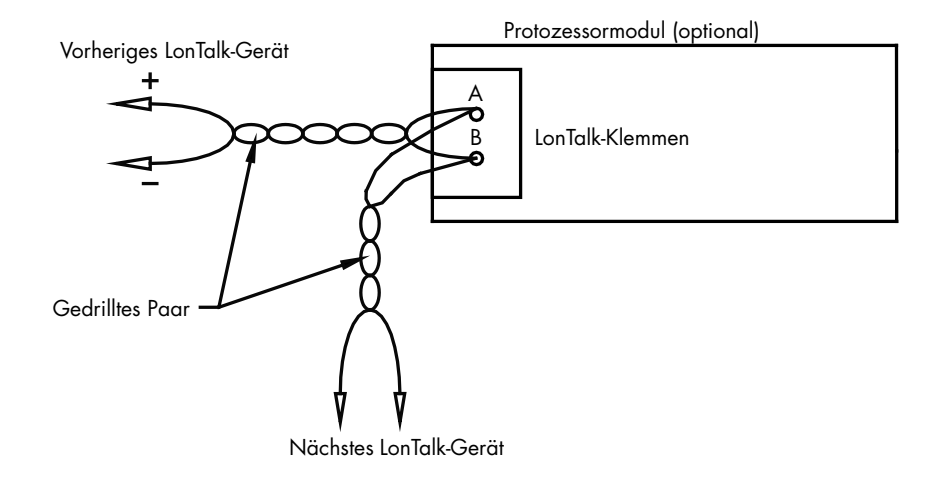

#### <span id="page-24-1"></span>**WEB-INTERFACE-KOMMUNIKATION**

Die Verwendung der Vapor-logic Webschnittstelle ist optional. Der Befeuchter kann über die Tastatur/das Display und/oder die Webschnittstelle bedient werden. Wenn die Webschnittstelle verwendet wird, kann entweder direkt oder über ein Netzwerk mit dem Computer auf den Befeuchter zugegriffen werden. Jede Vapor-logic-Steuerung wird mit der statischen IP-Adresse 192.168.1.195 ausgeliefert. Auf diese Weise können Benutzer die Webschnittstelle beim Start finden. Nach dem ersten Start kann die IP-Adresse unverändert beibehalten, als eine andere statische Adresse neu zugewiesen oder für automatisches Senden konfiguriert werden, und mithilfe von DHCP eine IP-Adresse im Netzwerk finden. In den folgenden Schritten finden Sie Informationen zum Herstellen einer Verbindung mit dem Befeuchter über die Webschnittstelle.

#### **DIREKTE VERBINDUNG DER WEBSCHNITTSTELLE MIT EINEM COMPUTER, DER SICH NICHT IN EINEM NETZWERK BEFINDET**

#### 1. Schließen Sie das Ethernet-Kabel an.

Schließen Sie ein Ende eines RJ45 Ethernet-Kabels in die Vapor-logic-Platine bei P9 an (gekennzeichnet mit Ethernet; siehe Abbildung [21](#page-24-0)-1), bis Sie ein Klicken hören. Schließen Sie das andere Ende des Kabels an einen Computer an. Da der Ethernet-Port auf der Vapor-logic-Platine automatisch sensoriert wird, funktioniert entweder ein Durchgangs- oder ein Crossover-Kabel.

#### 2. Überprüfen Sie die aktuelle IP-Adresse Ihres Computers.

Das Anschließen eines Computers an den Befeuchter erfordert, dass der verwendete Computer denselben Netzwerkadressbereich wie Vapor-logic hat. Um dies zu überprüfen, überprüfen Sie die IP-Adresse des verwendeten Computers, indem Sie zum Startmenü des Computers gehen und Run (Ausführen) auswählen. Wenn das unten abgebildete Feld erscheint, geben Sie cmd in die offene Zeile ein und drücken Sie OK.

#### <span id="page-24-0"></span>**ABBILDUNG 21-1: KLEMME P9**

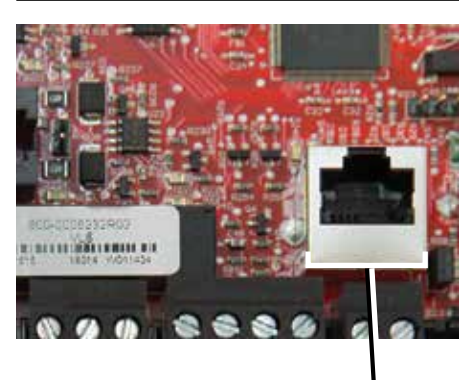

Klemme P9: Ethernet

#### **ABBILDUNG 21-2: ÜBERPRÜFEN IHRER IP-ADRESSE**

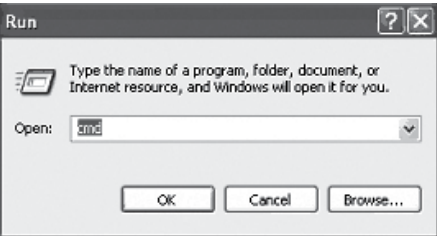

Vapor-logic Standard-IP-Adresse 192.168.1.195

Nachdem eine Systemaufforderung erscheint, geben Sie ipconfig ein und drücken Sie dann Enter. Die aktuelle IP-Adresse des Computers sollte erscheinen. Wenn sich die ersten drei Segmente dieser IP-Adresse von den ersten drei Segmenten der Standard-IP (192.168.1.xxx) des Befeuchters unterscheiden, müssen Sie entweder die IP-Adresse Ihres Computers oder die IP-Adresse von Vapor-logic so ändern, dass sie übereinstimmen.

#### **ABBILDUNG 22-1: ÜBERPRÜFEN IHRER IP-ADRESSE**

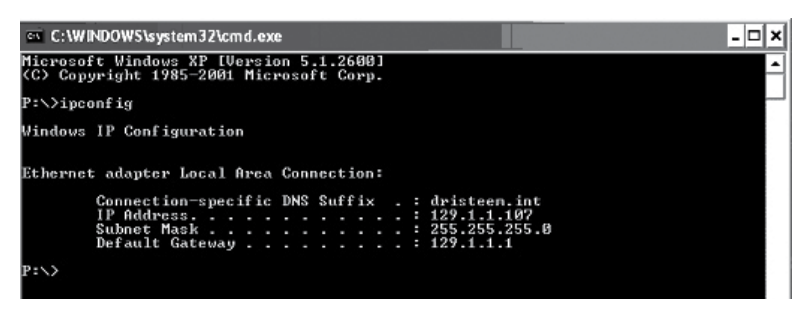

3. Ändern Sie ggf. die IP-Adresse Ihres Befeuchters oder Computers.

#### a. Ändern Sie die IP-Adresse des Befeuchters so, dass diese mit Ihrem Computer funktioniert.

Die einfachste Möglichkeit, die IP-Adresse des Befeuchters mit Vaporlogic zu ändern, ist die Verwendung des Touchscreen-Displays. Gehen Sie zu Setup/Communications/Network IP-Adresse auf der Tastatur/dem Display und ändern Sie die IP-Adresse so, dass die ersten drei Segmente der Computereinstellungen mit der Netzwerkadresse übereinstimmen. Stellen Sie sicher, dass sich die letzte Ziffer der IP-Adresse zwischen dem Befeuchter und dem Computer unterscheidet. Schalten Sie die Vaporlogic-Platine ein und aus, um die Adressenänderung zu übernehmen.

#### b. Ändern Sie die IP-Adresse Ihres Computers so, dass diese mit der des Befeuchters übereinstimmt.

Das Ändern der IP-Adresse des verwendeten Computers erfordert wahrscheinlich Administratorrechte für das Netzwerk Ihres Unternehmens. Bitte wenden Sie sich für diese Aufgabe an Ihre IT-Abteilung.

#### 4. Verbindung zum Befeuchter.

- a. Öffnen Sie mit einem Computer, der mit der Vapor-logic-Platine verbunden ist, einen Webbrowser wie Mozilla® Firefox® oder Internet Explorer®.
- b. Suchen Sie die Adressleiste des Browsers (siehe Abbildung 23-1), löschen Sie den gesamten vorhandenen Text in der Adressleiste des Browsers, geben Sie die Vapor-logic-IP-Adresse in die Adressleiste des Browsers ein, und drücken Sie Enter (Eingabetaste).

Hinweis: Die Vapor-logic-Standard-IP-Adresse ist 192.168.1.195

#### **VERBINDEN DER WEBSCHNITTSTELLE MIT EINEM ETHERNET-NETZWERK**

Siehe Vorsichtshinweis rechts, bevor Sie fortfahren.

Wenn Ihr Netzwerk DHCP (Dynamic Host Configuration Protocol) verwendet, navigieren Sie über die Tastatur/ das Display zu:

Setup/Communications/Network IP Address. DHCP aktivieren und die Vaporlogic-Platine neu starten.

Die aktuellste IP-Adresse finden Sie immer über die Tastatur/das Display, um zu navigieren:

Set-Up/Communications/Network IP Address.

**Wichtig:** DHCP kann nicht über die Webschnittstelle aktiviert werden. Es muss über die Tastatur/das Display aktiviert werden.

#### **ANDERE KOMMUNIKATIONSVERBINDUNGEN**

Anweisungen zur Installation von BACnet- oder LonTalk finden Sie auf Seite [74](#page-77-1). Anweisungen zur Multi-Tank-Installation finden Sie auf Seite [84.](#page-87-1)

#### **ABBILDUNG 23-1: EINGABE DER IP-ADRESSE**

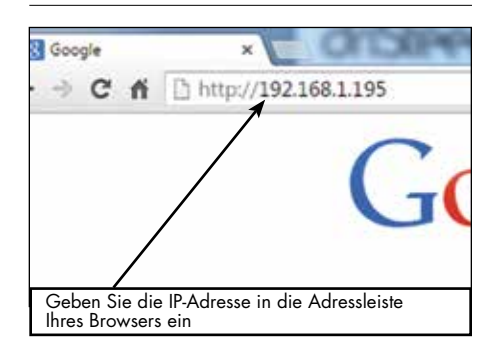

### VORSICHT

#### Vapor-logic-IP-Adresse

Bevor Sie ein Vapor-logic-Gerät an ein Netzwerk anschließen, wenden Sie sich bitte an Ihre IT-Abteilung. Da die Vapor-logic-Steuerung mit einer statischen IP-Adresse ausgeliefert wird, ist es wichtig, sicherzustellen, dass sich kein anderes Gerät mit derselben IP-Adresse bereits im Netzwerk befindet. Wenn Sie mit Ihrer IT-Abteilung zusammenarbeiten, bevor Sie Netzwerkverbindungen erstellen, sichert dies die Integrität des Netzwerks und der Geräte in diesem Netzwerk

#### DHCP und IP-Adresse

Wenn DHCP aktiviert ist, kann der Server die IP-Adresse des Vaporlogic dynamisch ändern, wodurch vorhandene Lesezeichen unbrauchbar werden.

### <span id="page-27-0"></span>Schritt 1 – Feldverdrahtung

#### **PROGRAMMIERBARE RELAIS (SCHWACHSTROMKONTAKT)**

Siehe "Programmierbarer Relais-Maximalstrom" im nachstehenden Vorsichtshinweis.

Siehe Abb. [25-](#page-28-0)1. Die Verdrahtung für ein Fernsignal mithilfe eines programmierbaren Relais (Schwachstromkontakt) gemäß Schaltplan in Abbildung [25-](#page-28-0)1 bei Klemme P12 oder P16 an den Klemmenblock anschließen. Schrauben festziehen.

Diese Verbindung ermöglicht die Fernaktivierung von Geräten wie Gebläsen oder Signalleuchten. Ausgabeparameter werden in Schritt 2 des Installationsprozesses definiert.

### VORSICHT

#### Programmierbarer Relais-Maximalstrom

Das programmierbare Relais (Schwachstromkontakt) (P12) ist für max. 125 VAC, 3 A oder 30 VDC, 3 A, ausgelegt. Das Überschreiten dieser Höchstwerte kann dazu führen, dass die Relaiskomponenten oder die Vapor-logic-Platine ausfallen.

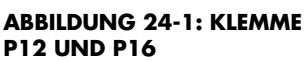

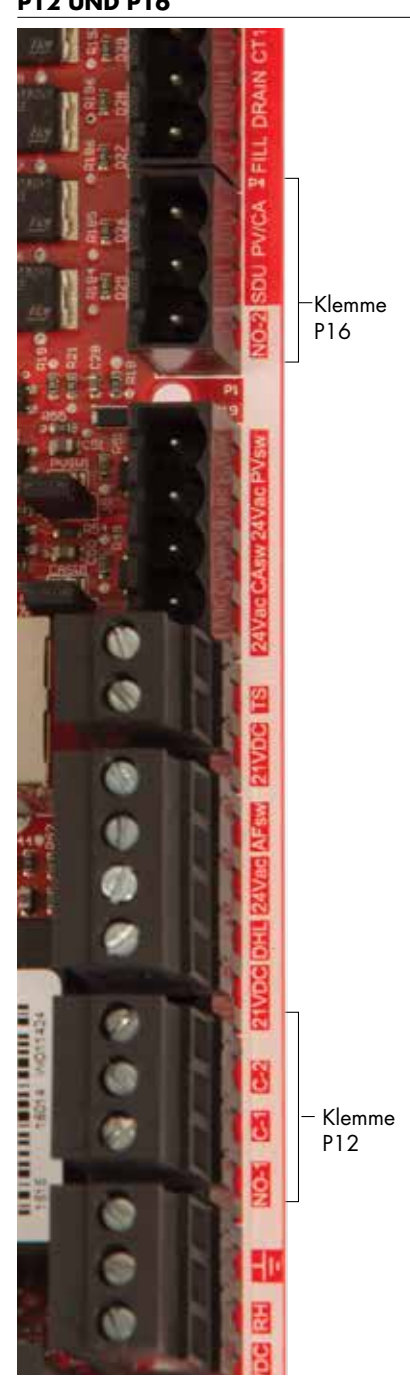

Klemme P16:

NO-2 = Relais 2, normalerweise geöffnet PV/CA = Abgasventilator-/ Verbrennungsluftregelsignal (24-VAC-Ausgang) SDU = Raumverteilereinheit (24-VAC-Ausgang)

Klemme P12:

Programmierbares Relais (Schwachstromkontakt) NO-1 = Relais 1, normalerweise geöffnet C-1 = gemeinsame Leitung 1  $C-2$  = gemeinsame Leitung 2

### Schritt 1 – Feldverdrahtung

#### <span id="page-28-0"></span>**ABBILDUNG 25-1: VAPOR-LOGIC PROGRAMMIERBARE RELAISVERDRAHTUNGSVERBINDUNGEN ABBILDUNG 25-2: KLEMME P15**

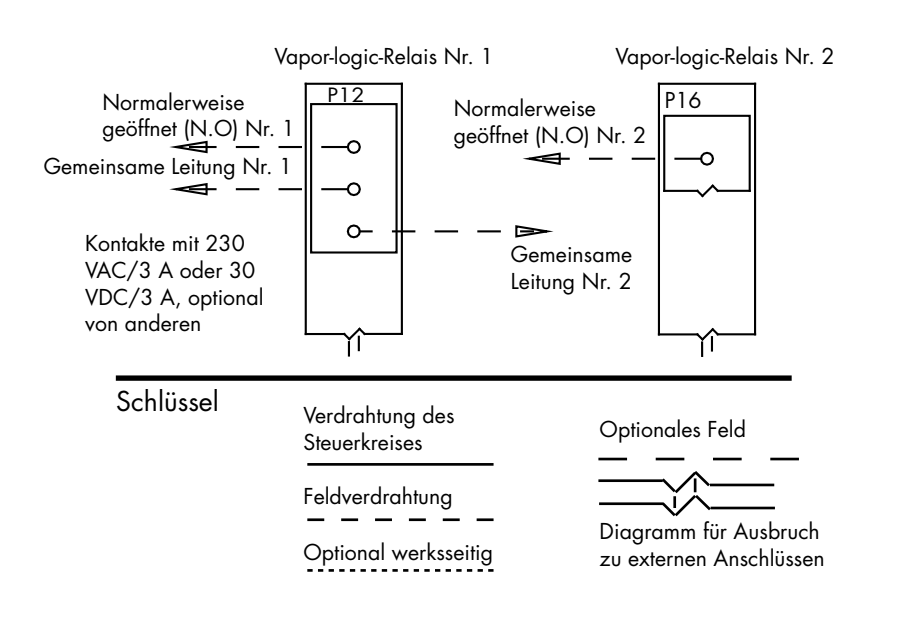

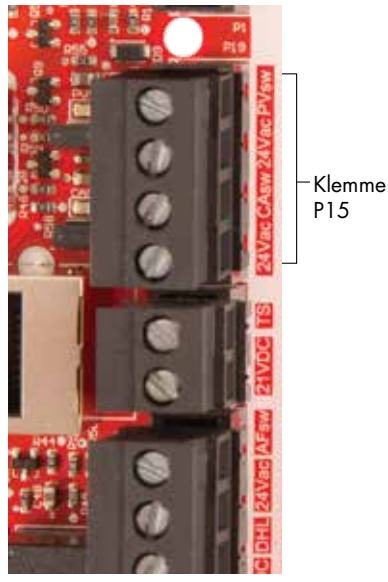

Klemme P15: 24VAC = Strom zum Verbrennungsluftschalter CAsw = Verbrennungsluftsch. (24-VAC-Eingang) 24VAC = Strom zum Abgasventilatorschalter PVsw = Abgasventilatorschalter (24-VAC-Eingang)

#### **DIREKTRAUM- UND SDU-DISPERSIONSGEBLÄSE**

Die Verdrahtung für Direktraumgebläse und Raumverteiler-Gebläse (SDU) durch Einführung des Drahts in Klemme P16 am Klemmenblock anschließen (gekennzeichnet mit SDU). Schrauben festziehen.

#### **OPTIONALER VERBRENNUNGSLUFTSCHALTER UND ABGASVENTILATOR (GTS-SYSTEME)**

Die Verdrahtung für den GTS-Verbrennungsluftschalter und/oder GTS-Abgasventilator an den Klemmen P15 und P16 an den Klemmenblock anschließen. Schrauben festziehen. Brücke von J403 (Verbrennungsluft) oder J404 (Abgasventilator) entfernen, sofern installiert.

Der Verbrennungsluftschalter befindet sich am Verbrennungsluftdämpfer. Der Abgasventilatorschalter zeigt den Luftstrom am Abgasventilator an.

### <span id="page-29-0"></span>Schritt 1 – Feldverdrahtung: Sensoreinbau

#### **HYGROSTAT- UND SENSORSTANDORTE SIND ENTSCHEIDEND**

Die Hygrostat- und Sensorstandorte haben eine erhebliche Auswirkung auf die Leistung des Befeuchters. In den meisten Fällen keine Kanal- und Raumfeuchtigkeitsgeräte austauschen. Feuchtigkeitsgeräte für Räume werden ohne oder bei niedriger Luftströmung kalibriert, während Feuchtigkeitsgeräte für Kanäle durchströmende Luft erfordern.

Empfohlene Sensorstandorte (siehe Abbildung [27\)](#page-30-0):

- A Ideal. Stellt die beste gleichmäßige Vermischung von trockener und feuchter Luft mit stabiler Temperaturregelung sicher.
- B Akzeptabel, aber das Raumklima kann die Steuerbarkeit beeinflussen, wie zum Beispiel wenn der Sensor zu nahe an Luftgittern, Klappen oder Wärmequellen wie Raumbeleuchtung montiert ist.
- C Akzeptabel. Bietet gleichmäßige Vermischung von trockener und feuchter Luft. Wenn zwischen der Feuchtigkeitserzeugung und Abtastung eine längere Zeitverzögerung besteht, muss die Abtastzeit verlängert werden.
- D Akzeptabel (hinter Wand oder Trennwand) für die Abtastung des gesamten Raums, wenn der Sensor nahe an einer Rückluftauslassöffnung ist. Typische Platzierung für die Abtastung eines kritischen Bereichs.
- E Nicht akzeptabel. Diese Standorte sind möglicherweise nicht repräsentativ für die tatsächlichen Gesamtbedingungen im Raum.
- F Nicht akzeptabel. Sensoren nicht in die Nähe von Fenstern, Türdurchgängen oder Bereichen mit stehender Luft platzieren.
- G Beste Abtastposition für Maximal-Hygrostat oder Feuchtesensor-Messumformer und Luftströmungs-Prüfschalter.

mc\_060508\_0750

#### <span id="page-29-1"></span>Andere Faktoren, welche die Feuchteregelung beeinflussen

Feuchtereglung liegt nicht nur an der Fähigkeit der Steuerung, das System zu regeln. Andere Faktoren, die bei der gesamten Regelung eine wichtige Rolle spielen, sind:

- Größe des Befeuchtersystems im Verhältnis zum zu befeuchtenden Raumvolumen
- Dynamik des gesamten Systems aufgrund von Verzögerungen im Feuchtetransport
- Genauigkeit und Position der Hygrostate und Feuchtigkeits-Messumformer
- Trockenkugel-Temperaturgenauigkeit im Raum oder Luftkanal
- Luftgeschwindigkeiten und Strömungsbilder in Luftkanälen und Räumen
- Elektrisches Rauschen oder Störbeeinflussung

### Schritt 1 - Feldverdrahtung: Sensoreinbau

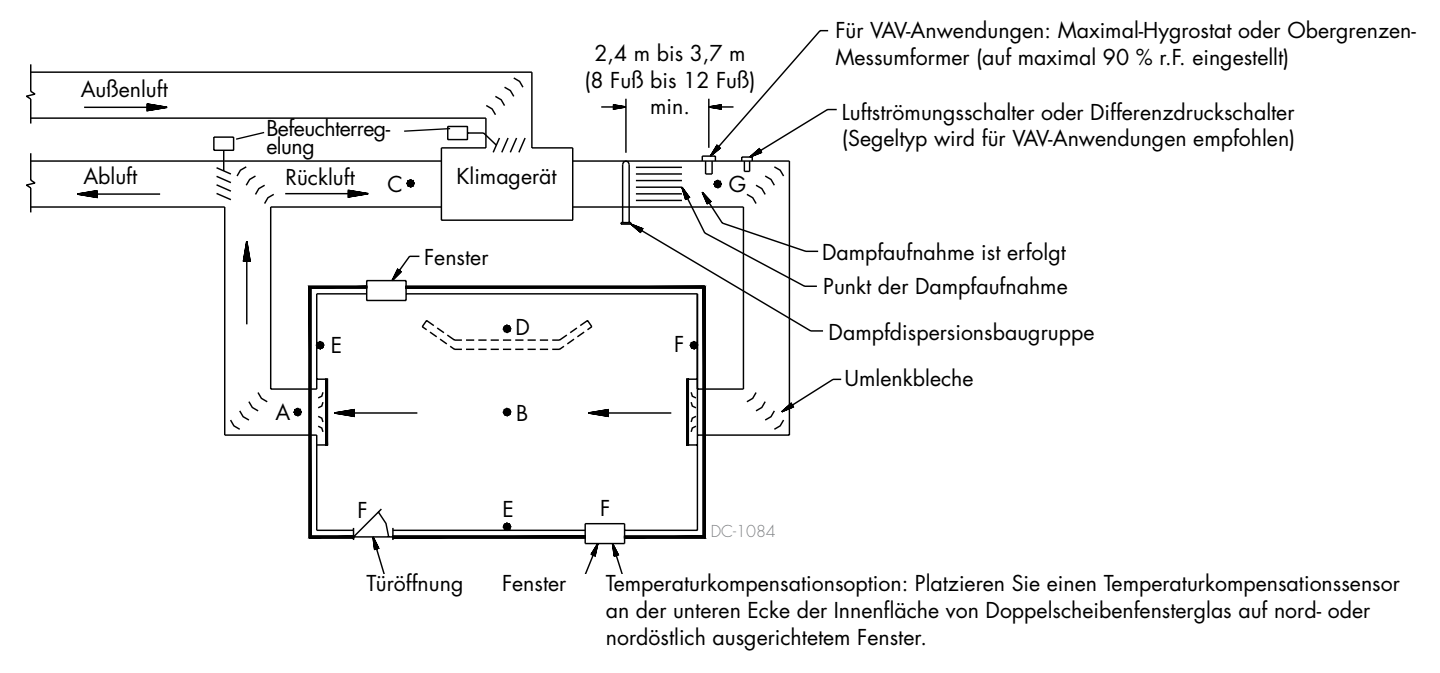

#### <span id="page-30-0"></span>**ABBILDUNG 27-1: EMPFOHLENER SENSORSTANDORT**

<span id="page-31-1"></span><span id="page-31-0"></span>Um den Feldinstallationsprozess zu vereinfachen, werden Befeuchter ab Werk wie bestellt konfiguriert gesendet. Einige Einstellungen sind jedoch werksseitig unbekannt und müssen während des Setup-Vorgangs über das Setup-Menü definiert werden. Im Setup-Menü nehmen Sie auch zukünftige Systemeinstellungsänderungen vor.

Um den Feld-Setup-Vorgang zu starten, wechseln Sie zum Setup-Menü auf der Tastatur/dem Display oder auf der Webschnittstelle. Die Setup-Menüparameter sind in Tabelle [30-](#page-33-0)1 aufgeführt. Optionen und Standardeinstellungen sind die gleichen, unabhängig davon, ob sie über die Tastatur/das Display oder die Webschnittstelle angezeigt werden. Die Bezeichnungen können jedoch auf der Tastatur/dem Display abgekürzt werden.

#### **TASTATUR/DISPLAY VERWENDEN**

Um auf das Setup-Menü auf der Tastatur/dem Display zuzugreifen, den Haupt-Softkey auf der Vapor-logic-Tastatur drücken (siehe nachstehende Abbildung). Die Pfeiltaste nach unten drücken, bis Setup hervorgehoben wird. Eingabetaste drücken.

Nach dem Aufruf des Setup-Menüs die Pfeiltasten nach oben und unten drücken, um durch die Setup-Parameter zu blättern oder um Werte zu ändern. Die Eingabetaste verwenden, um Parameter auszuwählen.

#### **ABBILDUNG 28-2: VAPOR-LOGIC TASTATUR VERWENDEN**

Typischer Startbildschirm

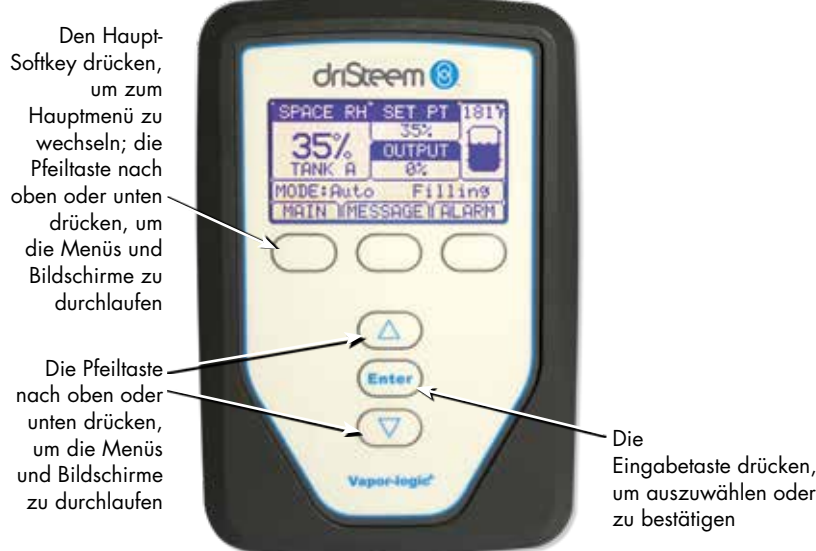

#### **ABBILDUNG 28-1: TASTATUR-/DISPLAY -BILDSCHIRME**

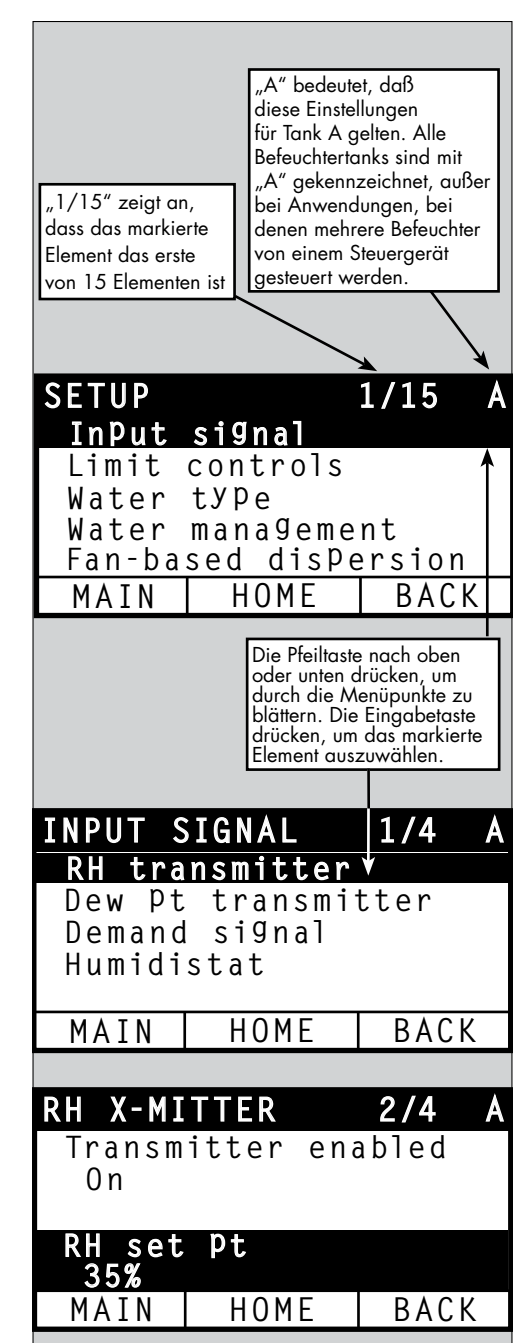

#### <span id="page-32-0"></span>**VERWENDUNG DER WEBSCHNITTSTELLE**

Obwohl für den Befeuchterbetrieb nicht erforderlich, ermöglicht die Webschnittstelle einen bequemen und Fernzugriff auf Vapor-logic.

Siehe Seite [21](#page-24-1) für Webschnittstellen-Verbindungs- und IP-Adressanweisungen. Befolgen Sie die nachstehenden Anweisungen unten, um den Setup-Vorgang abzuschließen.

#### **ABBILDUNG 29-1: VERWENDUNG DER VAPOR-LOGIC-WEBSCHNITTSTELLE (SETUP-BILDSCHIRM ABGEBILDET)**

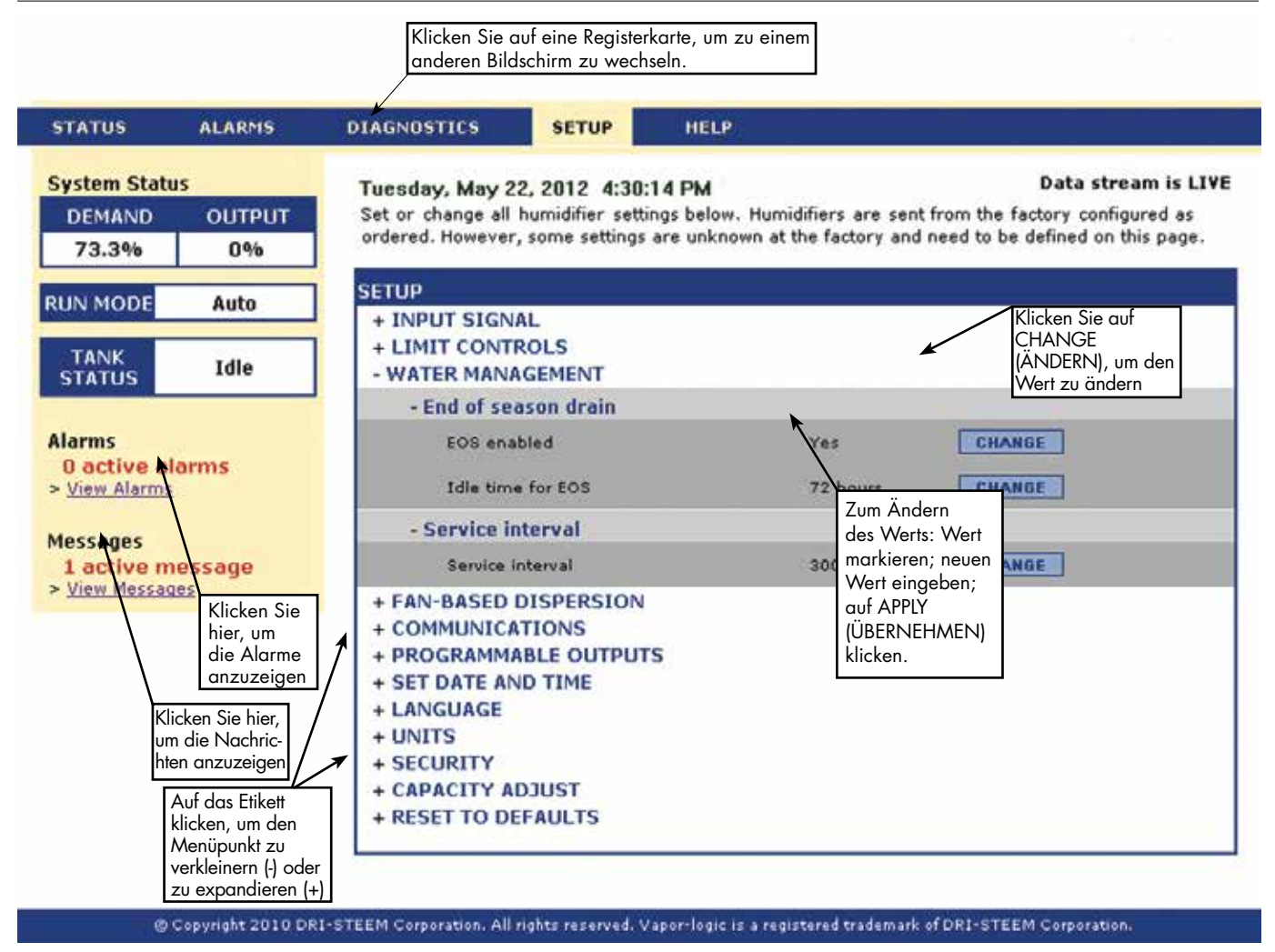

<span id="page-33-1"></span><span id="page-33-0"></span>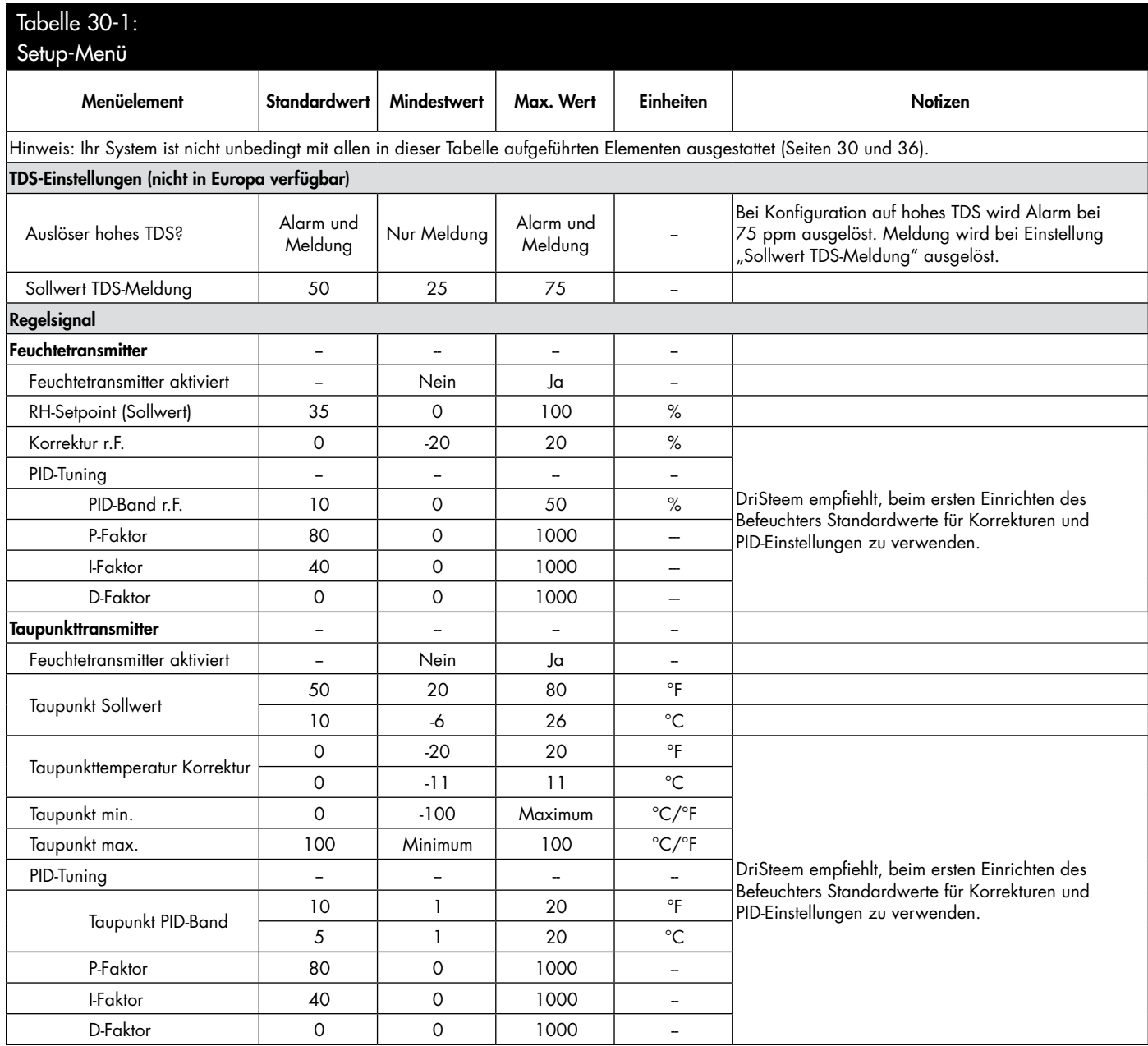

**Fortsetzung** 

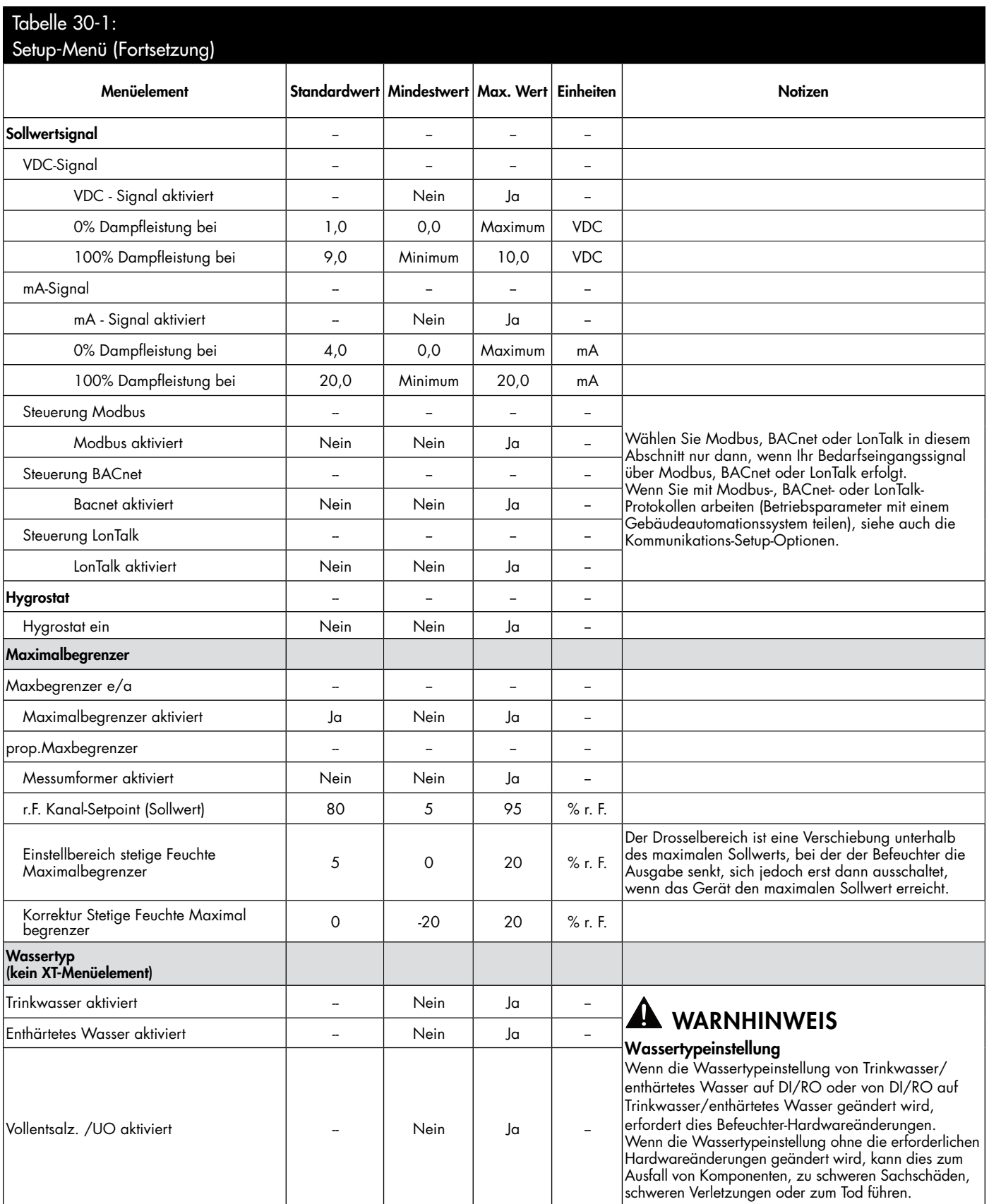

**Fortsetzung** 

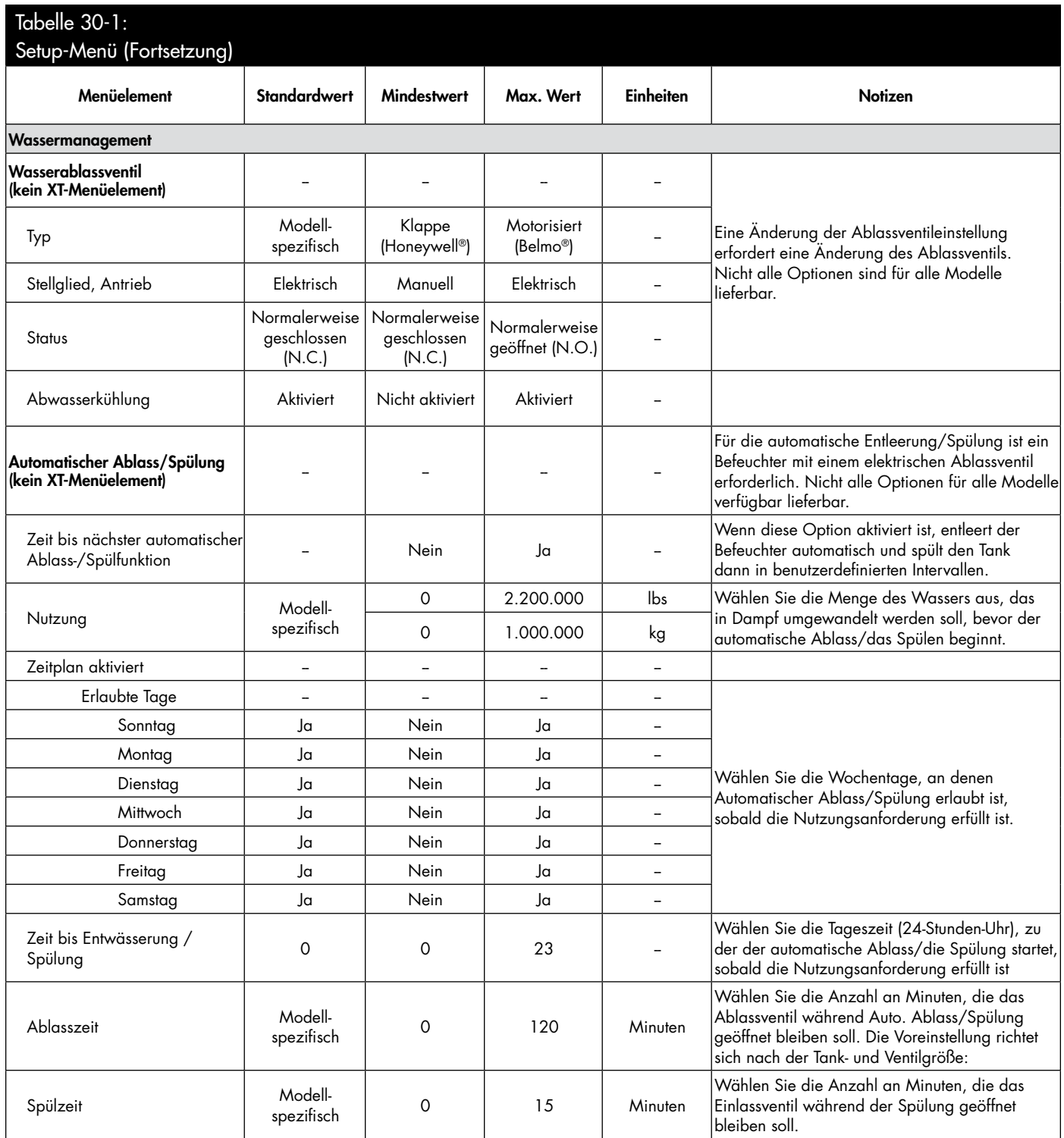

Fortsetzung
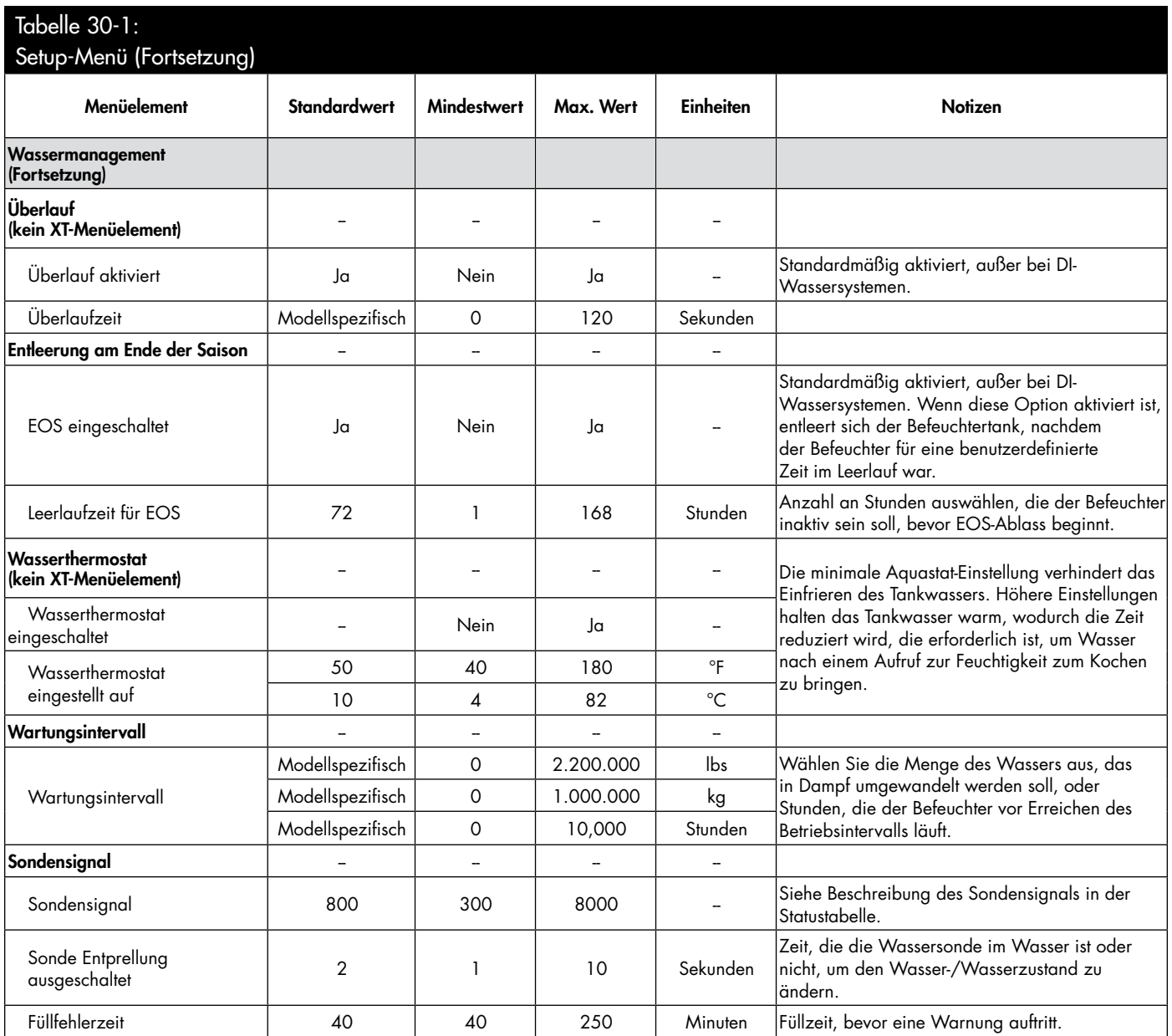

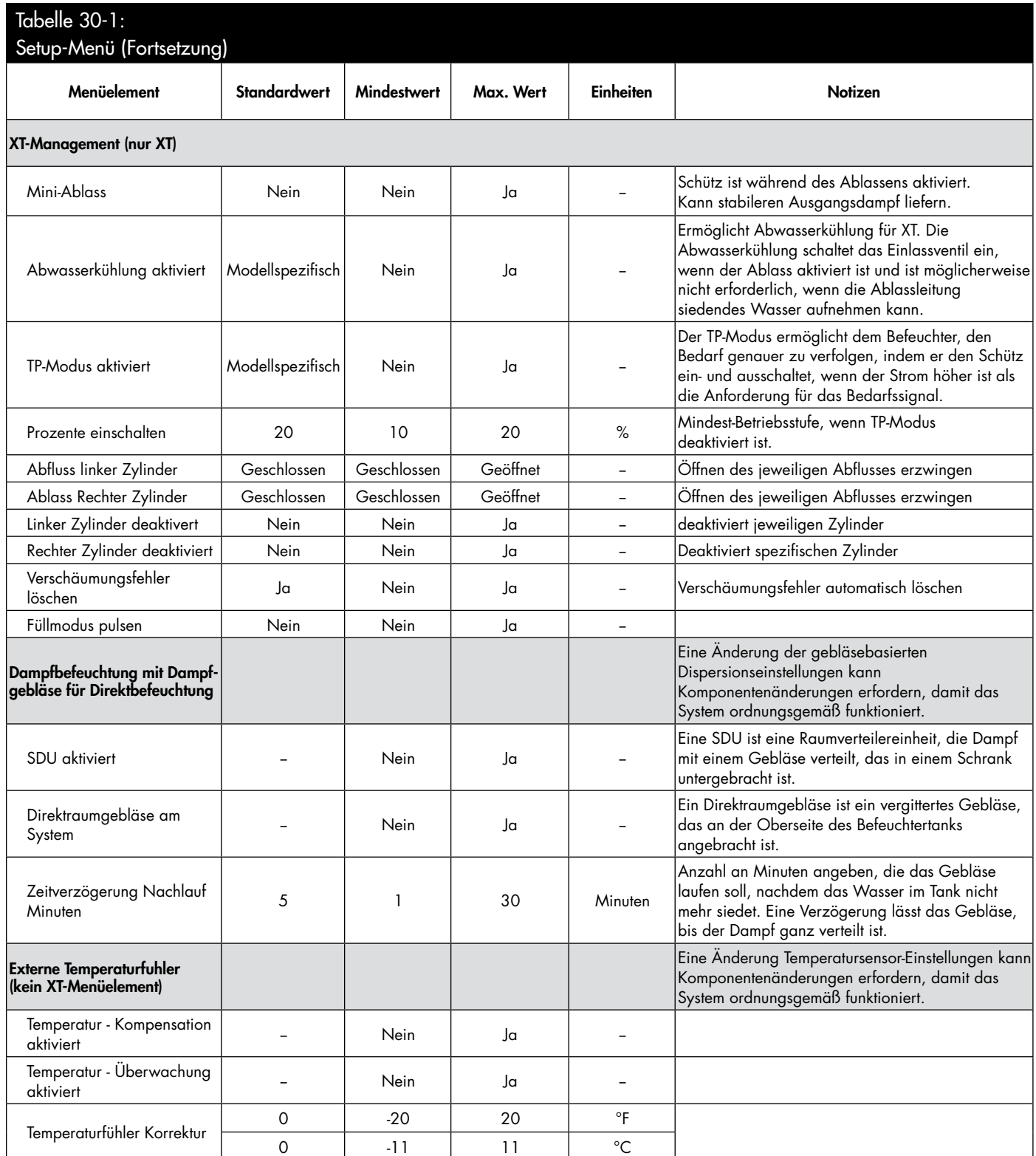

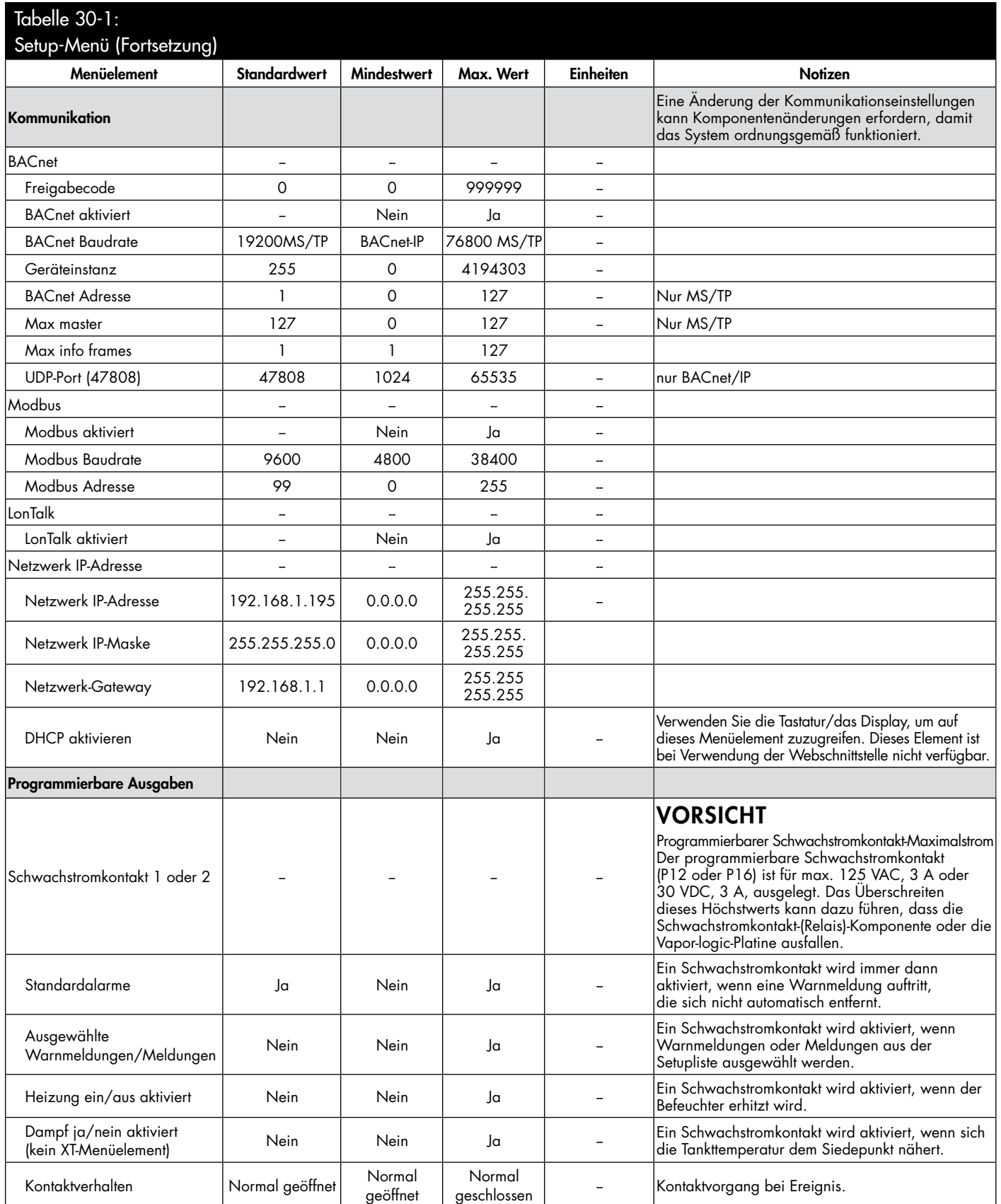

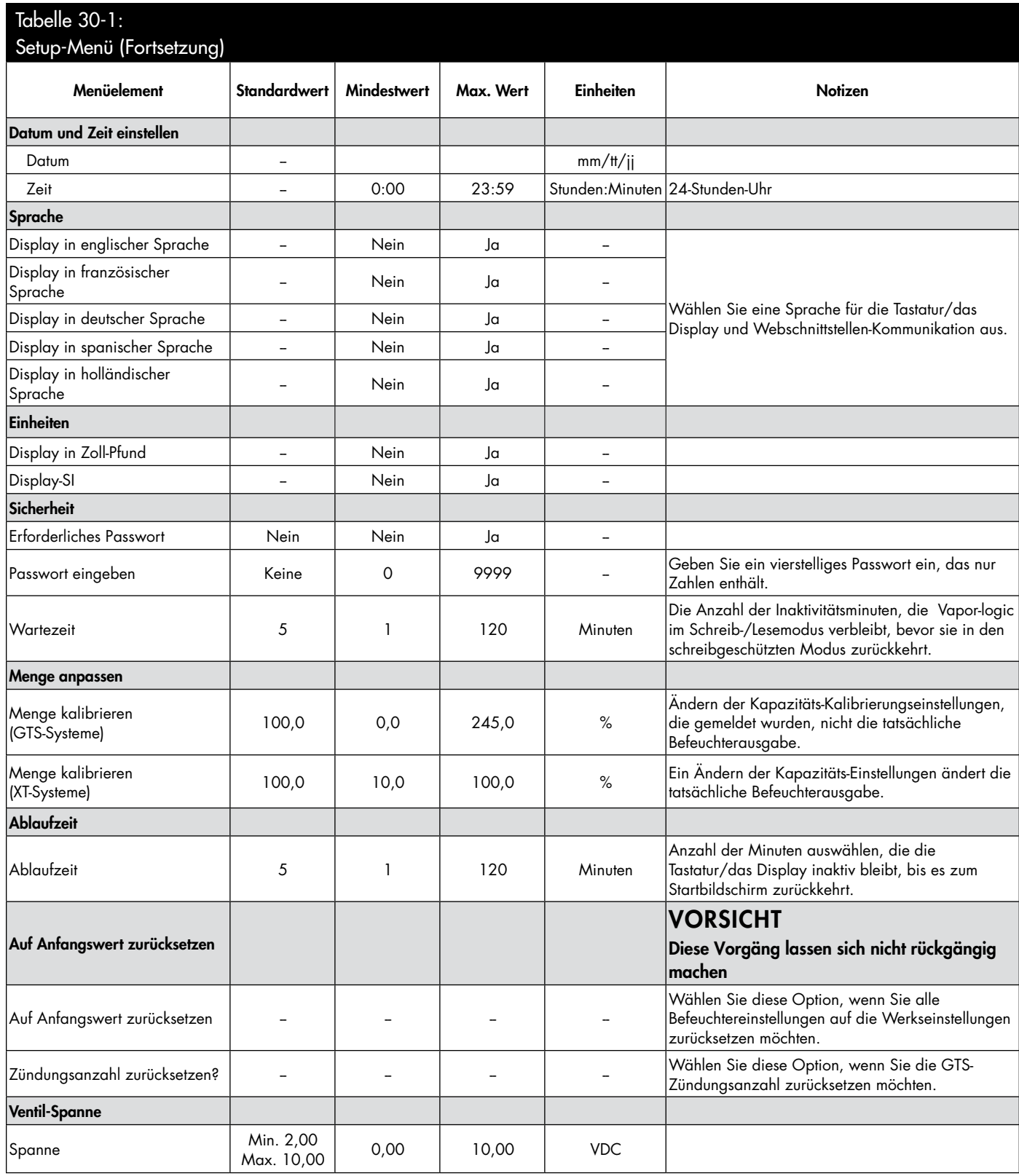

### Schritt 3 – Startup

Zum Starten des Befeuchters gehen Sie zur Inbetriebnahme-Checkliste in der Installations-, Betriebs- und Wartungsanleitung Ihres Befeuchters. Der Rest dieser Seite gilt nur für XT-Befeuchter.

Hinweis: An eine Dampfverteilmodul können maximal zwei Zylinder angeschlossen werden. Bei mehr als zwei Zylindern ist ein separater Raumverteiler erforderlich. Informationen zur Installation der Geräte und zur Verlegung der Rohre siehe Installations-, Bedienungs- und Wartungsanleitung der Befeuchterserie XT.

#### **AUFSTELLEN MEHRERER XT-BEFEUCHTER**

Es können bis zu vier Dampfbefeuchter vom Modell XT zum Sequenzbetrieb aufgestellt werden. Bei einer Sequenzanwendung wird ein Steuereingabesignal in vom Benutzer wählbare Einstellungen zwischen den im Sequenzbetrieb angeordneten Befeuchtern aufgeteilt. Siehe Anschlusspunkte der Vapor-logic-Platine in Abbildung [37](#page-40-0)-1.

#### **STEUEREINGABEBEISPIELE**

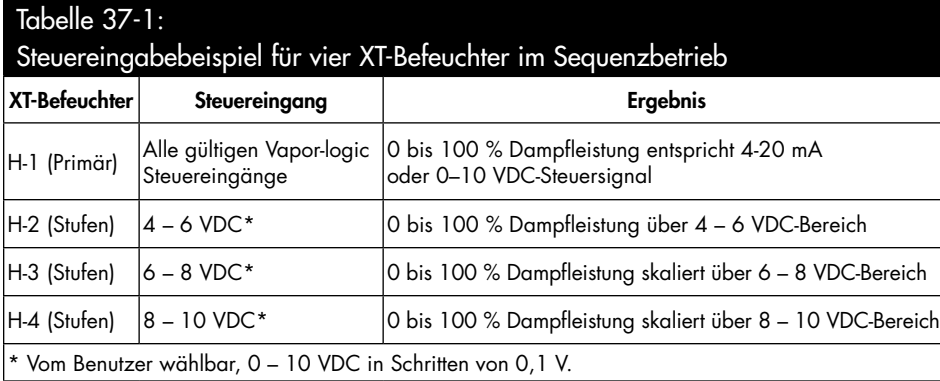

#### Tabelle 37-2:

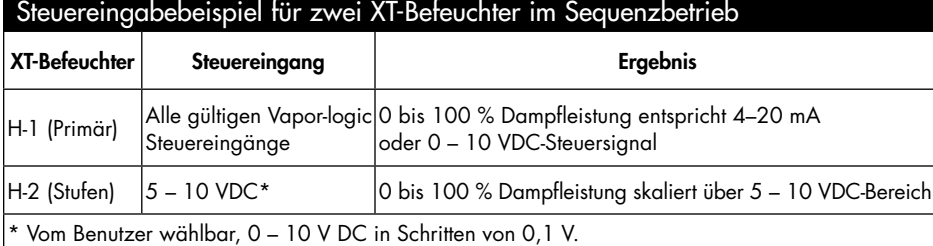

#### **STEUEREINGANGSBEREICHE EINSTELLEN**

- 1. Über die Tastatur/das Display oder die Webschnittstelle das Tank-Setup-Menü wählen, und anschließend das Eingabesignal und dann das Bedarfssignal auswählen.
- 2. Yes (Ja) wählen, um die Benutzereingabe zu aktivieren.
- 3. Einen Bildlauf nach unten durchführen, um den Bereich für jeden Stufeneingang auszuwählen.
- 4. Die Auswahl mit der Eingabetaste bestätigen.

#### Multi-Tankmodus

Hinweis: XT- und wartungsarme Befeuchter können nicht mit mehreren Behältern betrieben werden.

Siehe "Multi-Tankbetrieb" auf Seite [84](#page-87-0).

#### <span id="page-40-0"></span>**ABBILDUNG 37-1: ANSCHLUSS DER VAPOR-LOGIC-PLATINE ZUR BEREITSTELLUNG MEHRERER XT-BEFEUCHTER**

#### Primärer XT-Befeuchter (H-1) Platine

Ecke der Vapor-logic-Platine gegenüber der gezeigten Ethernet-Verbindung

> $\sigma$ Σ

> > CT/L  $\overline{c}$

P18

P17

š

Verbinden von Dampf zu r.R. Anschlusspunkten von aufgestellten Befeuchtern.

Verbinden von Masse-zu-Masse-Anschlusspunkten  $\left(\frac{1}{2}\right)$  von aufgestellten Befeuchtern.

Wenden Sie sich an DriSteem, wenn Sie Hilfe bei der Aufstellung von XT-Befeuchtern benötigen. Siehe "DriSteem Technischen Support anrufen" auf Seite [91.](#page-94-0)

## Verwenden von Menüs und Bildschirmen

#### **DIE TASTATUR/DAS DISPLAY DES VAPOR-LOGIC VERFÜGT ÜBER DIE FOLGENDEN MENÜS UND BILDSCHIRME:**

- Startbildschirm
- Hauptmenü und vier Untermenüs:
	- Status
	- Diagnose
	- Alarme
	- Setup

Den Haupt-Softkey drücken, um zum Hauptmenü-Auswahlbildschirm zu wechseln. Die Pfeiltasten nach oben und unten drücken, um ein Untermenü zu wählen, und die Eingabetaste drücken, um diese auszuwählen.

Die Vapor-logic-Webschnittstelle hat die folgenden Bildschirme:

- **Status**
- Diagnose
- Alarme
- **Setup**
- Hilfe

**ABBILDUNG 38-1: TASTATUR/DISPLAY VERWENDEN**

Den Haupt-Softkey drücken, um zu den Bildschirmen Status, Diagnose, Alarme oder Setup zu wechseln. Die Pfeiltaste nach oben oder unten drücken, um ein Untermenü zu wählen oder einen Wert zu ändern. Die Eingabetaste drücken, um ein Untermenü oder einen Wert auszuwählen.

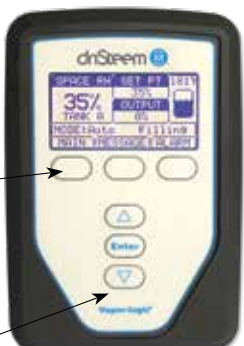

#### **ABBILDUNG 38-2: VERWENDEN DER VAPOR-LOGIC-WEBSCHNITTSTELLE (STATUS-BILDSCHIRM ABGEBILDET)**

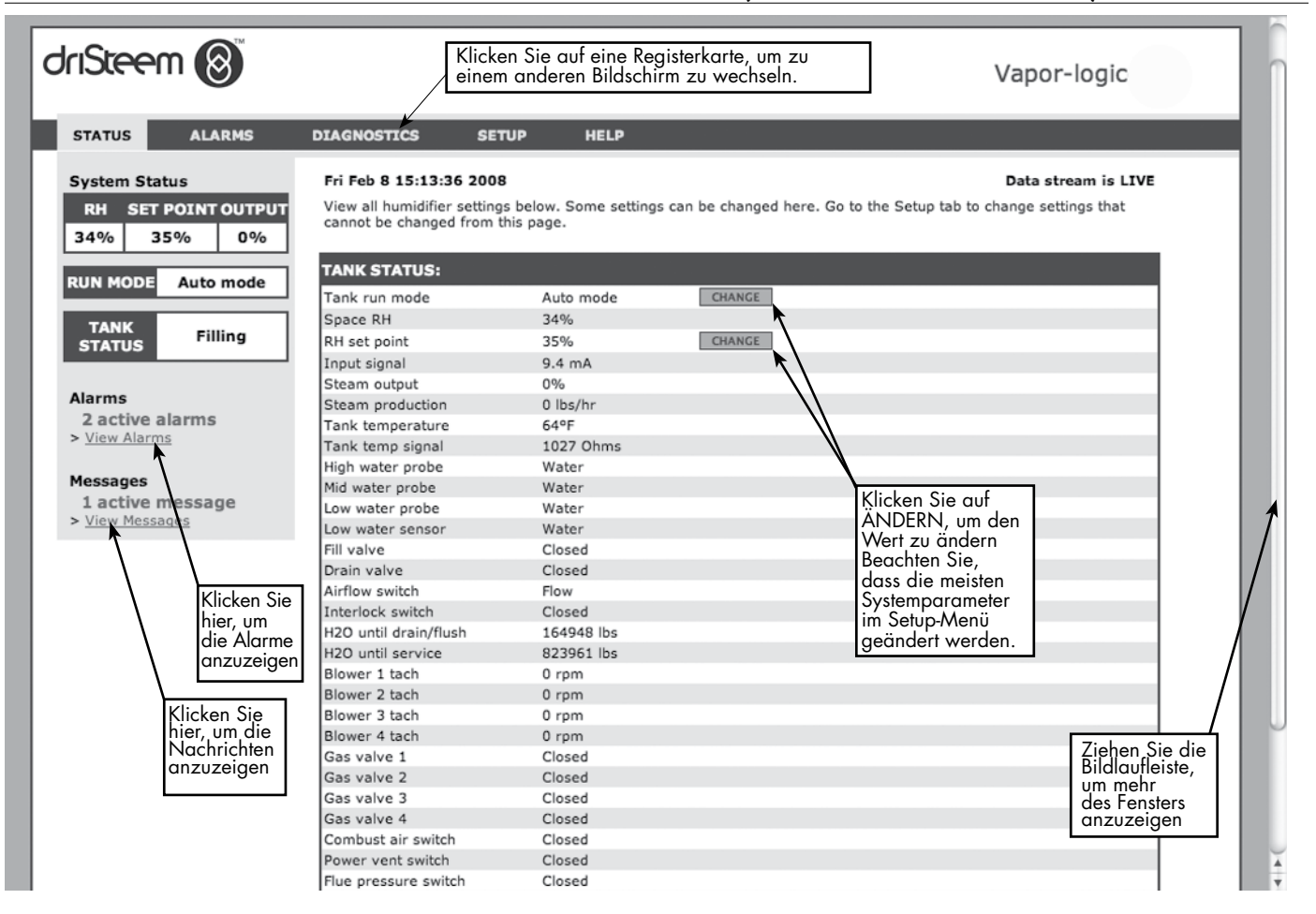

## Startbildschirm (Tastatur/Display)

Klicken Sie auf die Registerkarten, um zu anderen Bildschirmen zu wechseln. Die markierte Registerkarte zeigt den aktuellen Bildschirm an.

Die Vapor-logic kehrt nach einem vom Benutzer definierten Leerlaufzeitraum auf der Tastatur/dem Display zum Startbildschirm zurück. Auf dem Startbildschirm werden die am häufigsten angezeigten Elemente angezeigt: Tatsächliche Space RH (Raumfeuchtigkeit) oder Taupunkt, r.F.- oder Taupunkt-Sollwert, Tank-/Systemleistung oder Dampfbedarf, Befeuchter-Modus und Tankaktivitäten wie Füllen, Abschöpfen, Erhitzen, Sieden und Ablassen.

Auf der linken Seite des Bildschirms befindet sich eine Tankfüllstandsanzeige. Eine Beschreibung der Tankfüllstandsanzeiger finden Sie in der nachstehenden Tabelle.

Über der Tankfüllstandsanzeige befindet sich eine Tanktemperaturanzeige, die die tatsächliche Tanktemperatur anzeigt.

#### **MODUS UND SOLLWERT ÄNDERN**

Der Modus und der Sollwert können vom Startbildschirm aus geändert werden. Die Pfeiltaste nach oben oder unten drücken, bis der Sollwert oder der Modus markiert ist, die Eingabetaste drücken, die Pfeiltaste nach oben oder unten drücken, um den Wert zu ändern, die Eingabetaste drücken, um dies zu bestätigen. Alle anderen Parameter, die auf dem Startbildschirm angezeigt werden, sind nur zur Anzeige und können nicht geändert werden. Wechseln Sie zum Setup-Menü, um diese Elemente zu ändern.

#### **DEFINIERTE TANKAKTIVITÄTEN**

- Füllen: Das Einlassventil bleibt geöffnet, bis das Wasser den für Betrieb erforderlichen Stand erreicht hat.
- Überlauf: Das Einlassventil ist geöffnet, damit Wasser durch die Überlauföffnung fließen kann und Mineralablagerungen weggeschwemmt werden (nur bei Systemen mit Leitungs- oder enthärtetem Wasser).
- Ablassen: Tank läuft ab.
- Spülen: Ein- und Ablassventile sind geöffnet, sodass der Tank gespült werden kann.
- Aufheizen: Wasser im Tank wird erhitzt.
- Sieden: Wasser siedet im Tank und Feuchtigkeit wird gefordert.
- Heiß: Wasser ist auf Siedetemperatur und es wird keine Feuchtigkeit gefordert.
- Warm: Die Wassertemperatur ist gleich oder höher als 38 °C (100 °F) und siedet nicht.
- Kalt: Die Wassertemperatur beträgt weniger als 38 °C (100 °F).
- EOS-Ablass: Befeuchter wird zum Ende der Saison geleert.
- Leer: Im Befeuchter befindet sich kein Wasser und es wird keine Feuchtigkeit gefordert.
- Leerlauf: Kein Bedarf oder ein aktiver Systemalarm verhindert den Betrieb (nur XT).
- **TmpDrain:** Befeuchter wird entleert, um die Leitfähigkeit zu mindern oder Schaum zu entfernen. Der Prozess kann bei Großraumbefeuchtern mehrere Minuten lang dauern. (Nur XT).
- Voll: Der Wasserstand hat die Oberkante des Zylinders erreicht (nur XT).

#### **ABBILDUNG 39-1: TASTATUR/DISPLAY AUF STARTBILDSCHIRM**

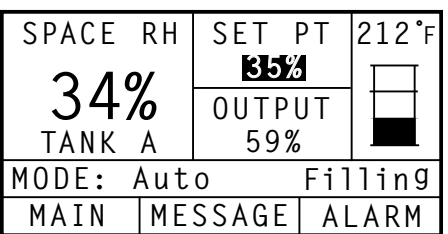

#### **ABBILDUNG 39-2: WASSERSTANDSREGLER FÜR SYSTEME MIT LEITUNGS-/ ENTHÄRTETEM WASSER**

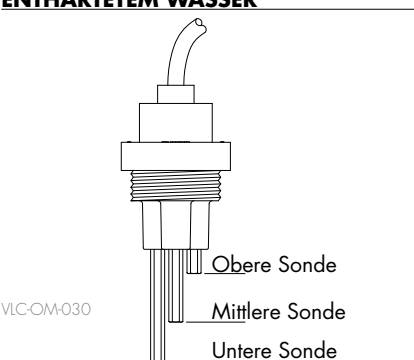

Tankfüllstandssymbole zeigen den Wasserstand an der Wasserstandskontrollsonde an. Siehe "Wasserstandskontrolle" auf Seite [59.](#page-62-0)

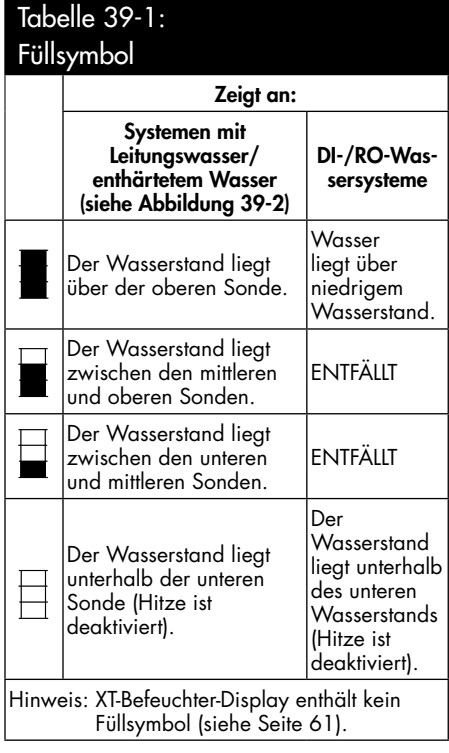

Mit der Tastatur/dem Display oder der Webschnittstelle können auf dem Statusbildschirm alle Befeuchterparameter angezeigt werden.

In den Tabellen auf den folgenden Seiten finden Sie Status-Bildschirmelement-Beschreibungen für die Tastatur/das Display und die Webschnittstelle.

#### **ABBILDUNG 40-2: WEBSCHNITTSTELLE-STATUSBILDSCHIRM**

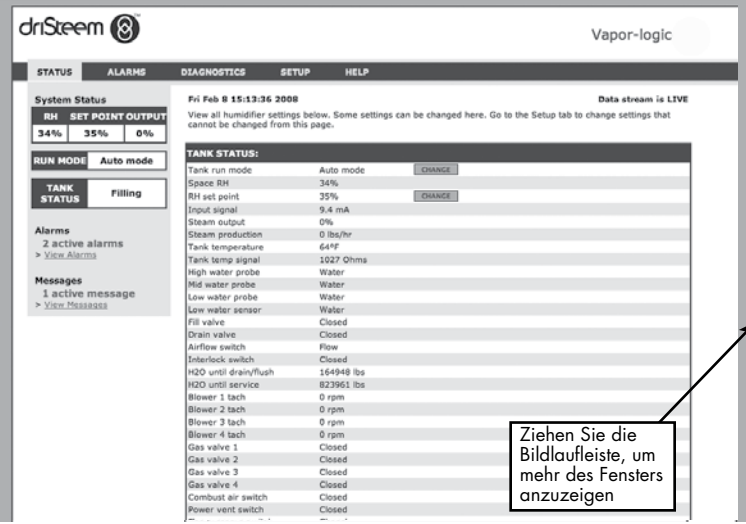

#### **ABBILDUNG 40-1: TASTATUR-/DISPLAY-BILDSCHIRME**

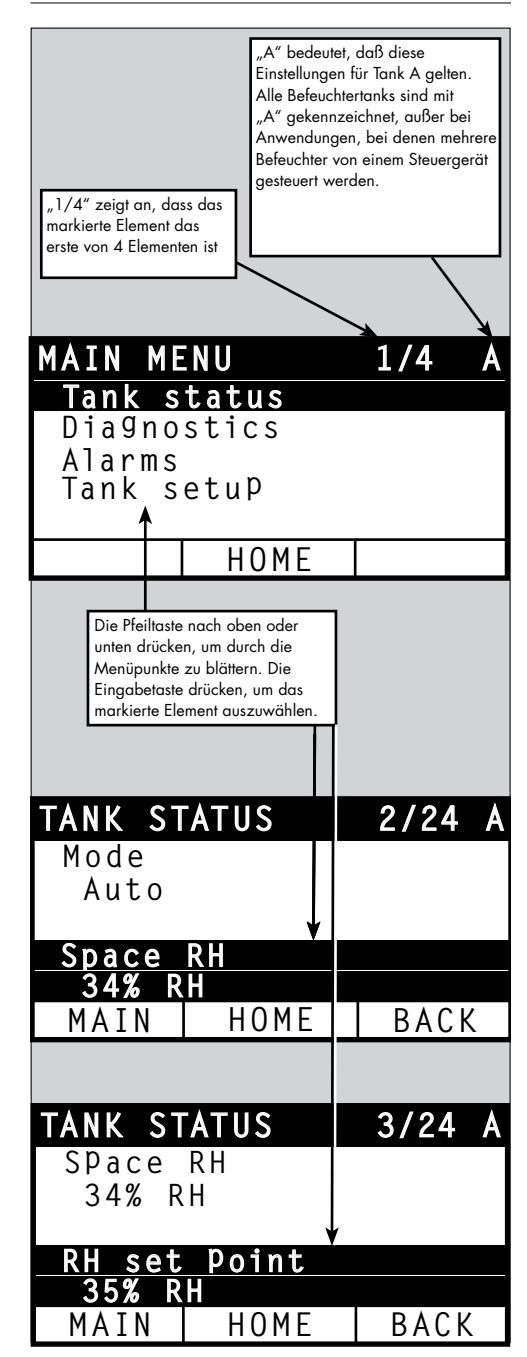

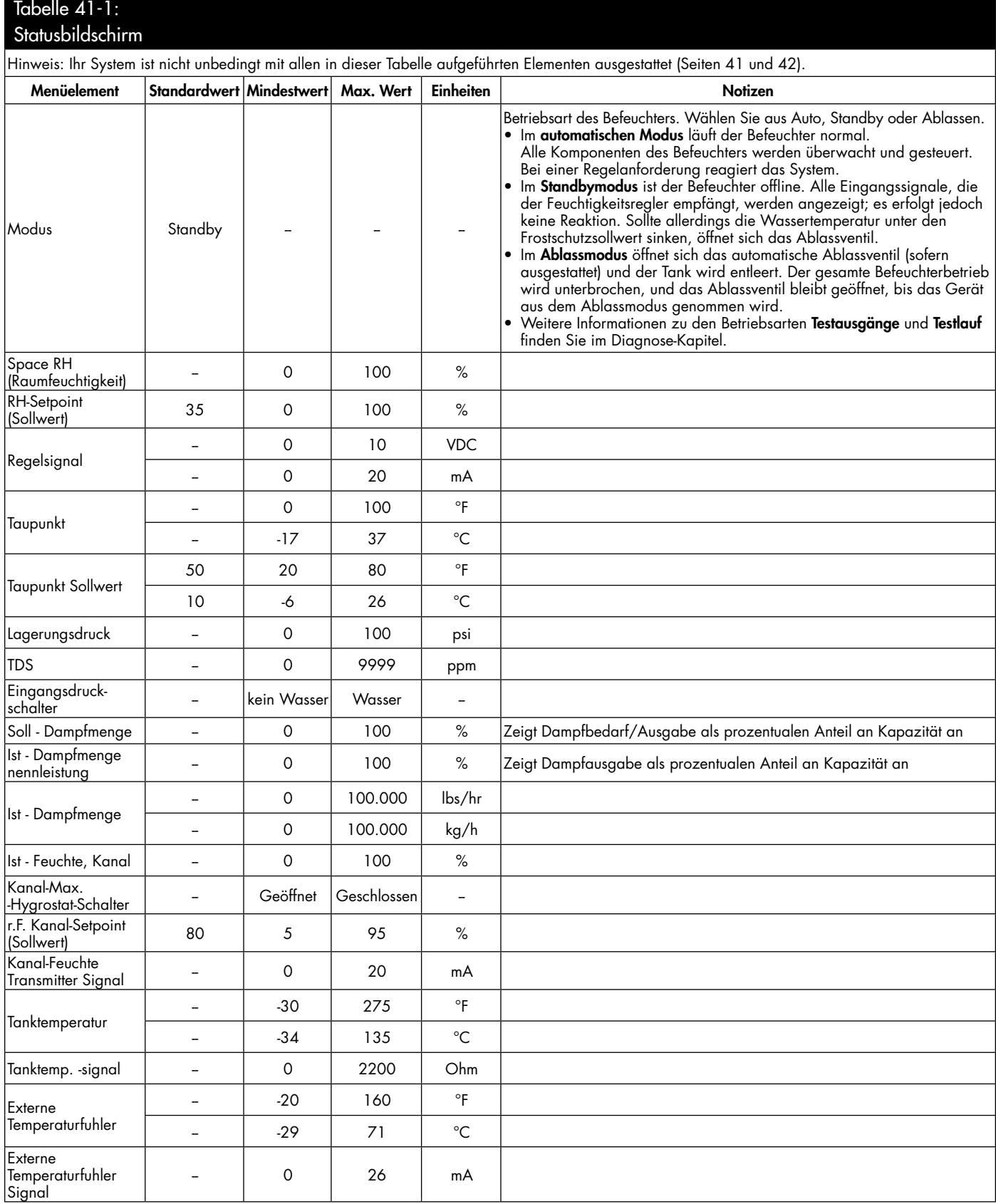

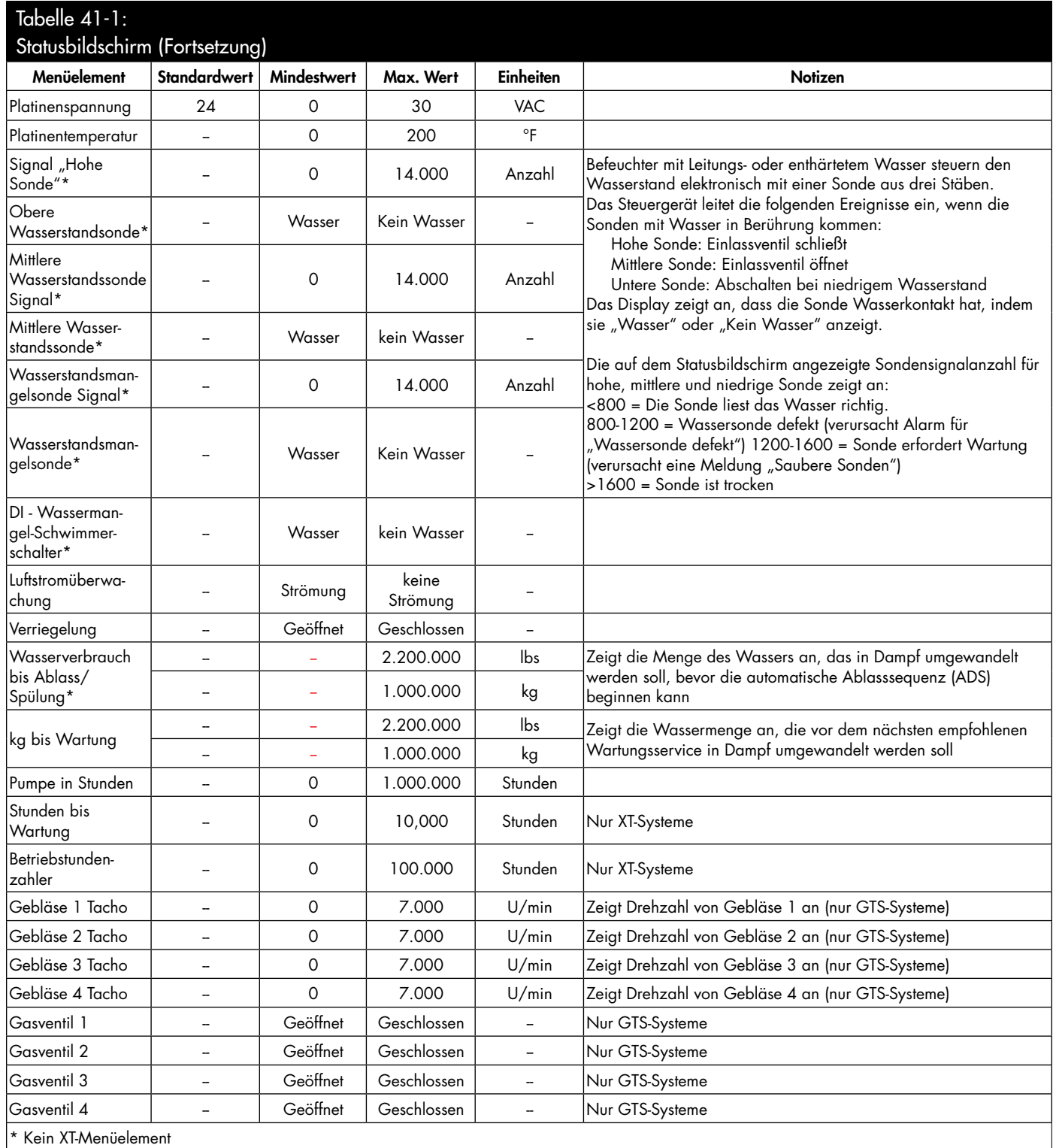

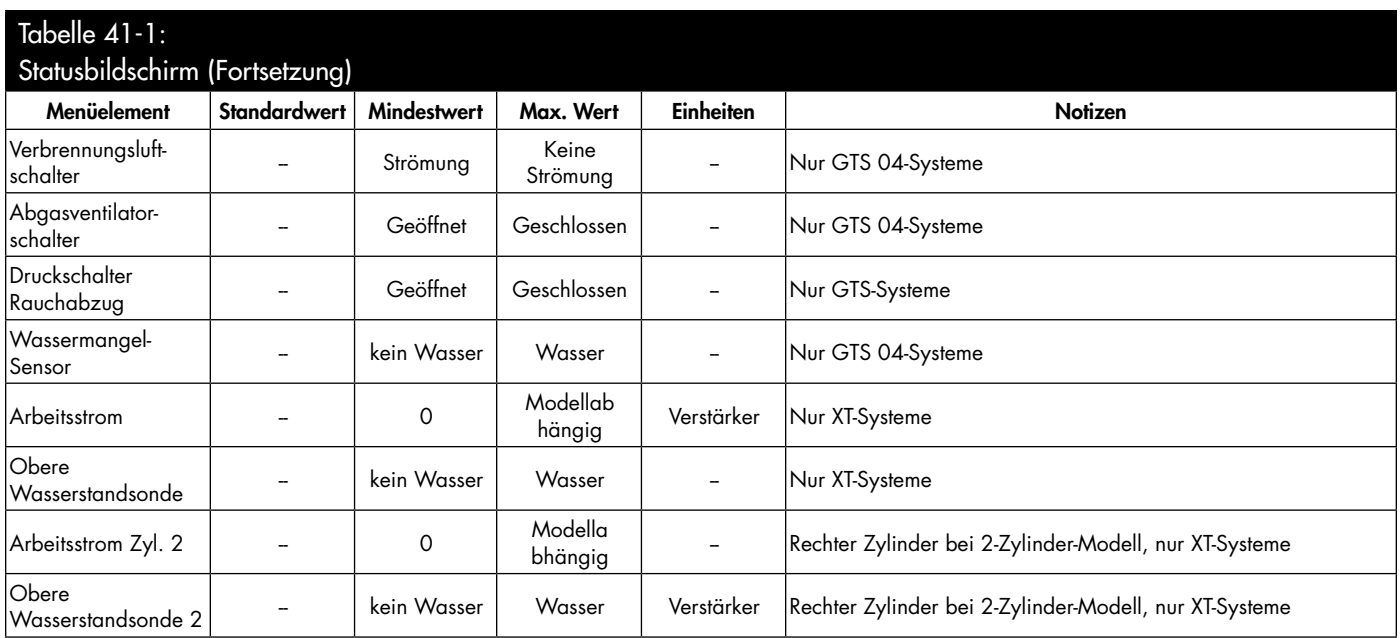

Der Diagnosebildschirm ermöglicht den Zugriff auf Systemmeldungen, Systemdaten, Befeuchterinformationen und Testfunktionen.

Weitere Informationen zum Diagnosebildschirm finden Sie auf den folgenden Seiten.

#### **SYSTEMMELDUNGEN UND DAS MELDUNGENSPROTOKOLL**

Wenn ein Systemereignis auftritt (z. B. wenn regelmäßige Wartungsarbeiten an der Einheit fällig sind), wird dem Meldungsprotokoll ("Service-Einheit") eine Systemmeldung hinzugefügt. Das Meldungsprotokoll zeigt den Namen, das Datum und die Uhrzeit des Auftretens an, sowie, ob die Meldung aktiv ist, von einem Bediener gelöscht oder automatisch von der Vapor-logic gelöscht wurde. Aktive Meldungen werden zuerst im Meldungsprotokoll angezeigt, gefolgt von gelöschten Meldungen in der Reihenfolge ihres Auftretens. Im Meldungsprotokoll werden bis zu zehn Meldungen angezeigt. Wenn dem Protokoll neue Meldungen hinzugefügt werden, verlassen die ältesten, gelöschten Meldungen das Protokoll zuerst.

Meldungen, die von Vapor-logic automatisch gelöscht werden, beschreiben Ereignisse, die sich von selbst gelöst haben. Zum Beispiel wird die Meldung "No airflow" (Kein Luftstrom) angezeigt, wenn kein Luftstrom im Kanal ist. Wenn der Luftstrom zurückkehrt, wird die Meldung "No airflow" (Kein Luftstrom) automatisch gelöscht, bleibt jedoch im Meldungsprotokoll (nach den oben beschriebenen Regeln), um den Bediener zu informieren, dass der Luftstrom unterbrochen wurde.

Auf der Tastatur/dem Display wird die Meldungs-Softkey-Beschriftung markiert, wenn eine Systemmeldung angezeigt wird. In diesem Fall den Softkey "Message" (Meldung) drücken, um das Meldungsprotokoll anzuzeigen.

Auf der Webschnittstelle wird eine Verknüpfung zu Systemmeldungen in der oberen linken Ecke des Bildschirms angezeigt. Klicken Sie auf den Link, um Systemmeldungen anzuzeigen (siehe nächste Seite).

Siehe Seiten [68](#page-71-0) bis [73](#page-76-0), um weitere Informationen zum Herunterladen von Daten, USB-Datensicherung und -wiederherstellung sowie Testmodi aufzurufen.

**ABBILDUNG 44-1: TASTATUR-/ DISPLAY-BILDSCHIRME**

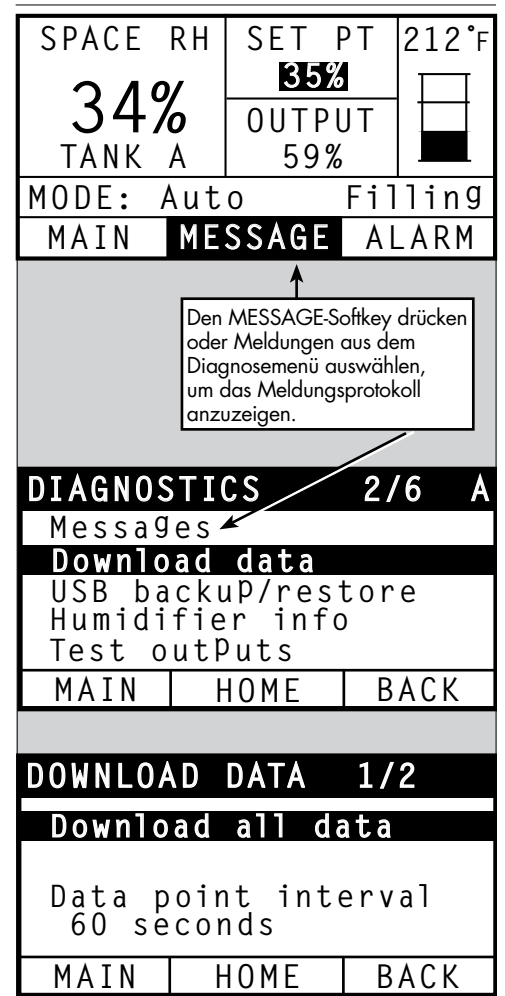

#### **ABBILDUNG 45-1: VAPOR-LOGIC WEBSCHNITTSTELLEN-DIAGNOSEBILDSCHIRM**

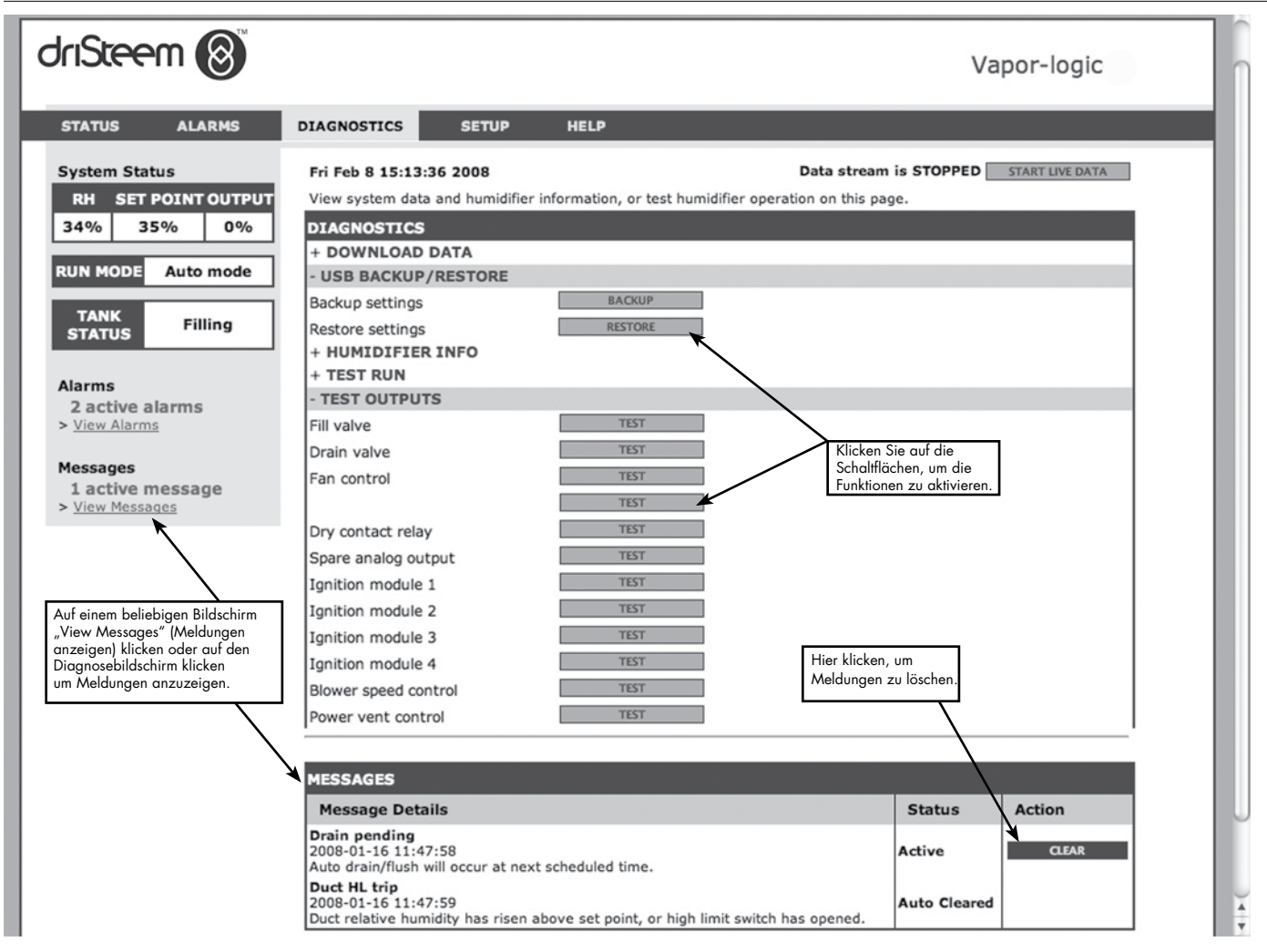

<span id="page-49-0"></span>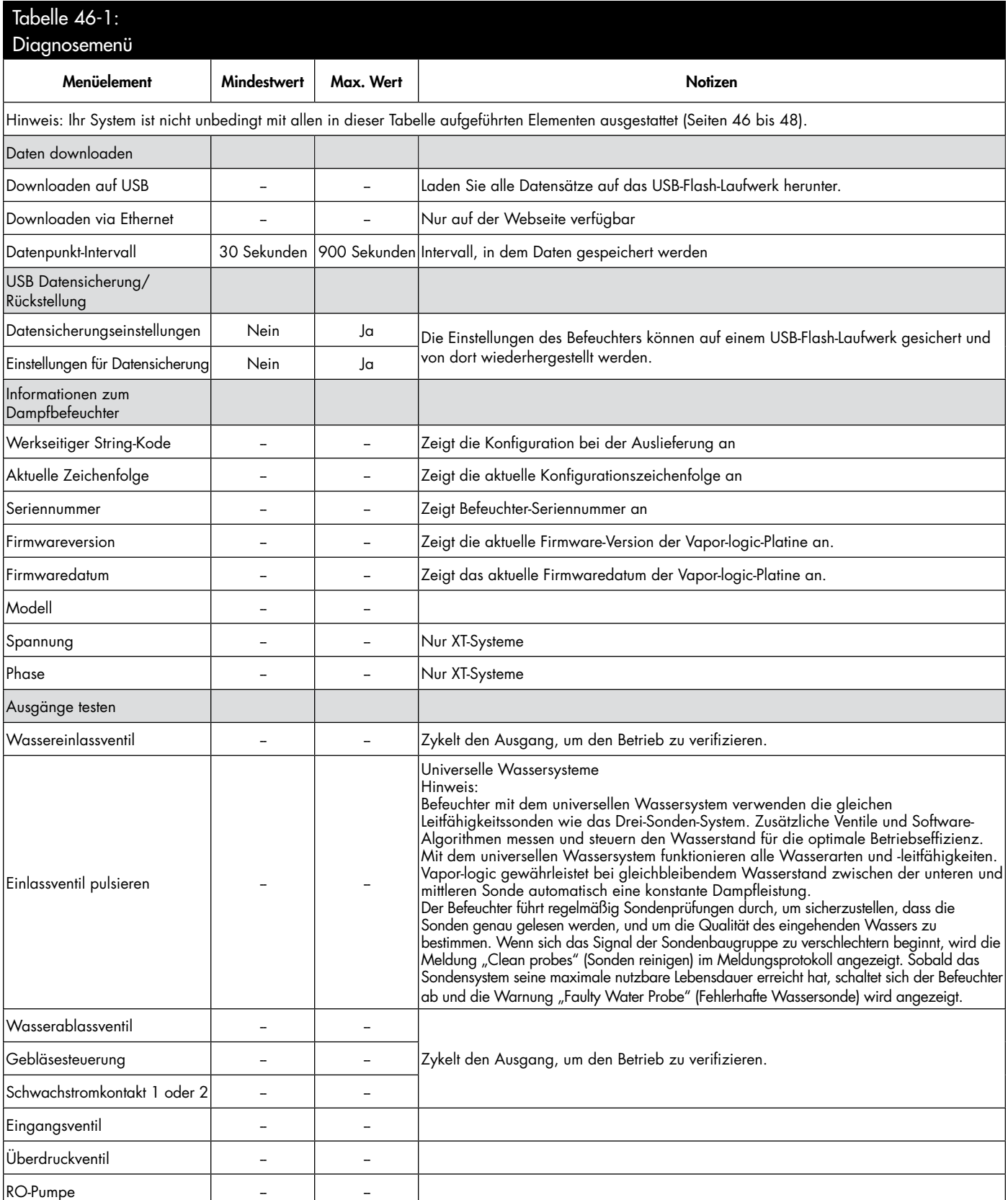

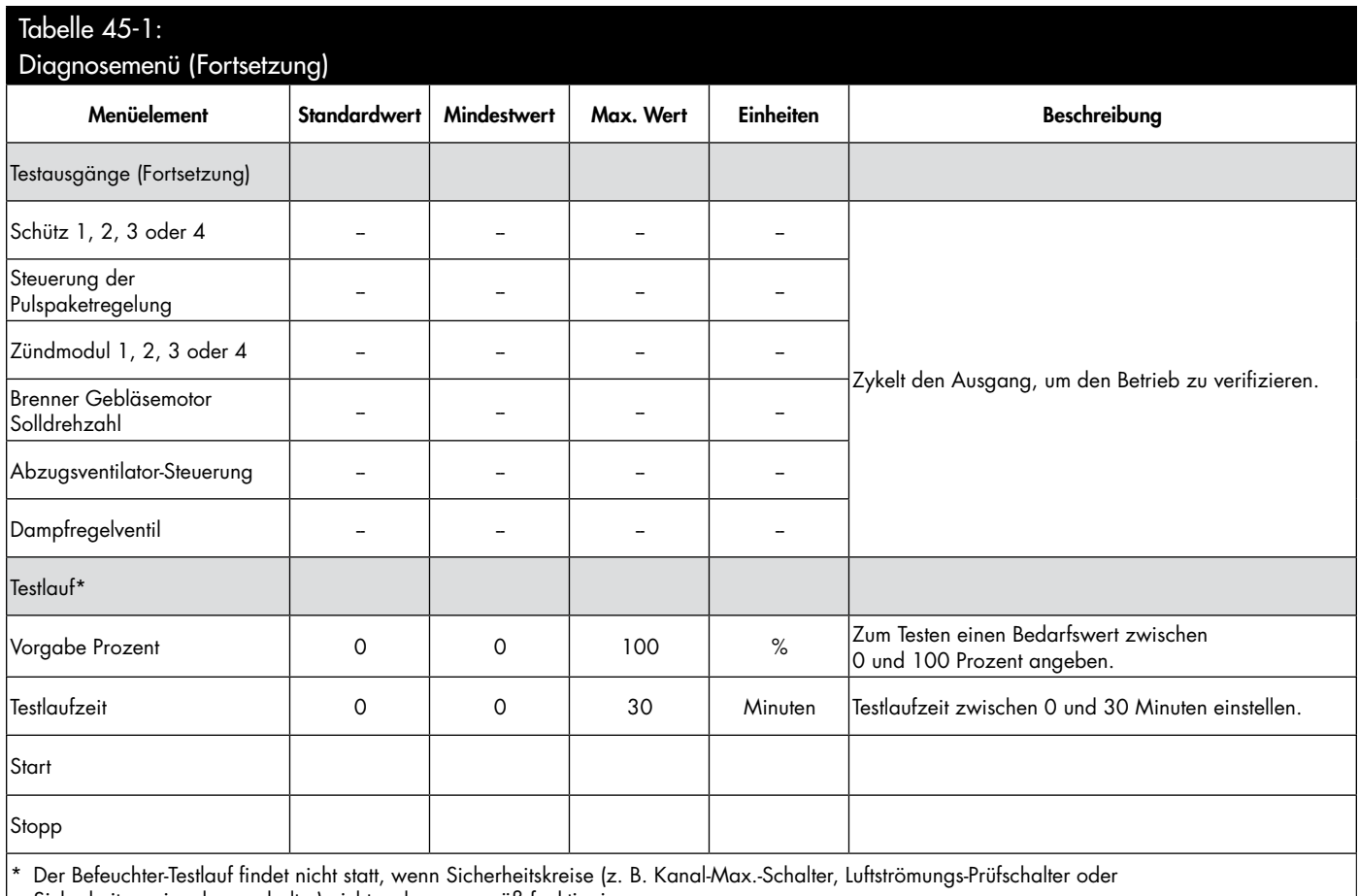

Sicherheitsverriegelungsschalter) nicht ordnungsgemäß funktionieren.

### $Table 46-1$

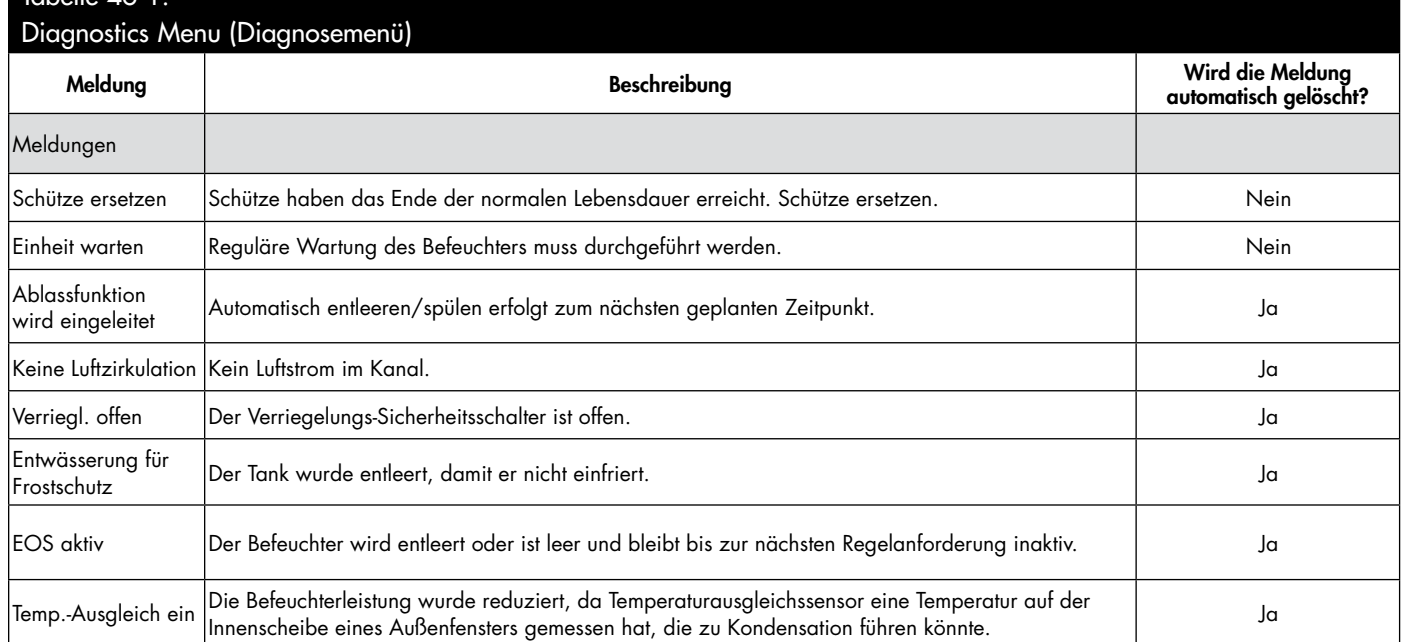

<span id="page-51-0"></span>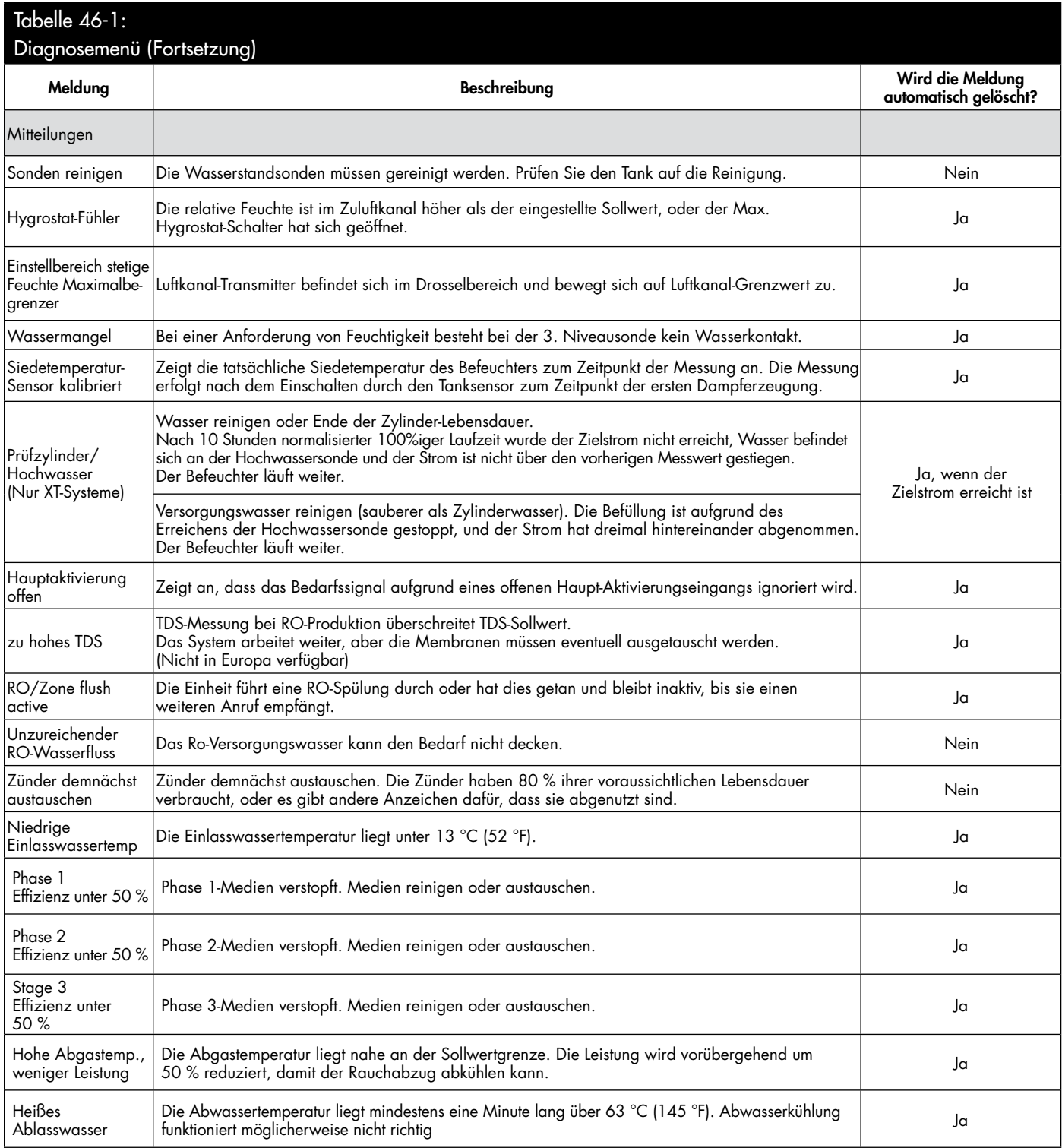

Hinweise:

• Meldungsprotokoll zeigt Namen, Datum und Uhrzeit des Ereignisses plus "Aktiv", "Gelöscht" oder "Automatisch gelöscht" an.

• Aktive Meldungen werden zuerst im Meldungsprotokoll angezeigt, gefolgt von gelöschten Meldungen (automatisch und/oder manuell gelöscht) in der Reihenfolge ihres Auftretens.

• Das Meldungsprotokoll zeigt max. 10 Meldungen an. Gelöschte Meldungen verlassen das Protokoll zuerst.

• Wenn ein Meldungsereignis auftritt und nicht während des Gerätebetriebs manuell oder automatisch gelöscht wird,

bleibt diese Meldung dort bestehen, bis ein Bedarf auftritt und das Gerät läuft.

#### **ABBILDUNG 49-1: TASTATUR-/DISPLAY-BILDSCHIRME**

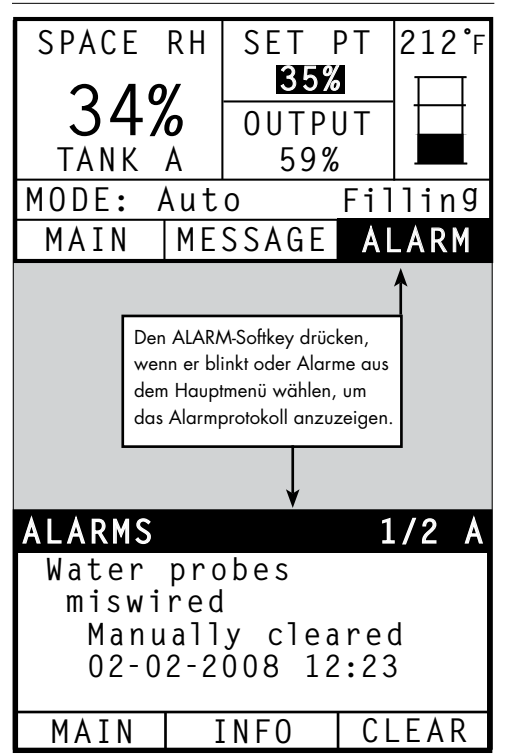

Das Menü Alarme zeigt Systemalarme an. Über die Tastatur/das Display durch Drücken des Softkeys Alarme (der blinkt, wenn ein Alarm vorliegt) oder des Home-Softkeys und anschließend des Softkey Alarms (Alarme) zum Menü Alarme gehen. Klicken Sie über die Webschnittstelle auf den Link "View Alarms" (Alarme anzeigen) in der oberen linken Ecke eines beliebigen Bildschirms.

Systemalarme sind im Alarmprotokoll aufgeführt. Das Alarmprotokoll zeigt den Namen, das Datum und die Uhrzeit des Alarms an, sowie, ob der Alarm aktiv ist, von einem Bediener gelöscht oder automatisch von der Vapor-logic gelöscht wurde. Im Alarmprotokoll werden die aktiven Alarme oben in der Liste und danach die gelöschten Alarme angezeigt. Das Alarmprotokoll enthält 30 Alarme. Wenn Alarme gelöscht werden, werden sie in der Liste unter den aktiven Alarmen nach unten verschoben. Bei 30 Einträgen in der Alarmliste werden neue Alarme oben eingefügt, wobei die ältesten Einträge von der Liste verschwinden. Alarminformationen werden im nichtflüchtigen Speicher gespeichert, wenn die Vapor-logic-Platine Strom verliert.

Siehe Tabelle [50](#page-53-0)-1 für Alarme und deren Beschreibungen.

Alarmursachen und empfohlene Aktionen werden im Abschnitt zur Fehlerbehebung in dieser Betriebsanleitung aufgeführt.

#### **ABBILDUNG 49-2: VAPOR-LOGIC WEBSCHNITTSTELLEN-ALARMBILDSCHIRM**

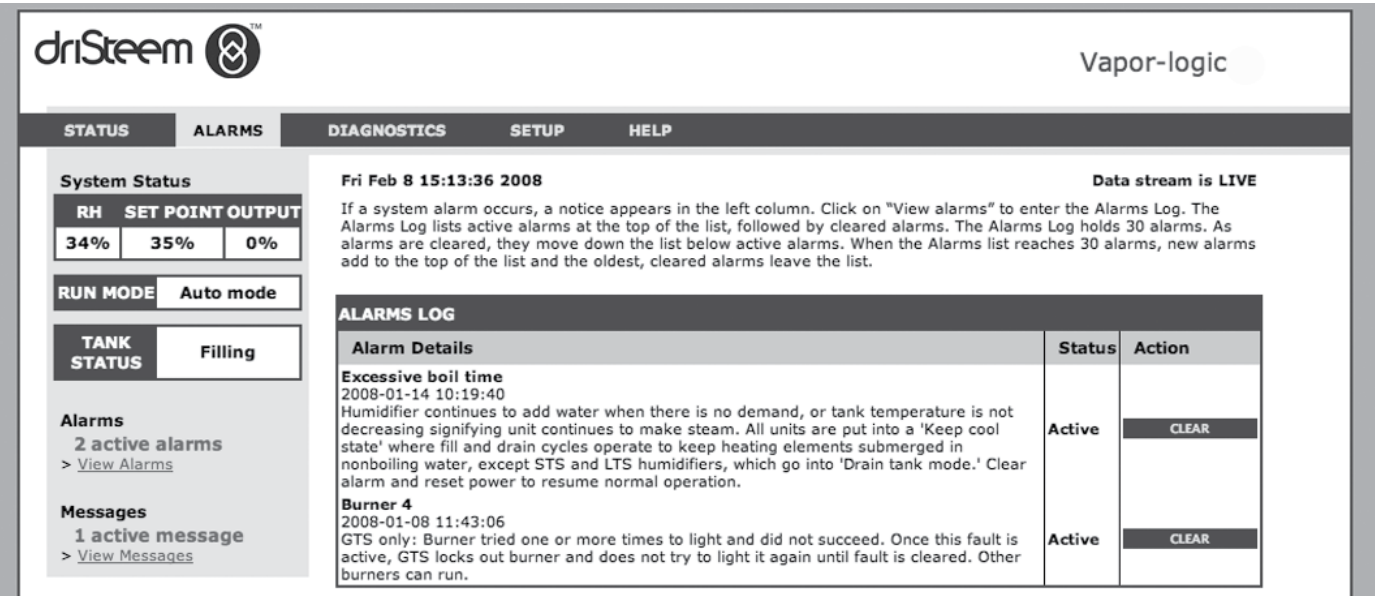

<span id="page-53-0"></span>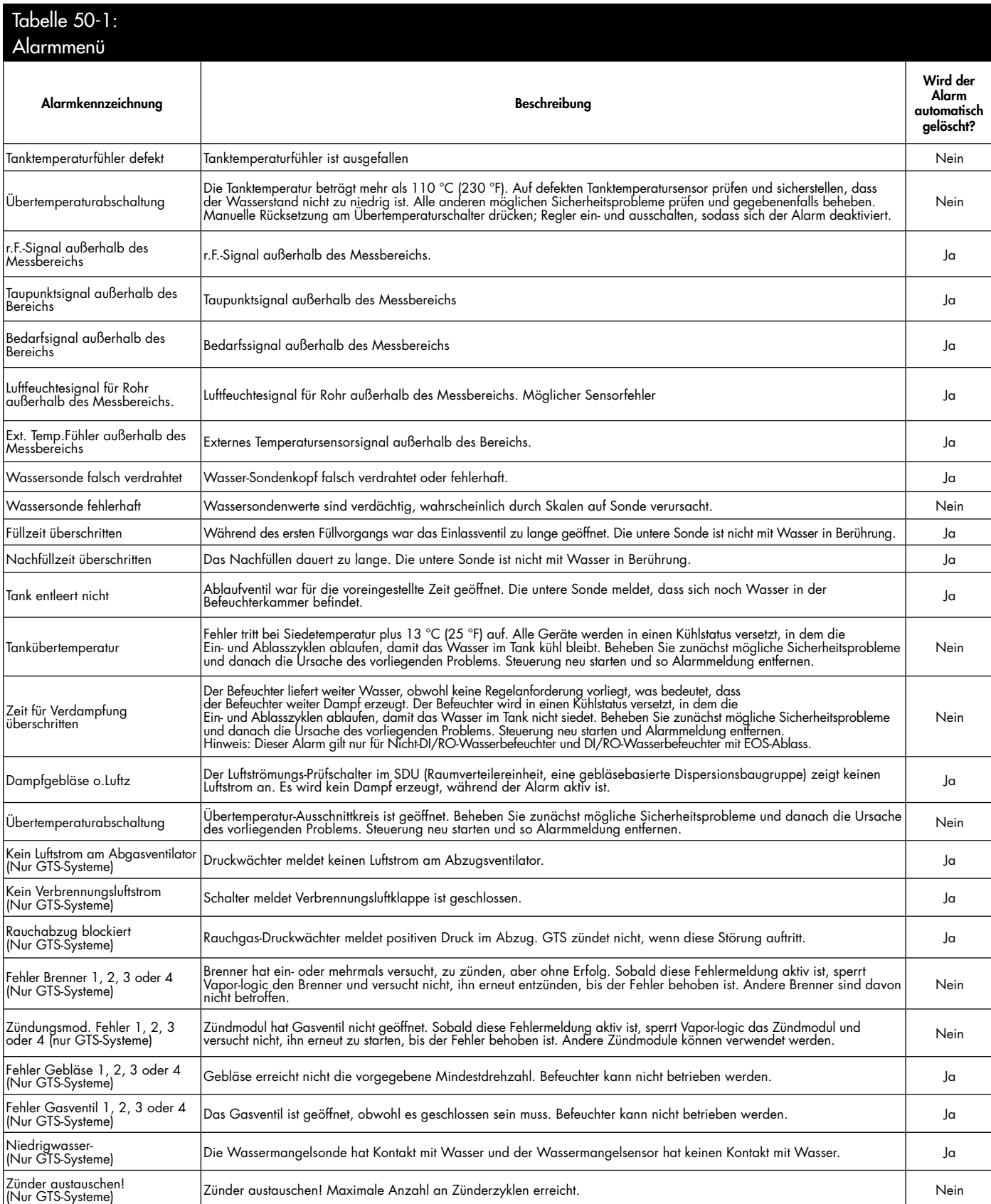

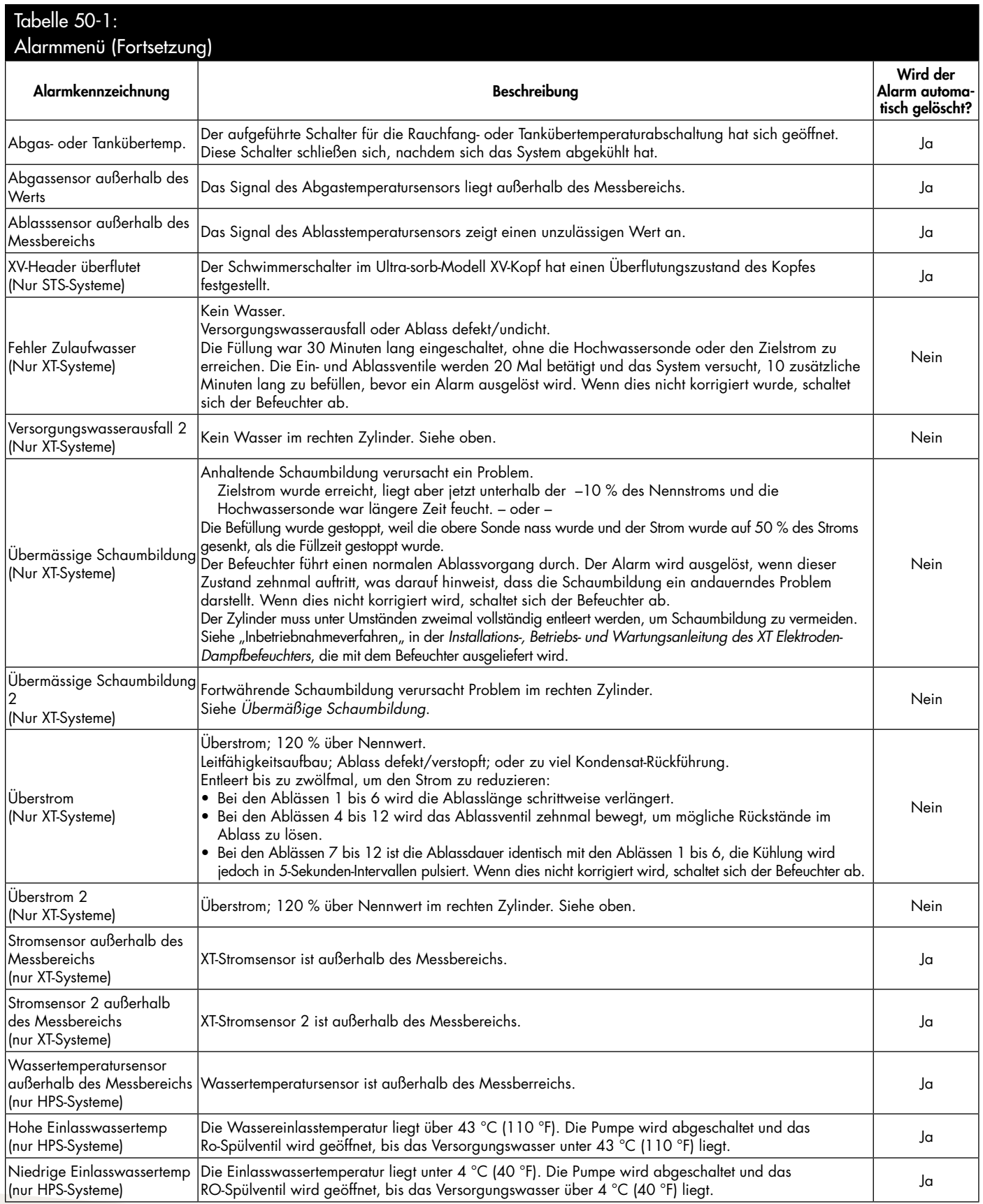

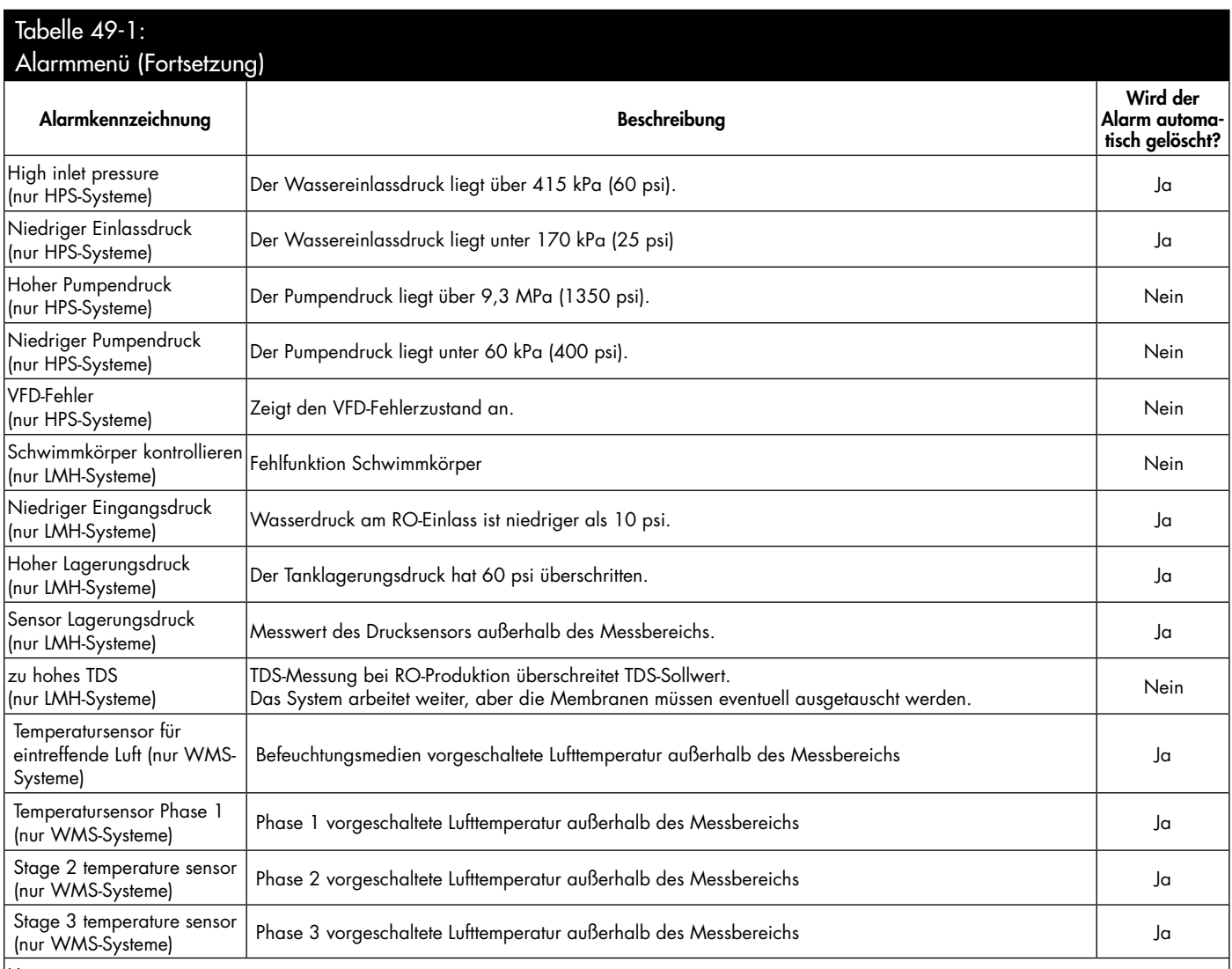

Hinweise:

• Siehe Abschnitt "Fehlerbehebung" ab Seite [91](#page-94-0) bzgl. möglichen Alarmursachen und empfohlenen Maßnahmen.

• Das Alarmprotokoll zeigt Namen, Datum und Uhrzeit des Alarms plus "Aktiv", "Gelöscht" oder "Automatisch gelöscht" an.

• Aktive Alarme werden zuerst im Alarmprotokoll angezeigt, gefolgt von gelöschten Alarmen (automatisch oder manuell gelöscht) in der Reihenfolge ihres Auftretens.

• Das Alarmprotokoll zeigt max. 30 Alarme an. Gelöschte Alarme verlassen das Protokoll zuerst.

• Wenn ein Alarm auftritt und nicht manuell oder automatisch während des Gerätebetriebs gelöscht wird, bleibt der Alarm bestehen, bis Bedarf besteht und das Gerät läuft.

### Status-LED

Die Steuerplatine Vapor-logic enthält eine diagnostische Status-LED, die verschiedene Steuerkonditionen des Befeuchters anzeigt. Die Status-LED blinkt in einem 3-Phasen-Zyklus von circa vier Sekunden. Die Status-LED blinkt immer. Es lässt sich leicht feststellen, dass die Platine Strom führt und in Betrieb ist, da zumindest die Status-LED funktioniert.

Das Aufleuchten erfolgt in einem 3-Phasen-Zyklus, wobei die LED zunächst dunkel ist und dann bis zur ersten Phase der Anzeige leuchtet.

Die Dauer des 3-Phasen-Zyklus beträgt circa vier Sekunden.

Siehe ["LED-Anzeigen" auf Seite 54.](#page-57-0)

#### **ERSTES AUFLEUCHTEN: FEHLER**

Ein anfängliches gelbes Aufleuchten der LED zeigt an, dass einer (oder mehr) von vier Zuständen vorliegen, die den Betrieb des Befeuchters verhindern. Diese Zustände lassen sich als Meldung auf dem Display des Vapor-logic anzeigen:

- 1. Der Sperrschalter am Gehäuse oder Behälter ist offen (angeschlossen am ISW-Eingang oder an der Steuerplatine).
- 2. Kein Luftstrom.
- 3. Die Feuchtigkeitsobergrenze des Rohrs ist überschritten.
- 4. Der Hauptaktivierungseingang ist geöffnet (P20-Eingang auf Steuerplatine).

Ein rotes Aufleuchten der Status-LED bedeutet, dass ein aktiver Fehler den Betrieb der Einheit verhindert. Diese Zustände lassen sich als Alarme auf dem Display des Vapor-logic anzeigen:

Leuchtet die Status-LED zunächst blau, befindet sich die Einheit im Ruhe- oder Testmodus. Zur Aktivierung des Betriebs muss der automatische Modus eingestellt werden. Einstellen lässt sich der Modus über die Tastatur oder ein angeschlossenes Gebäudeautomationssystem (BAS).

#### **ZWEITES AUFLEUCHTEN: KOMMUNIKATIONSSTATUS**

Bei Baugruppen mit einem einzelnen Tank zeigt die Farbe grün oder rot den Kommunikationsstatus der angeschlossenen Tastatur/des Displays.

Ist der Befeuchter Teil eines Mehrbehältersystems, bedeutet Grün, dass zwischen der Steuerung und anderen Steuerungen und/oder der Tastatur/des Displays eine Kommunikation besteht. Bei Rot liegt keine Kommunikation vor. Leuchtet die Status-LED rot, kontrollieren Sie die Kommunikationskabel zwischen der Haupteinheit und den untergeordneten Einheiten.

#### **DRITTES AUFLEUCHTEN: BEFEUCHTUNGSBEDARF**

Ohne Befeuchtungsbedarf läuft der Befeuchter nicht, so dass das dritte Aufleuchten der Status-LED-Sequenz blau ist. Der Bedarf wird durch ein angeschlossenes Hygrostat, einen Feuchtigkeits-Transmitter oder eine externe Quelle wie ein Gebäude-Automationssystem (BAS) erzeugt. Bei Befeuchtungsbedarf (Aufforderung) ist das dritte Aufleuchten der Status-LED-Sequenz grün.

## Status-LED

<span id="page-57-0"></span>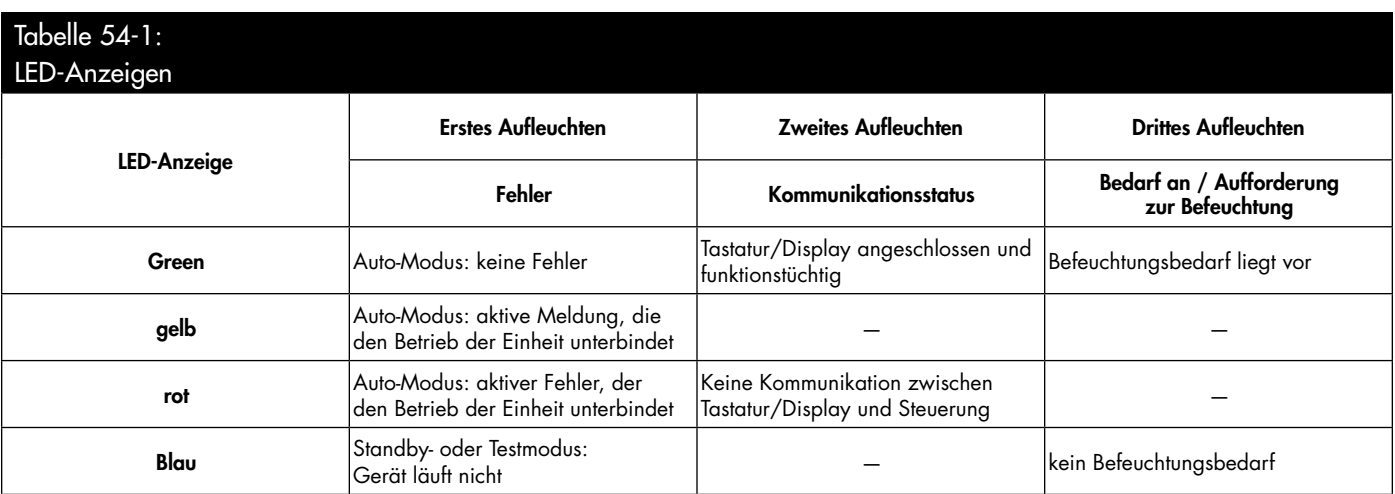

Wenn Ihr System über einen Feuchte- oder Taupunktmessumformer verfügt, können Sie den Sollwert über die Tastatur/das Display oder die Webschnittstelle mithilfe eines proportionalen, integralen und abgeleiteten (PID)-Messkreises anpassen und steuern.

#### **VERBESSERT DIE ANSPRECHZEIT DES BEFEUCHTERS**

Mit einem PID-Messkreis können Sie Ihr System für maximale Leistung mit dem P-Faktor (Kp), dem I-Faktor (Ki) und dem D-Faktor (Kd) optimieren.

- Kp = proportionaler Verstärkungsfaktor
- Ki = integraler Verstärkungsfaktor
- Kp = derivativer Verstärkungsfaktor

Diese Verstärkungsfaktoren funktionieren wie folgt: Der Gesamtbedarf in einem PID-System besteht aus drei verschiedenen Teilen – dem P-Faktor, dem I-Faktor und dem D-Faktor. Jedes dieser Teile wird berechnet und dann mit dem entsprechenden Verstärkungsfaktor multipliziert. Diese Verstärkungsfaktoren sind die Setup-Variablen, auf die Sie über das Setup-Menü zugreifen können. Indem Sie einen Verstärkungsfaktor vergrößern, erhöhen Sie seinen Gesamteinfluss auf den Systembedarf. Sobald jede PID-Komponente mit ihrem Verstärkungsfaktor multipliziert wird, werden alle drei Begriffe addiert, um den Gesamtbedarfsprozentsatz zu bestimmen.

#### **DER PROPORTIONALE BEGRIFF**

Der proportionale Begriff ist die Differenz zwischen dem r.F.-Sollwert und der tatsächlichen Luftfeuchtigkeit multipliziert mit der proportionalen Verstärkung. Zum Beispiel, mit einem Kp von 80 und der tatsächlichen Luftfeuchtigkeit 5 % unter dem RH-Sollwert, ist der proportionale Beitrag zur Nachfrage: 5 x 80 x 0,085 = 33 % (die 0,085 ist ein interner Skalar, der verwendet wird, um die nutzbare Spannweite von Kp zu erhöhen).

Es liegt ein Problem mit der Verwendung nur proportionaler Verstärkung zur Steuerung der r.F. vor. In fast allen Anwendungen ist der Befeuchter konstant belastet, ebenso wie eine konstante Belastung der Heizgeräte. Wenn der proportionale Begriff alles ist, was verwendet wird, muss die tatsächliche Luftfeuchtigkeit kleiner als der Sollwert für den Befeuchter sein.

Was passiert, ist, dass der Befeuchter ein glückliches Medium findet, in dem die tatsächliche Luftfeuchtigkeit etwas niedriger ist als der Sollwert, wodurch der Befeuchter weiterlaufen kann. Dieser Unterschied zwischen dem Sollwert und dem tatsächlichen laufenden Feuchtigkeitsgehalt wird als Droop bezeichnet. Dieser Droop kann mit dem nächsten Begriff, dem integralen, korrigiert werden.

#### Setup-Menü

Im Setup-Menü können Systemparameter geändert werden. Dieses Menü wird hauptsächlich während der Erstinstallation verwendet, kann aber auch für Änderungen oder Anpassungen verwendet werden, die während des Betriebs erforderlich sind. Beachten Sie, dass zwar alle Parameter geändert werden können, viele Änderungen jedoch auch eine entsprechende Hardwareänderung erfordern. Die Vapor-logic-Firmware wird Sie während des Setup-Prozesses warnen.

Siehe Setup ab Seite [28](#page-31-0), um weitere Informationen zum Setup-Menü zu erhalten.

#### **DER INTEGRALE BEGRIFF**

Der integrale Begriff ist eine Anhäufung von r.F.-Fehlern im Laufe der Zeit multipliziert mit der integralen Verstärkung. Alle 1/10 Sekunden, wenn der Bedarf aktualisiert wird, wird der sofortige r.F.-Fehler (r.F.-Sollwert – tatsächliche r.F.) zu einer temporären Variable hinzugefügt, die den Fehler akkumuliert. Dieser akkumulierte Fehler wird mit dem I-Faktor multipliziert, um den integralen Begriff zu erstellen. Der I-Faktor beeinflusst, wie schnell der Befeuchter einen Droop-Zustand korrigiert. Je höher der I-Faktor (Ki), desto schneller die Reaktion. (Eine integrale Verstärkung von Null deaktiviert diese Variable und das Gerät kann nur auf dem proportionalen Begriff laufen.)

Mit einem I-Faktor-Begriff größer als Null und einer tatsächlichen Luftfeuchtigkeit unter dem Sollwert steigt der Bedarf mit jedem Update leicht an. Liegt die tatsächliche Luftfeuchtigkeit über dem Sollwert, sinkt der Bedarf leicht. Die Rate, mit der er sich erhöht oder verringert, hängt von der Größe des r.F.-Fehlers und dem I-Faktorwert ab. Je näher Sie am Sollwert sind, desto kleiner ist die Addition oder Subtraktion.

Wenn Sie sich dieses Steuerelementschema ansehen, tritt ein interessantes Muster auf. Das Gesamtbedarfssignal für den Befeuchter ist die Summe des Proportionalteils, des integralen Teils und des abgeleiteten Teils. Wenn sich die tatsächliche Luftfeuchtigkeit dem Sollwert nähert, macht der integrale Teil den Großteil des Bedarfs aus, und der proportionale Teil macht sehr wenig aus. Sobald der Sollwert erreicht ist und sich das Gerät stabilisiert, besteht der gesamte Bedarf aus dem integralen Teil, da das proportionale Teil Null ist.

Wenn die tatsächliche Luftfeuchtigkeit über den Sollwert geht, beginnt der integrale Begriff zu sinken. Darüber hinaus wird der proportionale Begriff negativ und beginnt tatsächlich, vom gesamten Systembedarf zu subtrahieren. Diese beiden Begriffe arbeiten miteinander zusammen, um den Befeuchter wieder auf den Sollwert zu bringen.

#### **DER ABGELEITETE BEGRIFF**

Der abgeleitete Begriff ist die gemessene Änderung des Fehlers im Zeitverlauf multipliziert mit dem D-Faktor (Differenzierungsfehler in Bezug auf die Zeit).

Liegt die tatsächlich gemessene r.F. unter dem Sollwert und steigt, subtrahiert der D-Faktor vom Bedarf in Erwartung des nahenden Sollwerts.

Wenn die tatsächlich gemessene r.F. unter dem Sollwert liegt und fällt, erhöht der abgeleitete Begriff den Bedarf in Erwartung der Notwendigkeit, den Bedarf schneller anzukurbeln und in Richtung Sollwert zu klettern.

Liegt die tatsächlich gemessene r.F. unter dem Sollwert und fällt, addiert der D-Faktor zum Bedarf in Erwartung des nahenden Sollwerts. Es wird in der Regel verwendet, um die Dämpfung zu erhöhen und verbessert in einigen Fällen die Stabilität des Systems.

In den meisten Kontrollsituationen wird der D-Faktor jedoch nicht benötigt und einfach auf Null gesetzt. Der P-Faktor und der I-Faktor bieten eine strenge, genaue Kontrolle ohne die Hinzufügung des D-Faktors.

#### **PID-BAND**

Der letzte benutzergesteuerte Begriff in der PID-Gleichung ist das PID-Band. Das PID-Band bestimmt die Bandbreite der Messwerte der relativen Luftfeuchtigkeit (°C/°F für die Kontrolle des Taupunkts), wenn der PID-Messkreis in Betrieb ist. Der PID-Messkreis ist in Betrieb, wenn sich die gemessene r.F. im Bereich (r.F.-Sollwert – PID-Band) bis (r.F.-Sollwert + PID-Band) befindet. Wenn die gemessene r.F. unterhalb des PID-Bands liegt, werden die PID-Berechnungen angehalten und der Bedarf auf 100 % festgelegt. Umgekehrt wird der Bedarf auf 0 % festgelegt, wenn die gemessene r.F. über dem PID-Band liegt.

Wenn man z. B. mit einem r.F.-Sollwert von 35 % und einem PID-Band von 10 % beginnt, arbeitet der PID-Messkreis, wenn die tatsächliche Luftfeuchtigkeit im Bereich von 25 % bis 45 % liegt. Wenn die tatsächliche Luftfeuchtigkeit unter 25 % liegt, läuft der Befeuchter mit voller Leistung. Wenn die tatsächliche Luftfeuchtigkeit über 45 % liegt, beträgt der Befeuchterbedarf 0 %. Das PID-Band hilft bei der Beschleunigung der Ansprechzeit des Systems. Es ermöglicht der r.F., etwas nahe an den Sollwert zu kommen und lässt dann den PID-Messkreis die r.F. präzise steuern, wenn er sich innerhalb des PID-Bandes befindet. Der Standardwert für das PID-Band ist 10 %.

Große Räume, in denen das Befeuchtungssystem die r.F. sehr langsam beeinflusst, profitieren typischerweise von einem kleineren PID-Band. Kleine Räume, in denen das Befeuchtungssystem die r.F. sehr schnell beeinflussen kann, profitieren typischerweise von einem größeren PID-Band. Selten sollte sie auf weniger als 10 % festgelegt werden.

#### **PID-SETUP-TIPPS**

Ein größeres PID-Band (10 bis 20 %) bietet eine striktere und stabilere Steuerung bei längeren Ansprechzeiten. Ein kleines PID-Band erzeugt schnellere Reaktionszeiten, aber die Kontrolle kann instabil werden, wenn die r.F. regelmäßig außerhalb des Bandes liegt.

Beginnen Sie in der Regel mit einem PID-Band von 10 %. Wenn der Befeuchter im kontinuierlichen Zustand arbeitet, stellen Sie sicher, dass die r.F. nicht außerhalb des PID-Bandes liegt. Der Zweck des PID-Bands ist es, die r.F. schnell in einen kontrollierbaren Bereich zu bringen. Um den Effekt der proportionalen Einwirkung auf die Systemleistung zu erhöhen oder zu verringern, passen Sie den P-Faktor (Kp) an.

Für die meisten Systeme ist jedoch die Werkseinstellung 80 ausreichend. Im Allgemeinen beschleunigt ein großer I-Faktor (Ki) die Systemreaktion, kann aber dazu führen, dass sie oszilliert und instabil wird. Ein kleiner I-Faktor ergibt eine engere, stabilere Kontrolle auf Kosten einer langen Ansprechzeit.

Diese Grundsätze können in den folgenden Beispielen angewendet werden: Wenn ein System schließlich das gewünschte r.F.-Niveau erreicht, aber lange dafür bracht, ohne den Sollwert zu überschreiten, kann eine schnellere Ansprechzeit erreicht werden, indem der I-Faktor erhöht wird. Wenn die gemessene r.F. mehrmals über und unter dem Sollwert oszilliert, bevor sie schließlich den Sollwert erreicht, verringern Sie den I-Faktor.

Wenn eine große Anpassung an der integralen Verstärkung vorgenommen wird, wird in der Regel eine bessere Reaktion erreicht, indem das Ausmaß der Änderung verringert wird. Ändern Sie dann den P-Faktor leicht in die gleiche Richtung, in die der I-Faktor geändert wurde. R.F.-Verlaufsdaten, die im Menü "Diagnostics" (Diagnose) zum Download zur Verfügung stehen, können bei der PID-Messkreisoptimierung helfen.

### <span id="page-62-0"></span>Wasserstandsregler

#### **SONDENSYSTEME**

Befeuchter mit Leitungs-/enthärtetem Füllwasser verwenden Leitfähigkeitssonden, um den Wasserstand zu messen und zu steuern, um optimale Betriebsleistung zu gewährleisten. Die Wasserleitfähigkeit muss mindestens 30 μS/cm betragen, damit das Sondensystem funktioniert. Das Drei-Sonden-System wird von der Vapor-logic-Platine überwacht, die alle erforderlichen Logik- und Zeitsteuerungsfunktionen ausführt, um eine vollständige Wasserstandskontrolle und Sicherheitsabschaltung zu gewährleisten.

Vapor-logic hält den Wasserstand zwischen der oberen und mittleren Sonde automatisch aufrecht (siehe Abbildung [59](#page-62-1)-1). Wenn der Wasserstand unter die mittlere Sonde abfällt, öffnet sich das Einlassventil, bis der Wasserstand auf die obere Sonde ansteigt. Wasser muss drei Sekunden lang mit der Sondenoberfläche in Kontakt bleiben, damit die Vapor-logic feststellen kann, dass sich das Wasser auf dem Niveau der Sonde befindet.

Dagegen muss Wasser drei Sekunden lang von der Sondenoberfläche fernbleiben, damit Vapor-logic feststellen kann, dass sich das Wasser unter dem Niveau der Sonde befindet. Diese Verzögerung von drei Sekunden stellt sicher, dass Turbulenzen keinen falschen Pegelwert verursachen.

Jedes Mal, wenn das Einlassventil befeuchtet wird, prüft das Vapor-logic-System das Sondensystem. Wenn sich das Signal der Sondenbaugruppe zu verschlechtern beginnt, wird die Meldung "Clean probes" (Sonden reinigen) im Meldungsprotokoll angezeigt. Sobald das Sondensystem seine maximale nutzbare Lebensdauer erreicht hat, schaltet sich der Befeuchter ab und die Warnung "Faulty Water Probe" (Fehlerhafte Wassersonde) wird angezeigt.

Eine einstellbare Abschöpfzeit ermöglicht eine verlängerte Abschöpfzeit (0 bis 120 Sekunden), um mineralische Ansammlungen zu reduzieren. Beim Abschöpfen bleibt das Einlassventil aktiviert, nachdem der Wasserstand die obere Sonde für die von der Abschöpfdauer vorgegebene Zeit erreicht hat. Die Abschöpfzeit kann in Intervallen von einer Sekunde über das Setup-Menü eingestellt werden.

Wenn der Wasserstand unter die Wassermangel-Abschaltsonde fällt, werden die Heizausgänge deaktiviert; dies bietet einen Wassermangelschutz für die Heizausgänge.

Siehe "Chloridkorrosion"-Vorsichtshinweis rechts.

XT-Befeuchter verwenden keine Leitfähigkeitssonden zur Wasserstandsregelung. Siehe "Elektroden-Dampfbefeuchter" auf Seite [61.](#page-64-1)

### VORSICHT

#### Chloridkorrosion

Durch Chloride verursachte Korrosionsschäden sind nicht von Ihrer DriSteem Garantie abgedeckt.

Chloridkorrosion kann aus einer Vielzahl von Ursachen resultieren, einschließlich, aber nicht beschränkt auf

- Unsachgemäße Wasser-Deionisierungsprozesse
- Unsachgemäße Wasserenthärtungsprozesse
- Befeuchter-Versorgungswasser

#### <span id="page-62-1"></span>**ABBILDUNG 59-1: WASSERSTANDS-REGLER FÜR BEFEUCHTER FÜR LEITUNGSWASSER/ENTHÄRTETES WASSER**

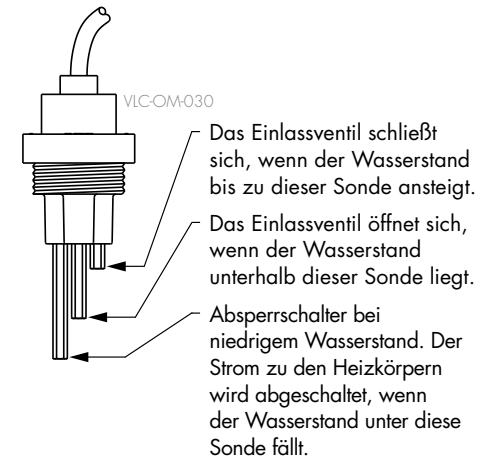

Befeuchter mit Leitungs- oder enthärtetem Wasser steuern den Wasserstand elektronisch mit einer Sonde aus drei Stäben. Der Regler reagiert auf die obigen Maßnahmen, wenn der Wasserstand jeden der Stäbe erreicht.

## Wasserstandsregler

#### **SCHWIMMVENTILSYSTEM**

DI/RO-Wassersysteme (außer bei der Dampfeinspritzung) verwenden ein Schwimmventilsystem, um den Wasserstand für optimale Betriebsleistung zu steuern. DI/RO-Systeme werden verwendet, wenn Wasser-/Dampfreinheit wichtig ist, wenn entmineralisiertes Wasser zur Leistungssteigerung oder zur Dämpfung der Wartungsanforderungen erforderlich ist oder wenn eine Wasserquelle nur minimale oder keine Leitfähigkeit hat. Daher ist ein Schwimmer anstelle einer Sonde zum Messen des Wasserstands erforderlich.

Das Schwimmventilsystem besteht aus einem Füll-Schwimmer und einem Wasser-Absperrventil.

Der Füll-Schwimmer regelt, wie viel Wasser über eine Schwimmkugel, einen Schwimmerarm und ein mechanisches Ventil in den Tank eingefüllt wird. Das Ventil ist so eingestellt, dass es die Verdampfungskammer innerhalb von 6 mm (1/4") des Überlaufanschlusses füllt, wodurch erwärmtes und daher expandiertes Wasser beim Start zum Füllen des externen P-Absperrhahns ermöglicht wird.

Die Schwimmer für niedrige Wassertemperatur verfügt über einen elektrischen Schalter, der schließt, wenn ein fertiger Wasserstand erreicht ist. Dieser Schwimmerschalter bietet niedrigen Wasserschutz für die Heizleistung. Fällt das Wasser unter den Schwimmer, sind die Heizausgänge deaktiviert.

Siehe "Chloridkorrosion"-Vorsichtshinweis rechts.

XT-Befeuchter verwenden das Schwimmventilsystem nicht zur Wasserstandsregelung. Siehe "Elektroden-Dampfbefeuchter" auf Seite [61.](#page-64-1)

### VORSICHT

#### Chloridkorrosion

Durch Chloride verursachte Korrosionsschäden sind nicht von Ihrer DriSteem Garantie abgedeckt.

Chloridkorrosion kann aus einer Vielzahl von Ursachen resultieren, einschließlich, aber nicht beschränkt auf

- Unsachgemäße Wasser-Deionisierungsprozesse
- Unsachgemäße Wasserenthärtungsprozesse
- Befeuchter-Versorgungswasser

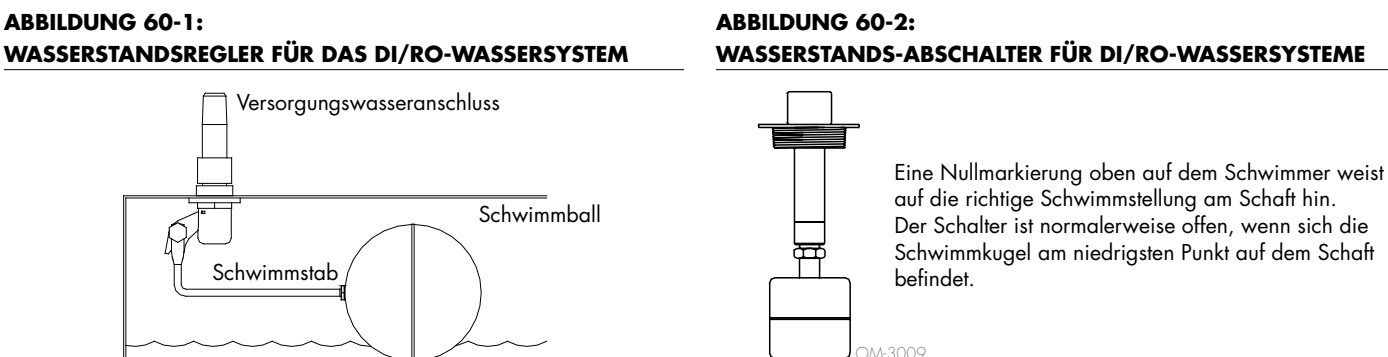

**ABBILDUNG 60-1:** 

Befeuchter, die DI/UO-Wasser verwenden, regeln den Wasserstand mit einem Schwimmventil und einem Absperrschalter bei niedrigem Wasserstand.

M-7396

60 VAPOR-LOGIC® VERSION 6 INSTALLATIONS- UND BETRIEBSANLEITUNG

## <span id="page-64-0"></span>Wasserstandsregler

#### <span id="page-64-1"></span>**ELEKTRODEN-DAMPFBEFEUCHTER**

Bei Elektroden-Dampfbefeuchtern (siehe Abbildung [61](#page-64-2)-1) steht die Dampfleistung in direktem Zusammenhang mit dem Widerstand des Wassers im Dampfzylinder und demzufolge der Leitfähigkeit des Wassers zwischen den Elektroden.

Die empfohlene Versorgungswasser-Leitfähigkeit für XT-Befeuchter beträgt 350 bis 1250 μS/cm.

Höhere Wasserstände bedecken mehr Elektrodenflächen und haben mehr Strom zur Folge; niedrigere Wasserstände bedecken weniger Elektrodenflächen und haben weniger Dampf zur Folge. Da sowohl Wasserleitfähigkeit als auch Wasserstand eine Korrelation zur Dampfleistung haben, überwacht der Algorithmus von DriSteem Elektrodenbefeuchtern die Leitfähigkeit und regelt die Entwässerungs- und Füllvorgängen zur Optimierung der Befeuchterleistung und Erzeugung der richtigen Dampfleistung.

Während das Wasser im Zylinder zu Dampf verkocht, erhöht sich die Konzentration der leitenden Ionen, bis diese einen Grenzwert erreichen, der einen Ablass- und Füllvorgang auslöst. Damit wird der Zylinder von höchst leitfähigem Wasser befreit und mit weniger leitfähigem Füllwasser ersetzt. Je leitfähiger das Füllwasser und je höher der Bedarf, desto schneller wird der Grenzwert erreicht und desto häufiger entwässert und füllt der Zylinder automatisch innerhalb der Parameter für die richtige Dampfleistung.

Um ein Überfüllen des Zylinders zu vermeiden, stoppt das Füllen, wenn der Wasserstand den Hochwassersensor erreicht.

#### <span id="page-64-2"></span>**ABBILDUNG 61-1: WASSERSTANDSREGLER FÜR ELEKTRODEN-DAMPFBEFEUCHTER**

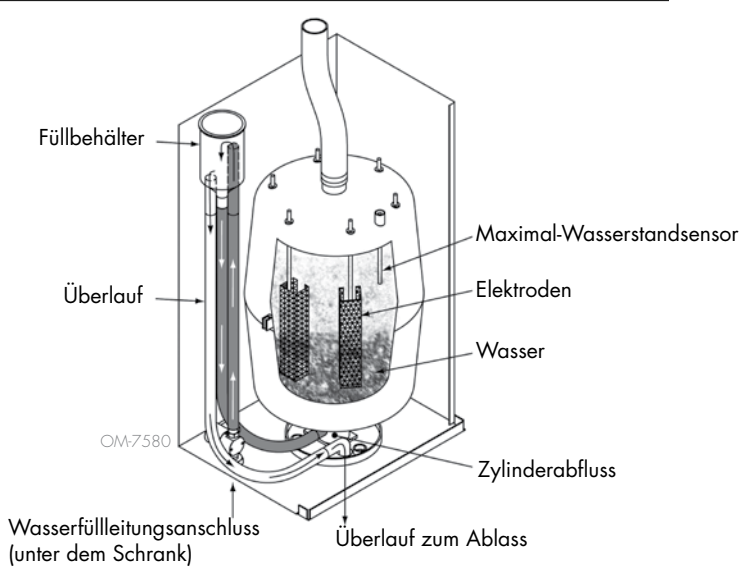

#### Versorgungswasser

Elektroden-Dampfbefeuchter verwenden Leitungswasser oder enthärtetes Versorgungswasser. Entmineralisiertes, deionisiertes und Umkehrosmosewasser sind nicht leitfähig genug für Elektroden-Dampfbefeuchter.

Wenn eine Option für Kanal-Max.-Hygrostat bestellt wird, bietet DriSteem entweder einen Kanal-Max.-Schalter oder einen Kanal-Max.-r.F.-Messumformer (4 bis 20 mA Ausgang, 0 bis 100 % r.F.-Bereich) für die Kanalmontage.

#### **OPTION KANAL-MAX.-HYGROSTAT**

Der Kanal-Max.-Schalter verhindert eine Sättigung der Kanalluft, indem er den Befeuchter ausschaltet, sobald der Sollwert innerhalb des Geräts erreicht ist. In diesem Fall wird eine Meldung "Duct HL trip" (Kanal-Max.-Auslösung) im Meldungsprotokoll angezeigt und automatisch gelöscht, wenn die r.F. unter den Kanal-Max.-Wert abfällt.

#### **MODULATION DER KANAL-MAX.-R.F.-MESSUMFORMER-OPTION**

Der modulierende Kanal-Max.-r.F.-Messumformer arbeitet in Verbindung mit dem Raum-/Kanalsteuerungs-Messumformer oder Bedarfssignal über das Vapor-logic-Steuerungssystem, um eine übermäßige Befeuchtung im Kanal zu verhindern. Vapor-logic beginnt, die Befeuchterleistung zu senken, wenn die relative Luftfeuchtigkeit des Kanals innerhalb eines benutzerdefinierten Prozentsatzes des Kanal-Max.-r.F.-Sollwerts (Standardwert 5 %) liegt. Dieser Wert wird als Kanal-Max.-Messspanne bezeichnet und während des Setups definiert.

Wenn die relative Luftfeuchtigkeit im Kanal diesen Bereich erreicht, wird im Meldungsprotokoll eine Meldung "Duct HL span" (Kanal-HL-Bereich) angezeigt und die Meldungsbezeichnung leuchtet auf der Tastatur/dem Display auf. Gegebenenfalls setzt sich die Reduzierung der Befeuchterleistung bis zum Erreichen des maximalen Sollwerts fort und schaltet den Befeuchter vollständig ab. In diesem Fall wird eine Meldung "Duct HL Trip" (Kanal Max.-Auslösung) im Meldungsprotokoll angezeigt.

Wenn die hohe relative Luftfeuchtigkeit im Kanal zu sinken beginnt, beginnt Vapor-logic langsam, die Dampfproduktion zu erhöhen. Wenn die relative Luftfeuchtigkeit des Kanals auf mehr als den definierten Prozentsatz unterhalb des Kanal-Max.-Grenzwerts sinkt, wird der Steuermessumformer oder das Bedarfssignal von anderen als primäre Steuerung wiederhergestellt, wodurch das Steuersystem wieder in den Normalbetrieb überführt wird, und die Meldungen im Meldungsprotokoll werden automatisch gelöscht.

#### **TEMPERATUR-KOMPENSATIONSSTEUERUNGSOPTION**

Hinweis: Diese Option ist nicht für XT-Befeuchter erhältlich.

Wenn dies als Option ausgewählt sind, stellt DriSteem einen Temperaturkompensations-Messumformer zur Verfügung. Der Temperaturkompensations-Messumformer überwacht kontinuierlich die Innenfenster-Glastemperatur und überträgt diese Temperatur auf Vapor-logic.

Vapor-logic geht von einer Raumtemperatur von 21 °C (70 °F) aus und verwendet die Glastemperatur und die relative Luftfeuchtigkeit im zu kontrollierenden Raum, um den Taupunkt (°C oder °F) für den Raum zu berechnen.

Wenn die Fenstertemperatur unter den Taupunkt fällt, verringert Vapor-logic automatisch den r.F.-Sollwert, sodass sich keine Feuchtigkeit an Fenstern bildet. Auf der Startanzeige wird der modifizierte r.R.-Sollpunkt und ein Sternchen (\*) neben dem geänderten r.R.-Sollpunkt angezeigt. Dies weist darauf hin, dass die Temperaturkompensation die Kontrolle über den r.R.-Sollpunkt übernommen hat. Die Meldung "Temp comp on" (Temperaturkompensieren ein) erscheint im Meldungsprotokoll und die Beschriftung des Softkeys Meldung wird markiert. Wenn die Innenfenster-Glastemperatur über den Taupunkt steigt, stellt die Vapor-logic die Systemsteuerung auf den normalen r.F.-Sollwert für den Raum wieder her, und die Meldung "Temp comp on" (Temperaturkompensieren ein) wird automatisch gelöscht.

Die Temperaturkompensations-Regelungsoption ist nur verfügbar, wenn das System mit einem Luftfeuchtigkeits-Messumformer ausgestattet ist. Sie ist nicht verfügbar, wenn ein ferngesteuerter Hygrostat, Taupunkt-Messumformer oder ein Gebäude-Automationssystem verwendet wird, um den Befeuchter zu steuern.

Der mit Vapor-logic versehene Messumformer ist für Temperaturen von -29 °C bis 71 °C (-20 °F bis 160 °F) mit einer Leistung von 4 bis 20 mA kalibriert. Beispielsweise sollte ein Temperaturwert von 21 °C (70 °F) eine Messung von 12 mA ergeben. Sie können den Sensor kalibrieren, indem Sie den Offset im Abschnitt "Externer Temperatursensor" im Setup-Menü anpassen.

#### **EXTERNE TEMPERATURSENSOROPTION**

Hinweis: Diese Option ist nicht für XT-Befeuchter erhältlich.

Wenn dies als Option ausgewählt ist, stellt DriSteem einen Temperatursensor zur Überwachung der Temperatur in einem Kanal oder Raum zur Verfügung. Die Temperatur dieses Sensors kann über das Statusmenü ("Externer Temperatursensor") angezeigt werden. Temperaturverlaufsdaten werden im Datenprotokoll aufgezeichnet und können über den Abschnitt "Daten herunterladen" im Menü Diagnose heruntergeladen werden.

#### **TANK-VORWÄRMFUNKTION**

Die Vorwärmfunktion des Tanks erhitzt das Wasser im Tank auf nahezu siedende Temperatur, um eine schnelle Ansprechzeit auf ein Bedarfssignal zu ermöglichen. Wenn der Tank kalt ist und ein kleines Bedarfssignal vorhanden ist, überschreibt die Vapor-logic-Steuerung das Bedarfssignal und heizt, bis die Tanktemperatur auf den Siedepunkt ansteigt. An diesem Punkt wird die Steuerung auf das ursprüngliche Bedarfssignal zurückgesetzt.

Die Vorwärmung ermöglicht es dem System, schnell auf kleine Bedarfsanfragen zu reagieren. Während des Vorwärmens erscheint das Wort "Heating" (Heizung) auf dem Startbildschirm.

#### **WASSERTHERMOSTAT-SOLLWERTFUNKTION**

Hinweis: Diese Funktion ist nicht für XT-Befeuchter erhältlich.

Der Wasserthermostat-Sollwert ist die Mindest-Tanktemperatur, die die Vaporlogic-Steuerung aufrechterhält, wenn keine Feuchtigkeitsanforderung vorliegt oder Sicherheitskreise nicht erfüllt sind (z. B. maximaler Begrenzer oder Luftströmungs-Prüfschalter). Der Sollwert des Wasserthermostats lässt sich über das Wassermanagement im Setup-Menü einstellen. Mit dieser Funktion lässt sich die Vorwärmzeit des Tanks verkürzen und ein schnelles Ansprechen auf eine Befeuchtungsanforderung ermöglichen.

Wenn der Wasserthermostat beispielsweise bei einem Feuchtigkeitsaufruf auf 82 °C (180 °F) eingestellt ist, muss der Tank sich nur um weitere 18 °C (64 °F) aufwärmen, um den Siedepunkt zu erreichen. Wenn der Wasserthermostat jedoch bei der Mindeststandardeinstellung von 4 °C (40 °F) liegt und der Tank sich in einem durchschnittlichen Raum befindet, wenn eine Anfrage nach Befeuchtung auftritt, muss sich der Tank von der Raumtemperatur bis zum Siedepunkt erwärmen, bevor Dampf erzeugt wird. Wenn der Tank durch eine Regelanforderung des Wasserthermostats erhitzt wird, erscheint das Wort "Heating" (Heizung) auf dem Startbildschirm. Die Wasserthermostat-Heizung erfolgt unter oberen Grenzwertund Luftströmungs-Alarmbedingungen.

#### **FROSTSCHUTZ**

Der Frostschutz ähnelt dem Wasserthermostat-Betrieb mit einigen Ausnahmen. Der Gefrierschutz-Sollwert ist auf 4 °C (40 °F) fixiert. Sein Zweck ist es, zu verhindern, dass der Tank in kalten Umgebungen einfriert. Wenn im Gegensatz zum Wasserthermostat eine Bedingung vorhanden ist, die das Auslösen von Heizungen, Brennern und Ventilen verhindert (z. B. ein Alarm, falls ein externer Verriegelungsschalter geöffnet ist oder sich der Befeuchter im Standby-Modus befindet), schaltet die Steuerung in den manuellen Ablassmodus und der Tank wird entleert, um ein Gefrieren zu verhindern. Ändern Sie den Modus auf automatisch, um den Betrieb fortzusetzen.

Während des Vorwärmens des Tanks, um ein Gefrieren zu verhindern, erscheint das Wort "Heating" (Heizung) auf dem Startbildschirm. Wenn der Tank entleert oder entleert wurde, um ein Einfrieren zu verhindern, erscheint die Meldung "Freeze drain" (Entleerung einfrieren) im Meldungsprotokoll und die Meldungs-Softkey-Beschriftung wird markiert.

#### **GEBLÄSE-BASIERTE DISPERSIONSFUNKTION**

Wenn Ihr Befeuchter mit einer Raumverteilereinheit (SDU) oder einem Direktraumgebläse ausgestattet ist, wird er aktiviert, nachdem die Vapor-logic-Steuerung eine Bedarfsanfrage nach Befeuchtung erhält und das Tankwasser sich der Siedetemperatur nähert.

Wenn der Befeuchter keine Bedarfsanfrage nach Befeuchtung mehr erhält, stoppt er die Heizung und das SDU- oder Direktraumgebläse läuft weiterhin für den Zeitverzögerungszeitraum (wie im Setup-Menü unter "Gebläsebasierte Dispersion" definiert).

#### **SENSORKORREKTUREN**

Alle mit Vapor-logic gelieferten externen Messumformer können über das Setup-Menü feldkalibriert werden. Wenn das System beispielsweise mit einem Luftfeuchtigkeits-Messumformer ausgestattet ist, gibt es eine r.F.-Korrektureinstellung.

Die Werkseinstellung für alle Messumformer-Korrektureinstellungen ist Null. Die Sensoren, die über diese Einstellfähigkeit verfügen, sind die Luftfeuchtigkeits-, die Kanal-Max.-, die Temperaturkompensations- und die Taupunkt-Messumformer.

#### **AUTOMATISCHE ABLASSSEQUENZ, LEITUNGSWASSER/ENTHÄRTETES WASSER**

(Siehe Hinweis rechts für XT-Befeuchter.)

Wenn sie für die Verwendung eines mit Leitungswasser oder enthärtetem Wasser betriebenen Befeuchter mit automatischem Ablassventil konfiguriert ist, besitzt Vapor-logic eine automatische Ablasssequenz (ADS), um die Ablagerung von Mineralien im Tank und in der Ablassleitung zu reduzieren, wodurch der Wartungsaufwand sinkt.

Die automatische Ablasssequenz beginnt mit dem Öffnen des Ablassventils, um den Tank zu entleeren. Wenn die Ablassdauer endet, bleiben die Ein- und Ablassventile offen, um den Tank zu spülen. Wenn die Spüldauer endet, ist die automatische Ablasssequenz abgeschlossen und der Befeuchter nimmt den normalen Betrieb wieder auf. Die standardmäßigen Ablass- und Spüldauern sind modellspezifisch und können im Abschnitt Wassermanagement im Setup-Menü angepasst werden.

Automatische Entleerungs- und Spülparameter sind im Abschnitt Wassermanagement des Menüs "Settings" (Einstellungen) definiert:

- Zunächst muss das automatische Entleeren und Spülen aktiviert sein.
- Zweitens muss die Menge des Wassers, das in Dampf umgewandelt wird (Nutzung) unter Einstellungen/Wassermanagement/Automatische Ablasssequenz definiert werden. Die voreingestellten Werte sind modellspezifisch und werden auf der Grundlage von 200 Betriebsstunden bei 100 % Auslastung ermittelt. Gehen Sie zum Setup-Menü, um diese Einstellung für Ihren Befeuchter zu sehen oder zu ändern.
- Drittens müssen Wochentage definiert werden, an denen die automatische Ablasssequenz auftreten kann. Dies bedeutet, dass, sobald die Nutzungsanforderung erfüllt ist, die automatische Ablasssequenz am ersten zulässigen Tag auftreten kann (der Standard für zulässige Tage ist alle Tage).
- Zuletzt muss die Tageszeit definiert werden, zu der die automatische Ablasssequenz auftritt (Standardwert ist Mitternacht).

Wenn Sie z. B. werksseitige Standardeinstellungen für die automatische Ablasssequenz verwenden, tritt die erste automatische Ablasssequenz um Mitternacht an jedem Tag der Woche auf, sobald die modellspezifische Nutzungsanforderung erfüllt ist. Wenn Sie diese Einstellungen ändern möchten, gehen Sie zum Abschnitt Wassermanagement im Setup-Menü.

Beachten Sie, dass die automatische Ablasssequenz für einen Befeuchter mit Leitungs-/enthärtem Wasser mit elektrischen Ablass- und Einlassventilen konzipiert ist. Befeuchter, die DI/RO-Wasser verwenden, benötigen kein automatisches Entleeren und Spülen. Diese Funktion kann jedoch aktiviert werden, wenn der Befeuchter mit elektrischen Ablass- und Einlassventilen ausgestattet ist.

#### Ablassalgorithmus für XT-Befeuchter

XT-Befeuchter verwenden einen Ablaufalgorithmus, der speziell für die Funktion von Elektroden-Dampfbefeuchtern geschrieben wurde. Siehe "Elektroden-Dampfbefeuchter" auf Seite [61](#page-64-1).

#### **ENTLEEREN BEI VERWENDUNG VON ENTHÄRTETEM WASSER**

Wenn enthärtetes Wasser verwendet wird, erfolgt das Ablassen für eine Minute nach einer Zeitdauer, die auf 1.000 Betriebsstunden mit 100 % Auslastung basiert, um Rückstände aus dem Ablassventilmechanismus zu entfernen. Das Entleeren am Ende der Saison erfolgt wie nachfolgend beschrieben.

#### **SKIM TIMER**

Bei einer Konfigurierung von Leitungswasser/enthärteten Wasser hat der Vaporlogic-Regler einen Skim Timer. Dieser Timer wird am Ende jedes Füllzyklus aktiviert. Der Timer hält das Einlassventil offen (für eine vom Benutzer festgelegte Zeit, nachdem der Tank gefüllt wurde), um Mineralien von der Wasseroberfläche abzuschöpfen. Die Abschöpfzeit wird über das Setup-Menü eingestellt.

#### **ENTLEERUNG AM ENDE DER SAISON**

Wenn für einen benutzerdefinierten Zeitraum kein Feuchtigkeitsbedarf besteht, führt der Befeuchter eine EOS-Entleerung (Ende der Saison) durch, bei der das Ablassventil zehn Stunden lang geöffnet bleibt, damit der Tank entleert und dann geschlossen wird. Erhält der Befeuchter nach Beginn des zehnstündigen EOS-Ablasszeitraums eine Bedarfanfrage nach Befeuchtung, unterbricht die Steuerung den EOS-Ablass, der Tank füllt sich erneut, und der Befeuchter setzt den normalen Betrieb fort. Die benutzerdefinierte inaktive Zeit (Leerlaufzeit) wird im Abschnitt "Entleerung am Ende der Saison" im Setup-Menü festgelegt. Diese Option ist nur für Geräte erhältlich, die mit elektrischen Ablass- und Einlassventilen ausgestattet sind.

#### **WARTUNGSINTERVALL**

Die Vapor-logic-Steuerung erfasst die Wassermenge, die vom Befeuchter in Dampf umgewandelt wird sowie die Betriebsstunden des Befeuchters. Wenn die Dampf- oder Stundenlaufzeit das benutzerdefinierte Serviceintervall überschreitet (Pfund, Kilogramm oder Stunden, angepasst im Setup-Menü), wird "Service unit" (Gerät warten) im Meldungsprotokoll angezeigt.

Der Befeuchter läuft weiter, nachdem die Meldung angezeigt wurde. Der Benutzer wird informiert, dass das Wartungsintervall erreicht ist und der Befeuchter gereinigt werden muss. Die Meldung verbleibt im Meldungsprotokoll, bis sie bzw. bis das Meldungsprotokoll 10 neue Meldungen hinzufügt (die maximale Anzahl an Meldungen, die das Protokoll hält).

#### **EINSTELLEN VON DATEN UND UHRZEIT**

Die Vapor-logic-Steuerung enthält eine Echtzeituhr, die für verschiedene Funktionen wie die Ablass- und Spülsequenz und Alarmprotokollierung verwendet wird. Wenn Sie das Datum oder die Uhrzeit zurücksetzen müssen, gehen Sie zum Setup-Menü.

Hinweis: Überprüfen Sie die Datums- und Uhrzeiteinstellungen nach jedem Firmware-Upgrade.

#### **BATTERIE-BACKUP, NICHTFLÜCHTIGER SPEICHER**

Bei einem Stromausfall werden die Einstellungen für das Datum und die Uhrzeit gespeichert. Alarme, Gerätekonfiguration und Nutzungs-Timer verbleiben auf unbestimmte Zeit im nichtflüchtigen Speicher.

#### **SICHERHEIT/PASSWORT**

Um zu steuern, wer die Einstellungen für Vapor-logic ändern kann, aktivieren Sie die Sicherheitsfunktion und definieren Sie im Setup-Menü ein Passwort. Geben Sie vier Ziffern (nur Zahlen) ein, und definieren Sie den Timeoutzeitraum (Minuten der Inaktivität, bevor Vapor-logic in den schreibgeschützten Modus zurückkehrt). Die Webschnittstelle und die Tastatur/ das Display können unterschiedliche Passwörter haben.

Wichtig: Passwort aufschreiben und an einem sicheren Ort aufbewahren.

#### <span id="page-71-0"></span>**HERUNTERLADEN VON HISTORISCHEN DATEN**

Vapor-logic erhält Daten in Intervallen von einer Minute und speichert sie sieben aufeinander folgende Tage lang. Die zum Download und zur Sortierung verfügbaren Daten enthält die Tabelle [68-](#page-71-1)1.

### Gehen Sie zum Download data (Daten herunterladen-)Abschnitt des

Diagnosebildschirms für Download-Optionen.

<span id="page-71-1"></span>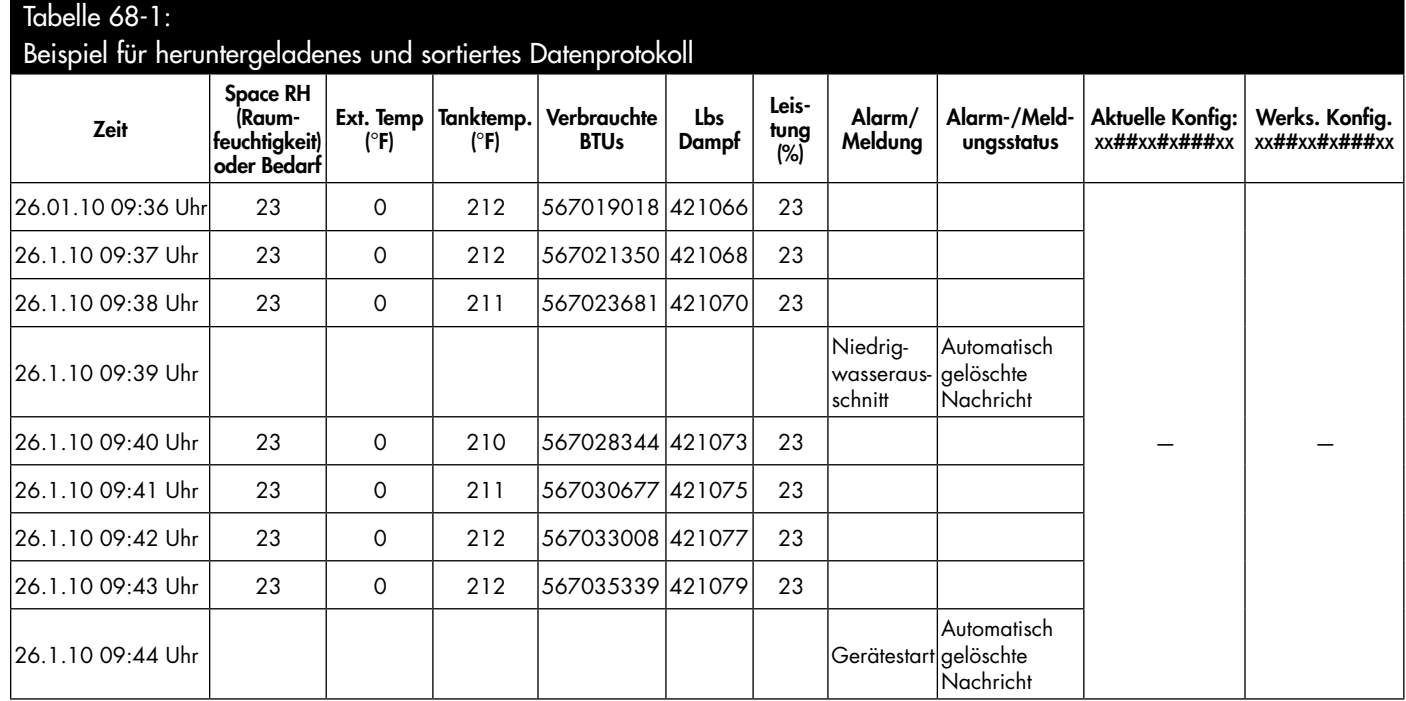

Um Daten (wie oben gezeigt) mit Warnungen zu sortieren, die in der Reihenfolge aufgeführt sind, in der sie aufgetreten sind:

- 1. Importieren Sie die Daten in ein Tabellenkalkulationsprogramm, z. B. Microsoft Excel.
- 2. Legen Sie die Spalte Zeit fest, die im Datums-/Uhrzeitformat angezeigt werden soll.
- 3. Sortieren Sie alle Zeilen nach "Zeit" in aufsteigender Reihenfolge.

### **SICHERN UND WIEDERHERSTELLEN DER EINSTELLUNGEN**

Vapor-logic-Daten lassen sich auf einem USB-Flash-Laufwerk sichern und von dort aus wiederherstellen. Die Sicherungsdatei umfasst alle wichtigen Informationen zum Befeuchter, darunter Firmware, Benutzereinstellungen, Modellnummer, Seriennummer und Konfigurationscode.

Bei der Sicherungsdatei wird die Seriennummer im Sicherungsdateinamen verwendet, damit sich die Datei problemlos dem jeweiligen Befeuchter zuordnen lässt.

Hinweis: Die Daten werden alle 60 Minuten im nichtflüchtigen Speicher gespeichert. Wenn die Stromversorgung des Geräts verloren geht, können bis zu 60 Minuten Daten verloren gehen.
#### **SICHERN UND WIEDERHERSTELLEN DER EINSTELLUNGEN**

So erstellen Sie eine Sicherungsdatei:

- 1. Einen USB-Stick in den USB-Anschluss an der Vapor-logic-Platine stecken.
- 2. Gehen Sie zu Diagnostics/USB backup-restore/Back up settings (Diagnose/ USB-Datensicherung-Wiederherstellung/Sichern von Einstellungen).
- 3. Wählen Sie Ja. Das Display fordert Sie auf, wenn die Sicherung abgeschlossen ist.

So stellen Sie aus einer Sicherungsdatei wieder her:

- 1. Ein USB-Flash-Laufwerk mit der Sicherungsdatei dieses Befeuchters in den USB-Anschluss der Vapor-logic-Platine stecken.
- 2. Gehen Sie zu Diagnostics/USB backup-restore/Restore settings (Diagnose/ USB-Datensicherung-Wiederherstellung/Wiederherstellen von Einstellungen).
- 3. Wählen Sie Ja. Beachten Sie, dass die Seriennummer des Befeuchters und der Sicherungsdatei übereinstimmen muss, um den Wiederherstellungsvorgang abzuschließen.

#### **HERUNTERLADEN DER FIRMWARE-UPDATES**

Die Vapor-logic-Steuerung kann über den USB-Anschluss an der Vapor-logic-Platine auf die neueste Firmware-Version aktualisiert werden. Firmware-Updates sind kostenlos auf der DriSteem-Website verfügbar.

Führen Sie das folgende Verfahren aus, um Ihre Vapor-logic-Steuerung auf die neueste Firmware-Version zu aktualisieren:

- 1. Navigieren Sie zu [www.dristeem.com.](http://www.dristeem.com)
- 2. Gehen Sie zu Support & Literature (Support & Literatur) im Navigationsmenü der Website.
- 3. Wählen Sie Technical Support (Technischer Support).
- 4. Klicken Sie auf Firmware updates (Firmware-Updates).
- 5. Schließen Sie ein zuverlässiges USB-Flash-Laufwerk an einen USB-Anschluss Ihres Computers an und bereiten Sie das Flash-Laufwerk wie folgt vor:
	- a) Verschieben oder löschen Sie alle Dateien vom Laufwerk.
	- b) Stellen Sie sicher, dass mindestens 16 MB freier Speicherplatz zur Verfügung stehen.
	- c) Stellen Sie sicher, dass es nicht in mehrere Laufwerke unterteilt ist.
- 6. Navigieren Sie zu Vapor-logic6 und klicken Sie auf den Download-Link der Version.
- 7. Führen Sie das Verfahren in Tabelle [70](#page-73-0)-1 aus.

<span id="page-73-0"></span>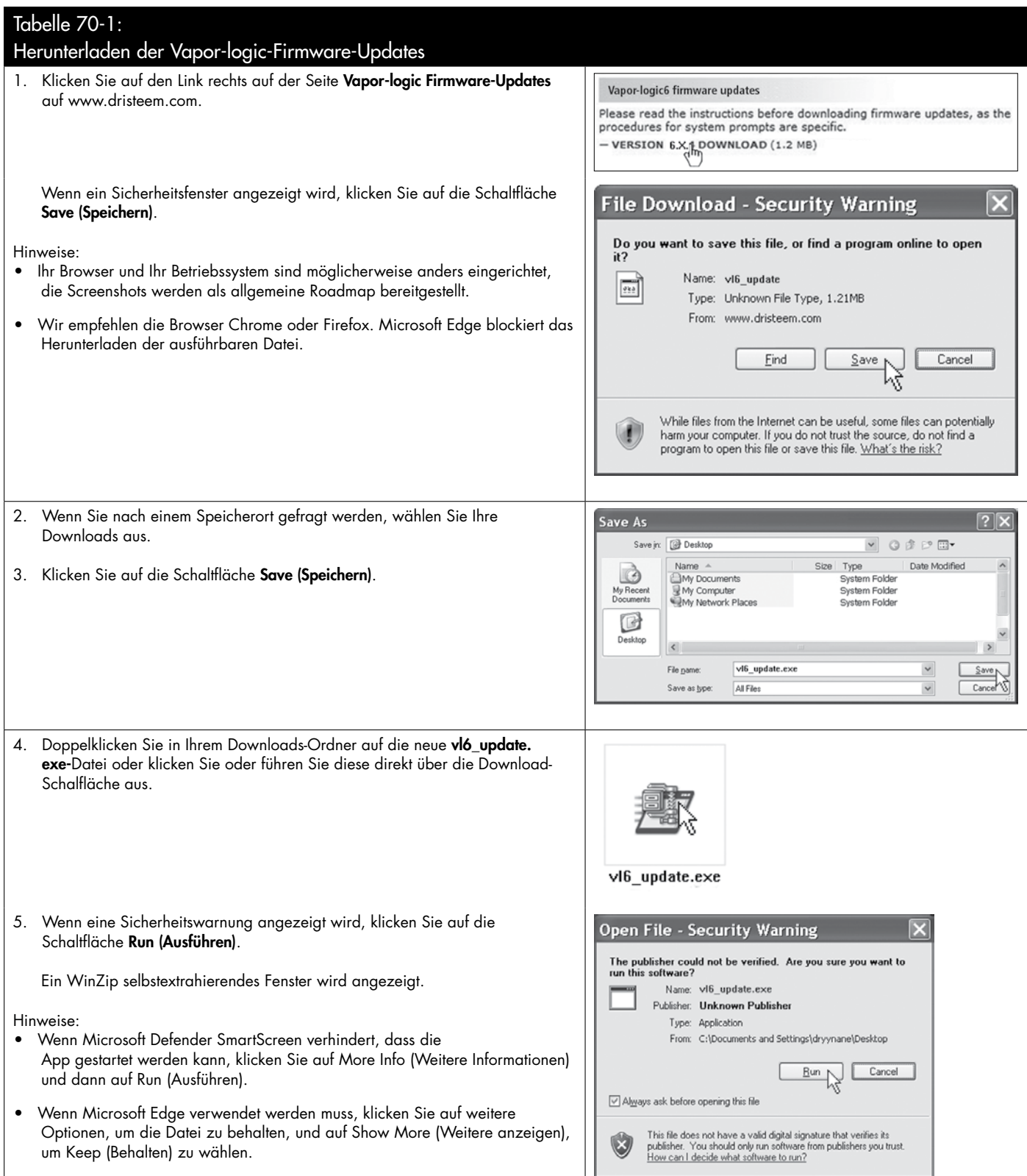

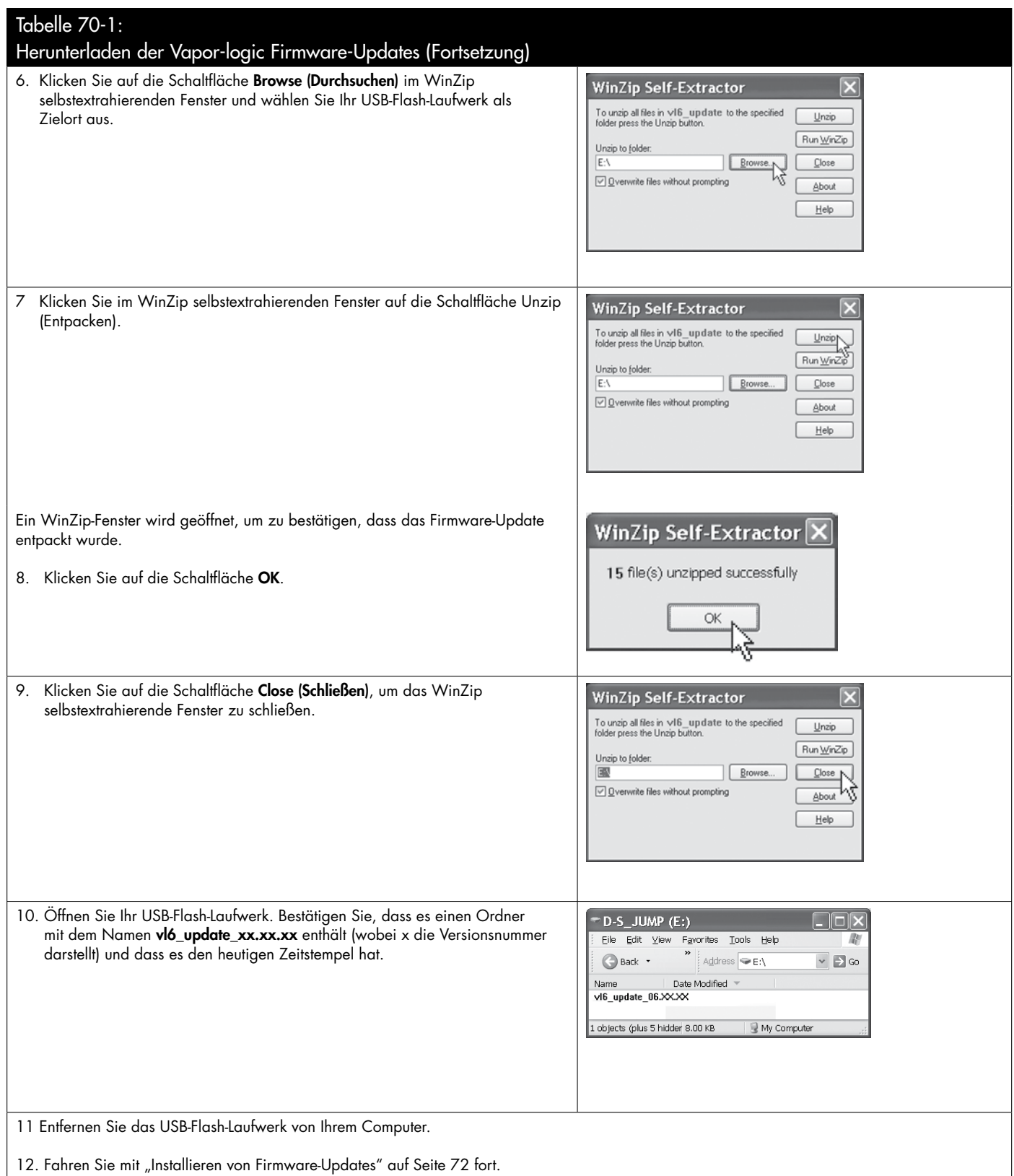

#### **INSTALLIEREN DER FIRMWARE-UPDATES**

- 1. Schalten Sie das Befeuchtersystem in den Standby-Modus. Die Display-, Ethernet-, Multitank- und Feldbuskabel abtrennen.
- 2. WICHTIG: Um elektrostatische Schäden an USB-Stick und Steuerung zu verhindern, erden Sie sich, indem Sie kurz die elektrische Unterplatte des Befeuchters berühren, bevor Sie eine Stelle an der Steuerplatine berühren oder Schritt 3 ausführen. Siehe Warnhinweis.
- 3. Wenn die Platine mit Strom versorgt ist, legen Sie das mit dem entpackten Firmware-Update-Ordner geladene USB-Flash-Laufwerk in den USB-Anschluss der Vapor-logic-Platine ein.

### VORSICHT

Entfernen Sie das USB-Flash-Laufwerk nicht bzw. legen Sie den Strom nicht zu früh an Entfernen Sie in den Schritten 4 und 5 das USB-Flash-Laufwerk nicht, und legen Sie erst dann Strom an, wenn das Signal wie in Schritt 5 erläutert auftritt.

- 4. Der Aktualisierungsvorgang beginnt sofort und dauert bis zu 1 Minute. Warten Sie, bis das Relais auf der Vapor-logic-Platine kontinuierlich zu klicken beginnt. Die Wassersonden-LEDs auf der Platine blinken während des Aktualisierungsvorgangs.
- 5. Wenn das Relais auf der Vapor-logic-Platine beginnt, kontinuierlich zu klicken, entfernen Sie das USB-Flash-Laufwerk aus dem USB-Anschluss der Vapor-logic-Platine.

Wenn das USB-Flash-Laufwerk entfernt wird, starten der Vapor-logic-Controller und das Display mit der aktualisierten Firmware neu.

Hinweis: Einige USB-Sticks rasten nicht hörbar ein. In diesem Fall bestätigen, dass der USB-Stick mindestens eine Minute einsteckt wurde und die LEDs der Wassersonde sich in einem konstanten Zustand befinden.

- 6. Überprüfen Sie das Update, indem Sie die Vapor-logic Firmware-Version wie folgt überprüfen:
	- a) Diagnostics (Diagnose) im Hauptmenü der Tastatur/des Displays wählen.
	- b) Wählen Sie Befeuchterinfo.
	- c) Scrollen Sie nach unten zur Firmware-Version.

 Die angezeigte Firmware-Version sollte mit der Versionsnummer des Ordners vl6\_update xx.xx.xx auf dem USB-Flash-Laufwerk übereinstimmen (wobei x die Versionsnummer darstellt).

7. Überprüfen Sie den Befeuchterbetrieb, und nehmen Sie ihn wieder in Betrieb.

Nicht alle USB-Laufwerke funktionieren gleich. Wenn ein USB-Flash-Laufwerk die Vapor-logic-Firmware nicht aktualisiert, führen Sie das Verfahren mit einem USB-Flash-Laufwerk einer anderen Marke und Größe aus.

### **AL WARNHINWEIS**

#### **Stromschlaggefahr**

Alle Schaltungen müssen für dieses Firmware-Update-Verfahren mit Strom versorgt werden. Der Kontakt mit unter Strom stehenden Schaltkreisen kann durch Stromschlag oder Feuer zu Sachschäden, schwerer persönlicher Verletzung oder Tod führen.

Um dinen Schock beim Erden der elektrischen Unterplatte zu vermeiden, berühren Sie die Unterplatte entlang ihrer Kante, weg von Drähten und Komponenten.

### Testausgänge und Testlauf

#### **AUSGÄNGE TESTEN**

Während Installations- oder Reparaturarbeiten, alle Ausgänge, wie das Einlassventil, Ablassventil usw. die Zyklen durchlaufen lassen, um den Betrieb zu gewährleisten. Gehen Sie zum Abschnitt Testausgänge des Diagnosemenüs und durchlaufen Sie jeden angeschlossenen Ausgang, um den Betrieb zu verifizieren. Während des Tests wechselt der Modus auf Standby und der Tankstatus wechselt auf Test.

#### **TESTLAUF**

Vapor-logic hat eine Testlauffunktion, um die Funktionalität des Systems zu prüfen. Diese Funktion erlaubt es einem Techniker, einen Bedarf zu simulieren, wenn kein solcher besteht (wie bei der Durchführung von Routinewartungsarbeiten). Zur Bestätigung der Funktionalität gehen Sie zum Testlaufabschnitt des Diagnosemenüs. Die Bedarfsprozentzahl und die Dauer des Testlaufs einstellen. Während des Tests wechselt der Modus auf Standby und der Tankstatus wechselt auf Test.

Vapor-logic wird standardmäßig mit Modbus oder BACnet oder mit LonTalk ausgeliefert, sofern diese bestellt wurden. Vapor-logic kann mit diesen Protokollen eine Verbindung zu Gebäude-Automationssystemen herstellen. Variablen werden in den Tabellen auf den folgenden Seiten definiert.

Hinweis: Zwecks Nachrüstung von Baugruppen mit BACnet oder LonTalk wenden Sie sich bitte an den Vertreter von DriSteem vor Ort, um ein Upgrade von BACnet beziehungsweise LonTalk zu erwerben.

#### **ANSCHLÜSSE**

1. Wenn Sie eine Verbindung zu einem Modbus- oder BACnet MS/TP-System herstellen, schließen Sie die Modbus- oder BACnet-Systemverdrahtung an Klemme P7 auf der Vapor-logic-Platine an (positiv an positiv, negativ an negativ).

Wenn Sie eine Verbindung zu einem BACnet/IP-System herstellen, schließen Sie die BACnet-Systemverkabelung an die Ethernet-Verbindung an.

- 2. Wenn Sie eine Verbindung zu einem LonTalk-System herstellen, schließen Sie das LON ProtoCessor-Modul gemäß Schritt 3 in Abbildung 74-1 an.
- 3. Trennen Sie die Stromversorgung an die Vapor-logic-Platine, warten Sie 5 Sekunden, und schließen Sie die Stromversorgung wieder an.
- 4. Richten Sie die Kommunikation mit Vapor-logic mit Ihrem Modbus-, BACnet- oder LonTalk-Netzwerkmanager unter Bezugnahme auf Tabelle [75](#page-78-0)-1 ein.

#### **INSTALLATION VON LONTALK ALS NACHRÜSTSATZ**

- 1. Den Strom zum Gerät abschalten.
- 2. Berühren Sie den blanken Metallrahmen des Geräts, bevor Sie das LON ProtoCessor-Modul handhaben, und halten Sie sich bei der Handhabung des Moduls am Rahmen fest.
- 3. Halten Sie ihn beim Umgang mit dem Modul an der Kante. Vermeiden Sie das Berühren der Komponenten oder der Platine.
- 4. Stecken Sie das LON ProtoCessor-Modul in Montagestifte (siehe Abbildung 74-1) mit dem LonTalk-Stecker am Rand der Platine. Stellen Sie sicher, dass alle Stifte im Stecker sitzen.
- 5. Die Systemkabel von LonTalk wie in Schritt 3 rechts an das LON-ProtoCessor-Modul anschließen.
- 6. Den Strom zum Gerät einschalten.
- 7. Entweder über die Tastatur/das Display oder die Webschnittstelle zum Kommunikationsbereich des Setup-Menüs gehen und Kommunikation mit LonTalk aktivieren.
- 8. Richten Sie die Kommunikation mit Vapor-logic mit Ihrem LonTalk-Netzwerkmanager unter Bezugnahme auf Tabelle [75-](#page-78-0)1 ein.

#### **MONTAGE DES BACNET ALS NACHRÜSTSATZ**

- 1. Über die Tastatur/das Display oder die Webschnittstelle zum Menü Setup wechseln und Tank-Setup, anschließend Kommunikation, dann BACnet wählen und die Eingabetaste drücken.
- 2. Geben Sie den Code ein, der Ihnen beim Kauf der BACnet-Aktualisierung angegeben wurde. Der Aktivierungscode ist mit der Seriennummer der Einheit abgestimmt.
- 3. Wählen Sie den BACnet-Kommunikationskanal im BACnet-Setup-Menü aus.
- 4. Die Stromversorgung aus- und wieder einschalten, um BACnet zu aktivieren.

#### **ABBILDUNG 74-1: LON-PROTOCESSOR-MODULINSTALLATION**

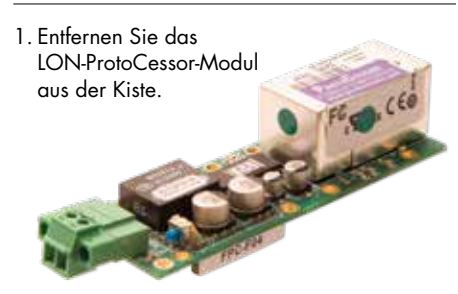

2. Setzen Sie das LON-ProtoCessor-Modul in die Stifte auf der Vaporlogic-Platine ein.

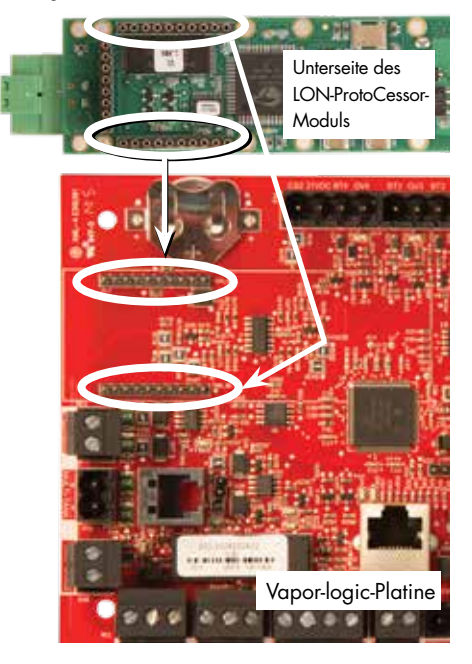

3. Schließen Sie die Verdrahtung vom LonTalk-System an das LON-ProtoCessor-Modul auf der Vapor-logic-Platine an.

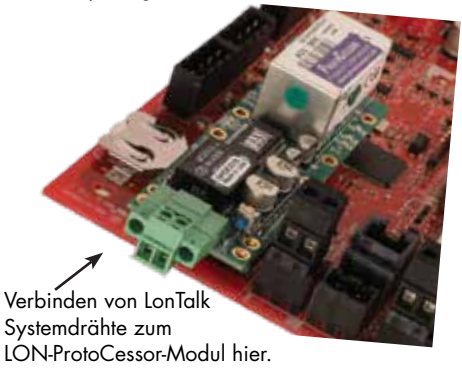

HINWEIS: Richten Sie das LON-ProtoCessor-Modul wie gezeigt aus, wobei die Drahtverbinder an der Seite der Vapor-logic-Platine enden.

<span id="page-78-0"></span>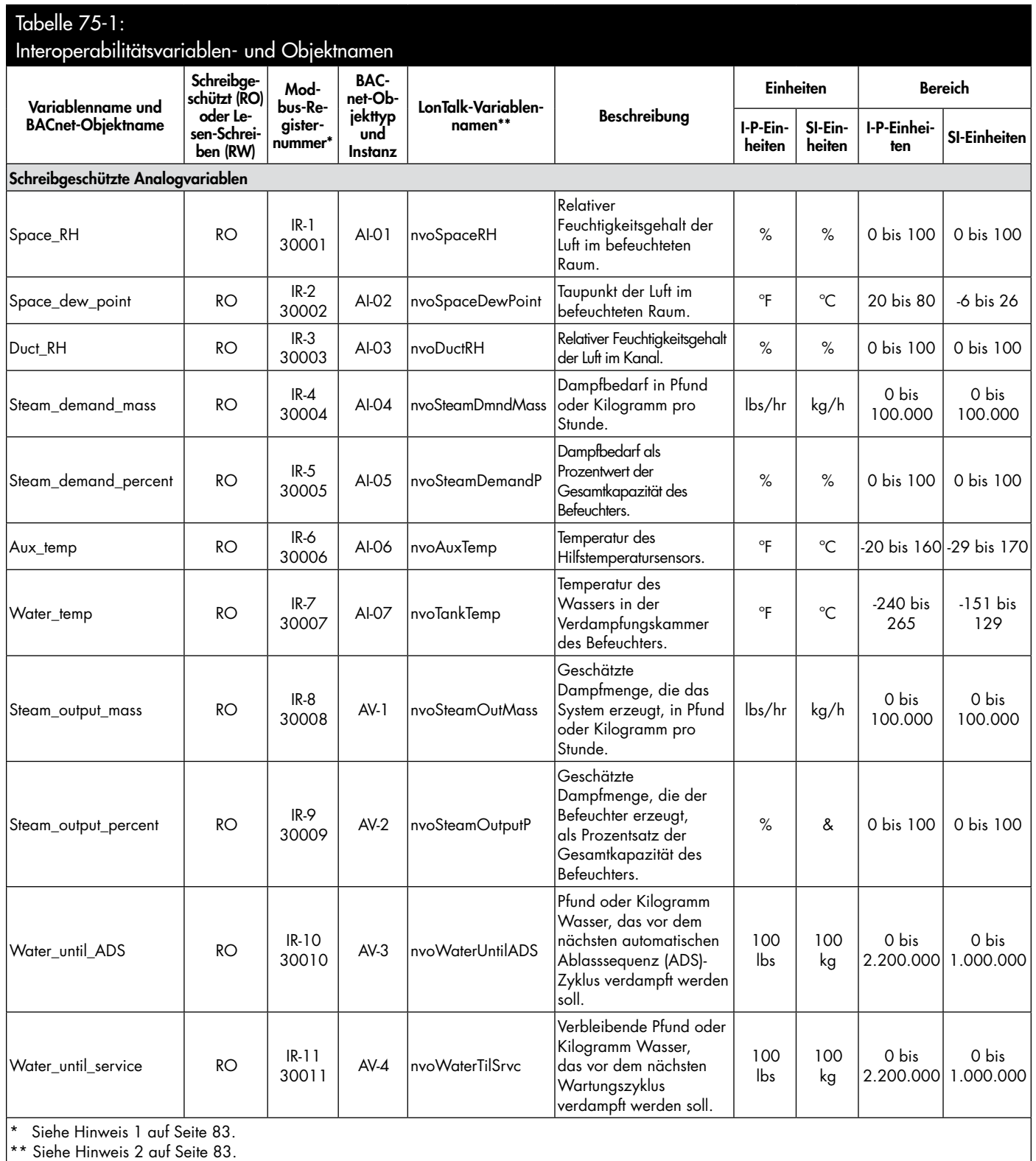

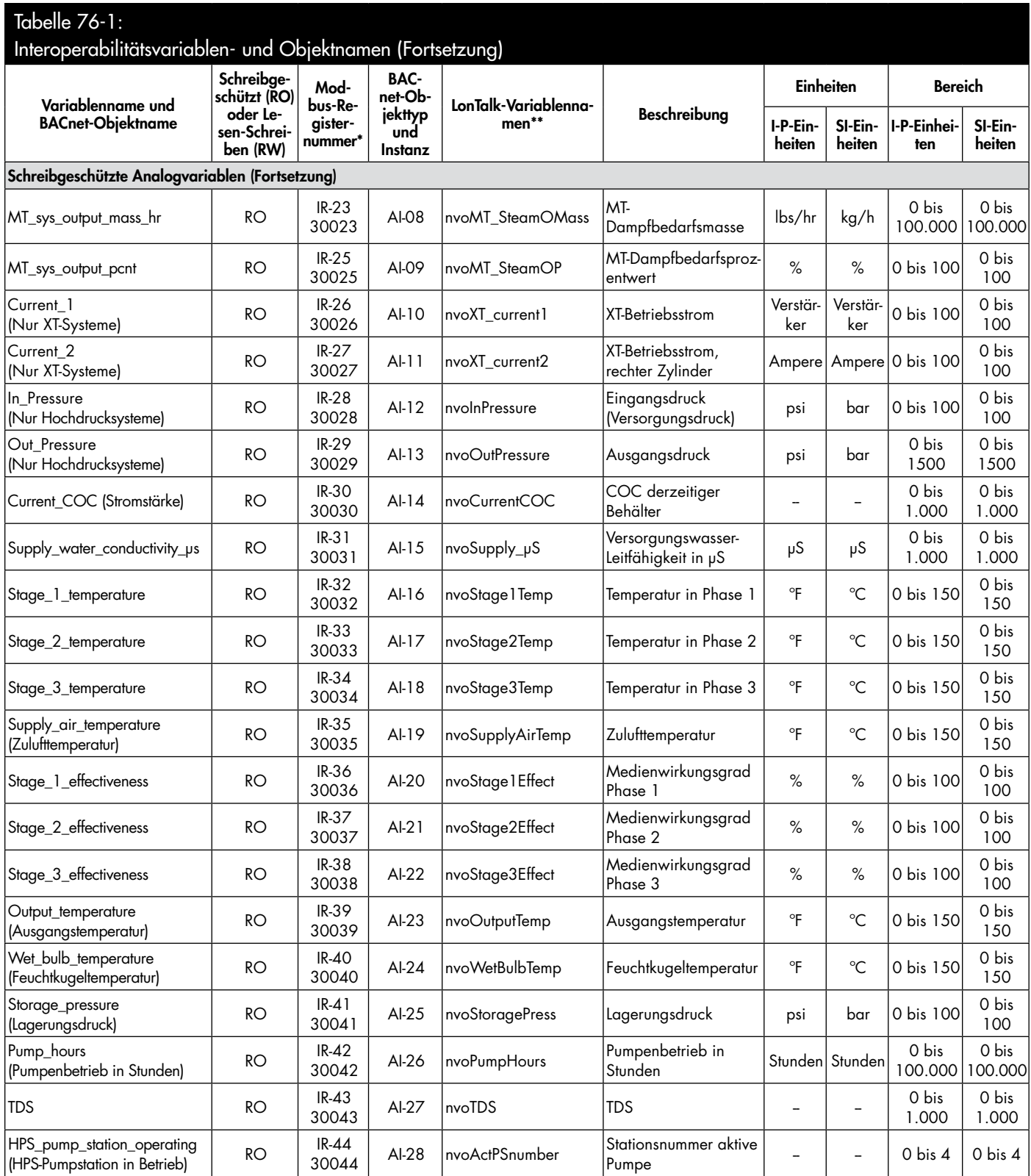

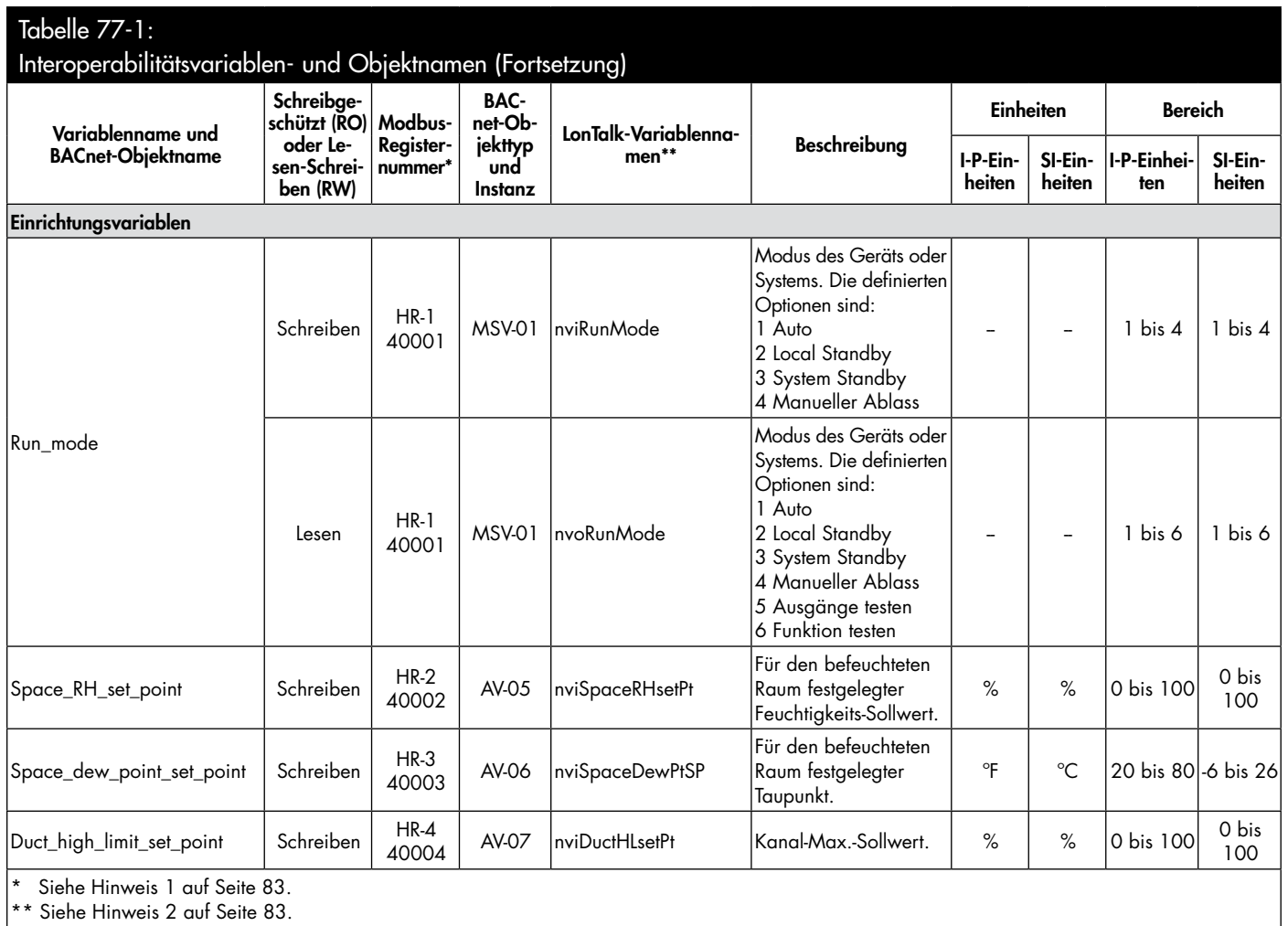

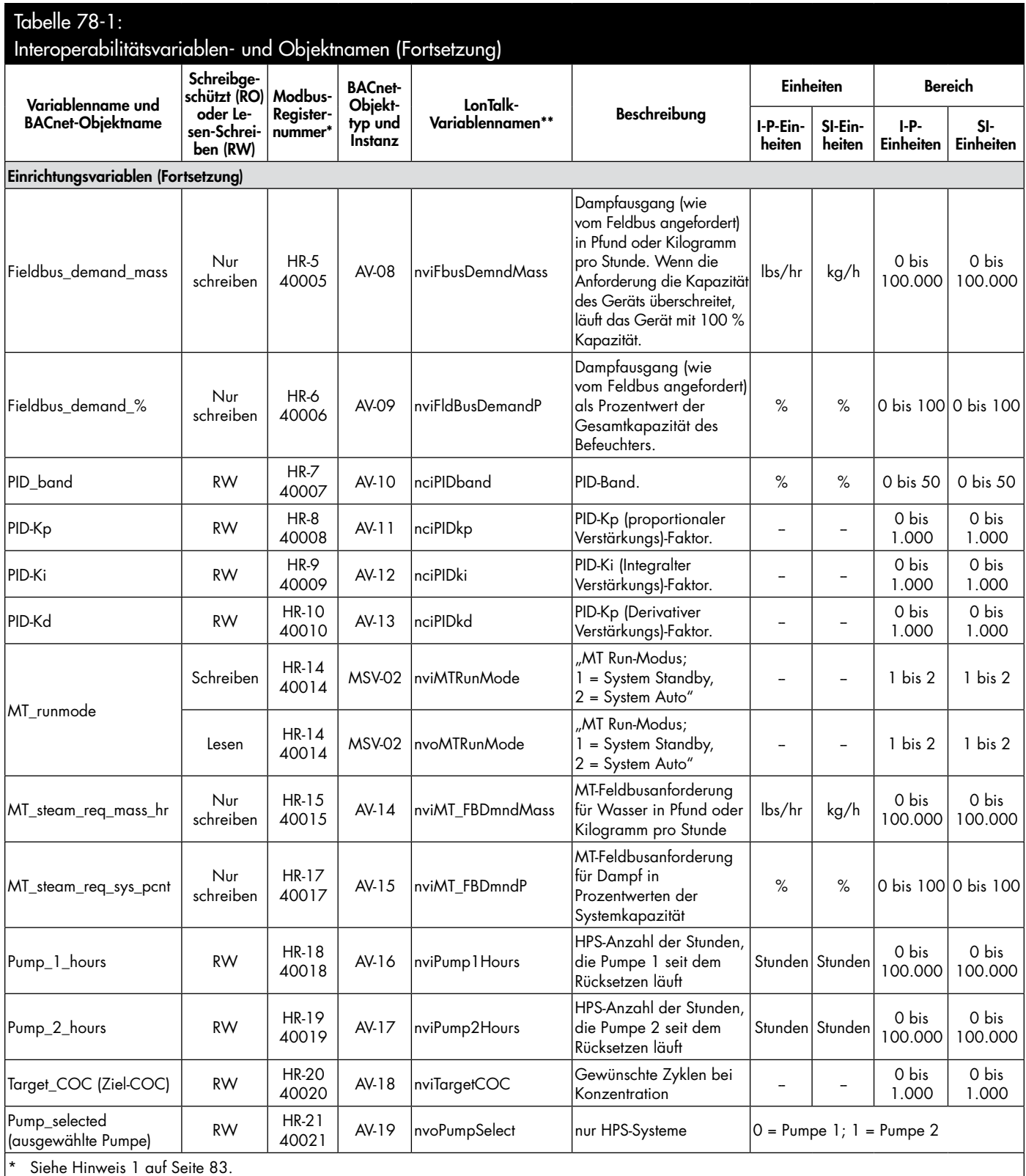

\*\* Siehe Hinweis 2 auf Seite [83](#page-86-0).

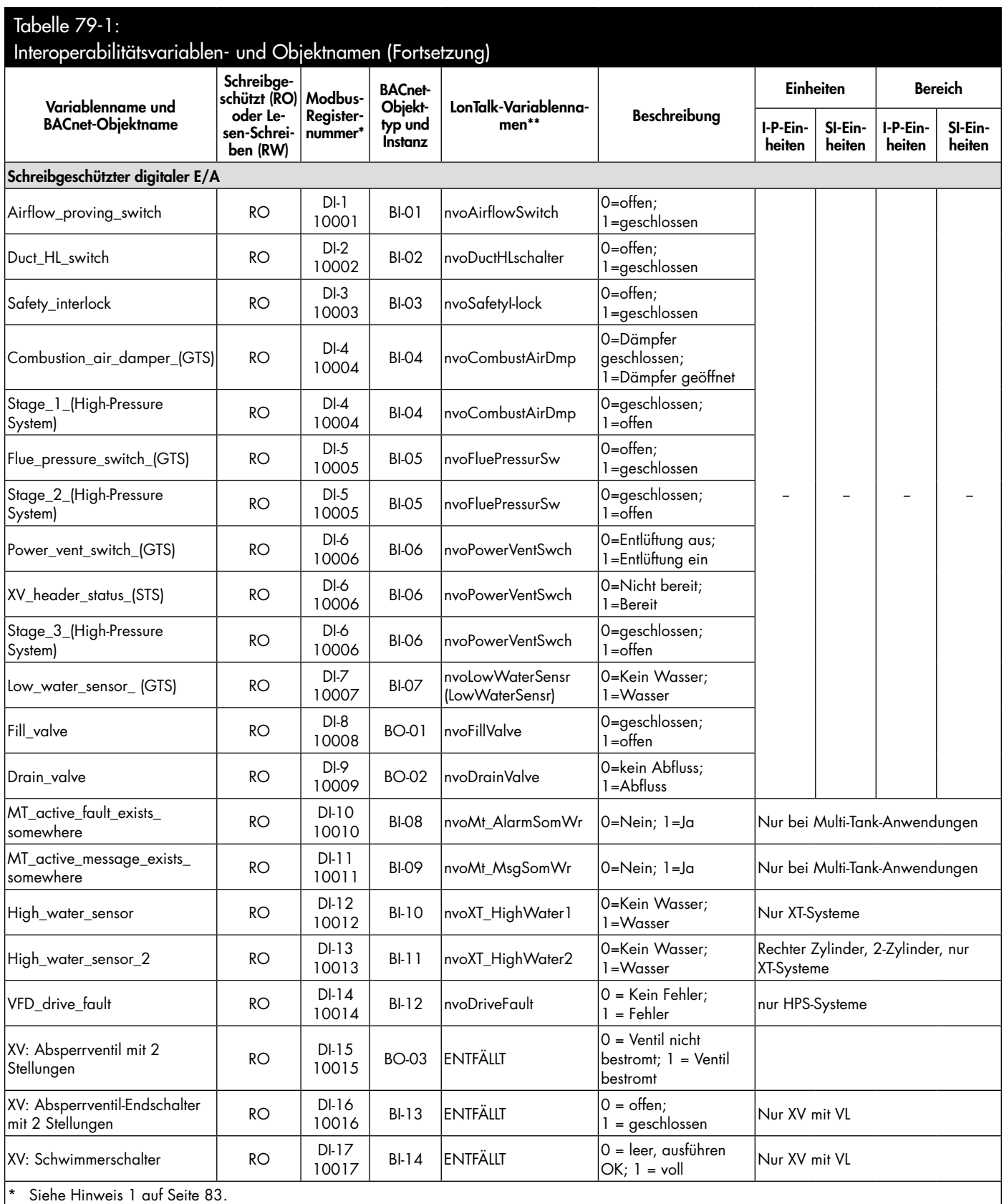

\*\* Siehe Hinweis 2 auf Seite [83](#page-86-0).

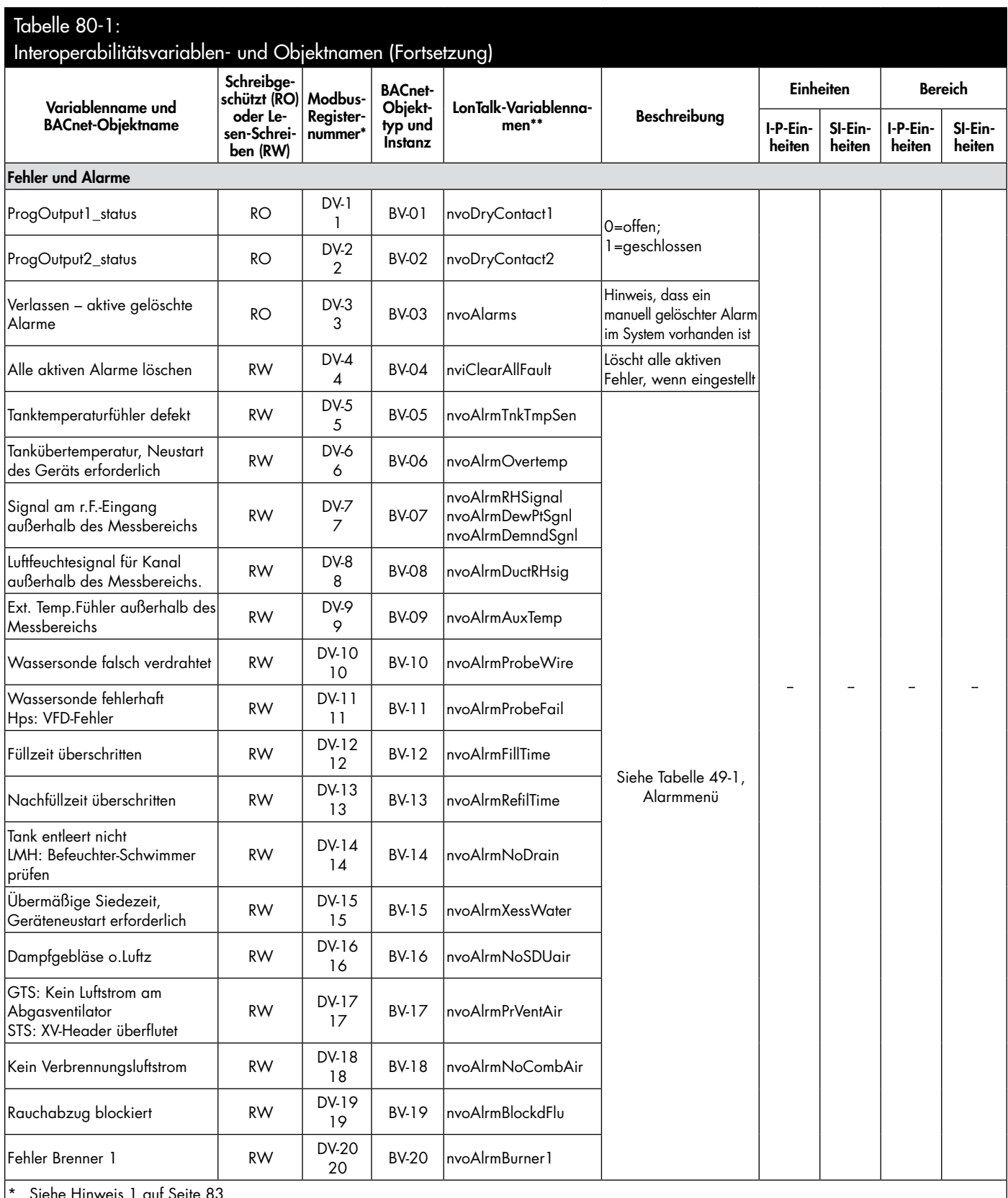

\* Siehe Hinweis 1 auf Seite [83.](#page-86-0)

\*\* Siehe Hinweis 2 auf Seite [83](#page-86-0).

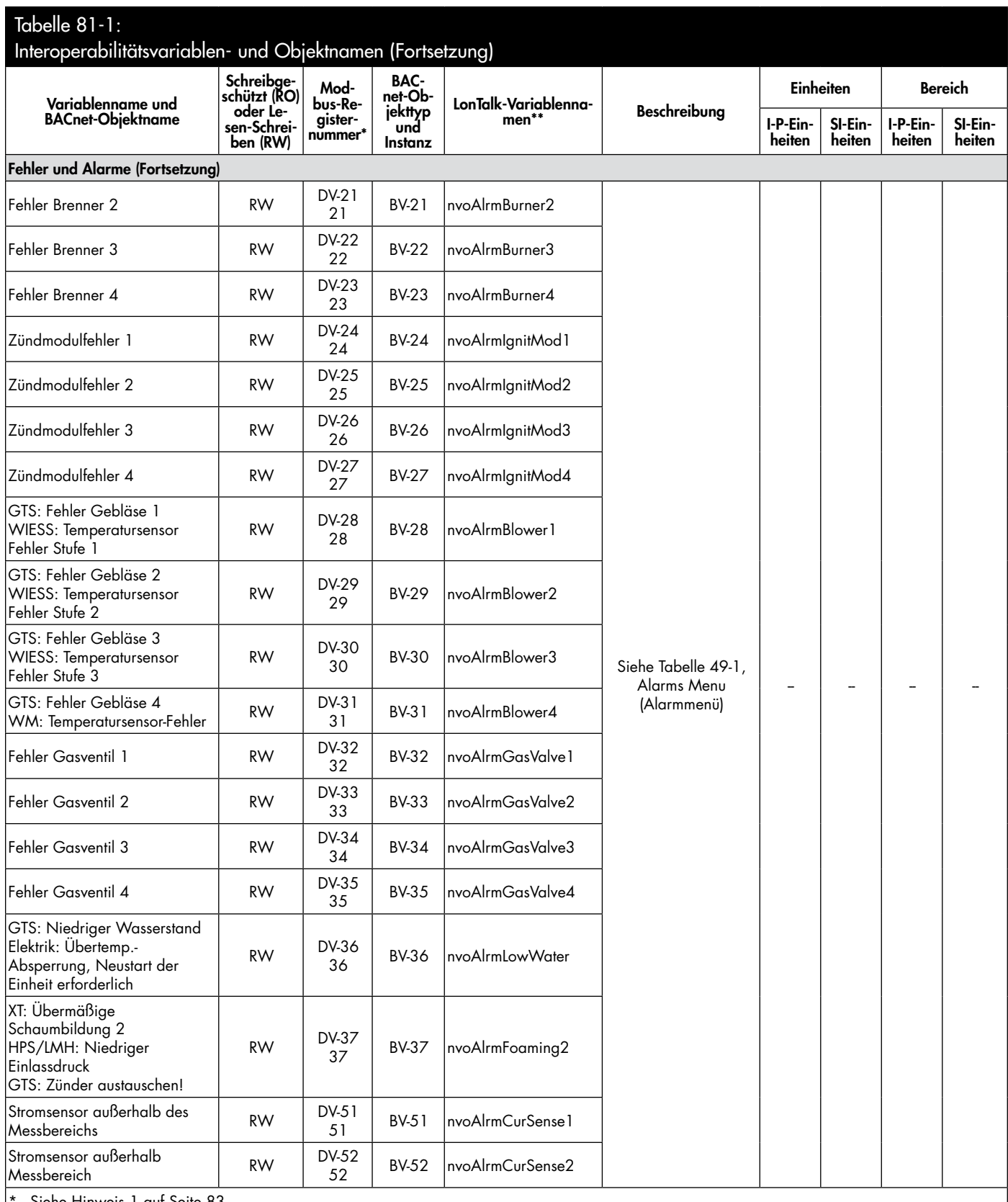

\* Siehe Hinweis 1 auf Seite [83.](#page-86-0)

\*\* Siehe Hinweis 2 auf Seite [83](#page-86-0).

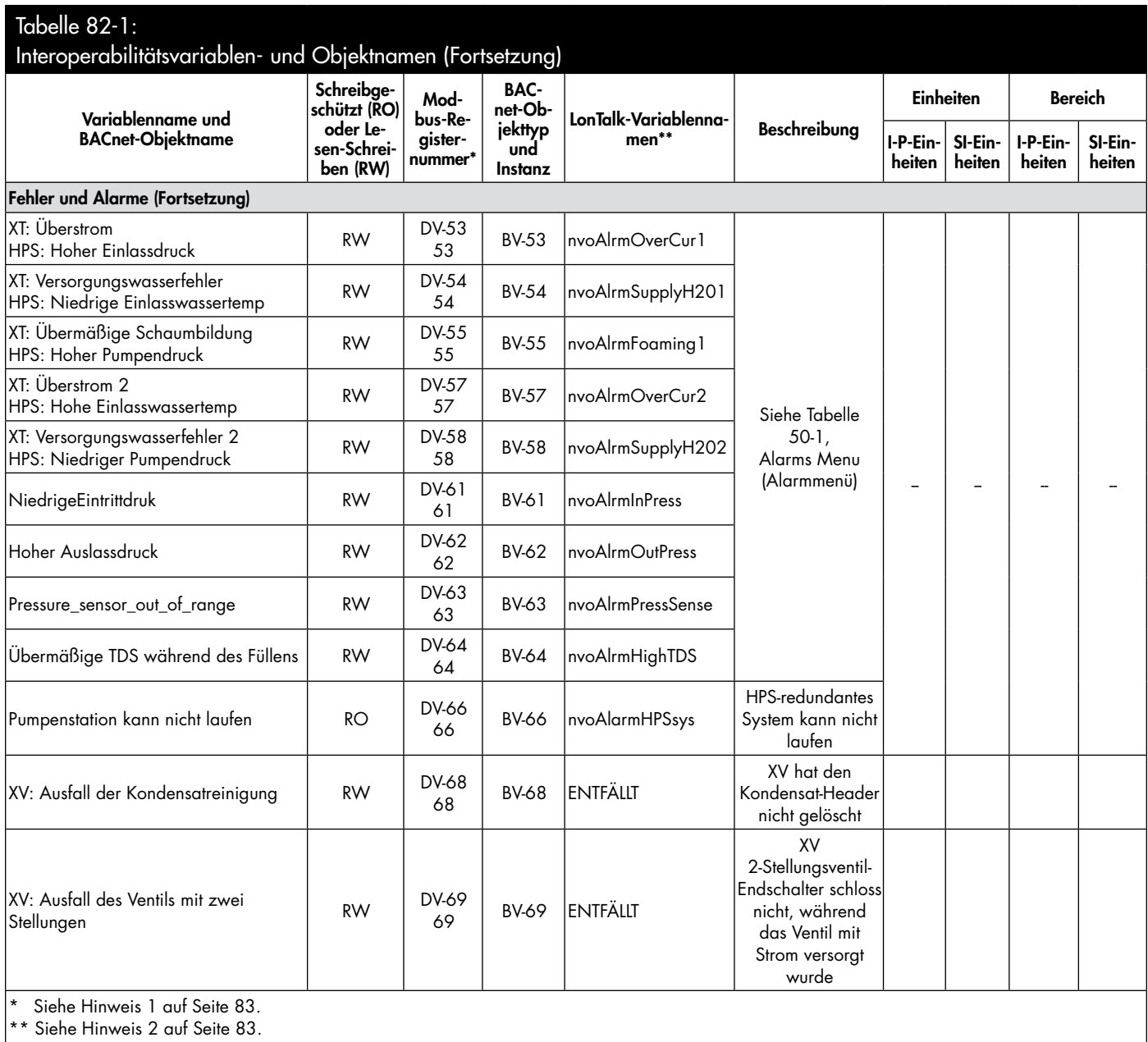

<span id="page-86-0"></span>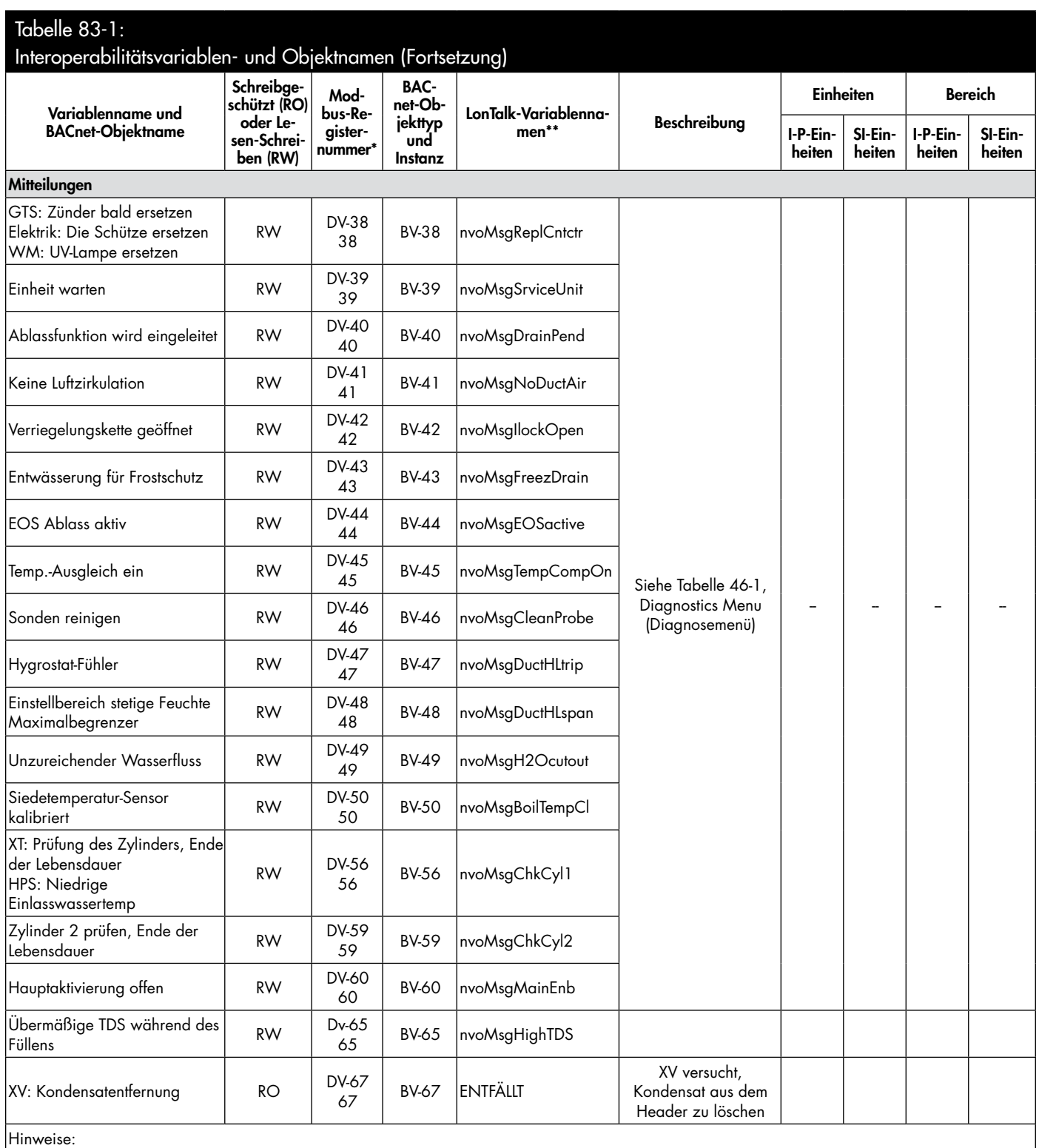

1. Modbus-Eingangsregister (IR1-IR44) 16-Bit schreibgeschützt Modbus-Halteregister (HR1-HR21) 16-Bit lesen/schreiben Modbus Diskrete Eingangsregister (DI1-DI7) schreibgeschützt

Modbus Spulenregister (DV1-DV69) Einzelbit lesen/schreiben

2. nvi LonTalk SNVTs sind schreibend; nvo sind schreibgeschützt

#### **MULTI--TANK-MODUS DEFINIERT**

Im Multi-Tank-Modus kann ein Vapor-logic-Controller mehrere Befeuchtertanks steuern, und Tanks in einem Multi-Tank-System können je nach Energiequelle und Kapazität variieren.

Ein Multi-Tank-System verfügt über einen Haupt-Controller, der bis zu 16 sekundäre Tanks steuert. Der Haupt-Controller empfängt das Bedarfssignal und steuert die sekundäre Tankdampfproduktion auf Basis von

- **Prioritätengruppe**
- Verschleißnivellierung,
- Fehlerstatus.

Der Haupt-Controller gibt auch sekundären Befeuchtertanks die Erlaubnis, Funktionen, wie Entwässerung und Spülung, zu erfüllen.

Das Hauptsteuergerät muss

- an alle erforderlichen Steuereingangssignale feldverdrahtet werden,
- mit allen sekundären Tanks über den DriSteem-Feldbus verbunden sein,
- während des Systembetriebs bestromt sein.

#### **MULTI-TANK-STEUERSCHNITTSTELLE**

Die meisten Systeme verfügen über eine Vapor-logic-Tastatur pro Multi-Tank-Gruppe. Diese Tastatur wird mit dem Tank ausgeliefert, der über die Haupt-Steuerplatine verfügt. Die Tastatur (oder die Webschnittstelle; siehe nachstehenden Hinweis) kann an jeden Befeuchter in der Multi-Tank-Gruppe angeschlossen werden. Die maximale Kabellänge von der Tastatur bis zu jeder Steuerplatine in der Multi-Tank-Gruppe beträgt 152 m (500 Fuß).

Hinweis: Multi-Tank-Gruppen können auch über die Webschnittstelle betrieben werden. Siehe "Multi-Tank-Betrieb mit Webschnittstelle" auf Seite [88](#page-91-0).

#### **START-UP-BESTELLUNG UND TRIMMTANKS**

Alle Befeuchtertanks in einer Multi-Tank-Gruppe sind werksseitig einer Prioritätengruppe zugeordnet. Es gibt vier Prioritätengruppen: 0, 1, 2 und 3.

#### Prioritätengruppen identifizieren die Tankfunktion wie folgt:

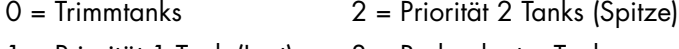

### 1 = Priorität I Iank (Last) 3 = Redundanter Iank

#### • Die Prioritätengruppen identifizieren den Startauftrag:

Tanks der Prioritätengruppe 0 werden zuerst online geschaltet, gefolgt von Tanks in Prioritätengruppe 1, dann 2. Prioritätengruppe 3 bezeichnet einen optionalen redundanten Tank, der nur dann online geht, wenn ein Tank im System nicht verfügbar ist und die verbleibenden Tanks die Kapazität nicht erfüllen können.

#### • Der Trimmtank reagiert zuerst:

Ein Trimmtank wird der Prioritätengruppe 0 zugewiesen und zuerst online geschaltet – immer vor Tanks in den Prioritätengruppen 1, 2 oder 3. Der Trimmtank moduliert kontinuierlich und reagiert auf Systembedarfsänderungen.

Multi-Tank-Gruppen, die eine schnelle Reaktion auf Änderungen des Systembedarfs erfordern, verfügen in der Regel über einen elektrischen Elementbefeuchter mit SSR-Steuerung als Trimmtank.

#### Aufstellen mehrerer XT-Befeuchter

XT- und wartungsarme Befeuchter können nicht mit mehreren Behältern betrieben werden; XT-Befeuchter können jedoch in Reihe betrieben werden.

Siehe "Aufstellen mehrerer XT-Befeuchter" auf Seite [37](#page-40-0).

#### **TANKGRUPPIERUNG ZUR MAXIMIERUNG DER EFFIZIENZ**

Die Tanks der Priorität 1 und 2 können gruppiert werden, um die Effizienz zu verbessern. Tanks, die nicht als Trimm- oder redundante Tanks identifiziert werden, sind werkseitig den Prioritätengruppen 1 und 2 zugeordnet. Tanks der Priorität 1 kommen online vor Tanks der Priorität 2. Da Tanks in einem Multi-Tank-System je nach Kapazität variieren können, ermöglicht dies die Tankgruppierung, die Effizienz zu maximieren, und bringt Tanks online in die Reihenfolge, in der die Befeuchtungsleistung am besten auf die individuelle Tankkapazität abgestimmt ist.

#### **BEISPIEL 1:**

Ein Großraumtank, der den Befeuchtungsbedarf an den meisten Tagen erfüllt, wird der Prioritätengruppe 1 zugeordnet.

Tanks mit geringerer Kapazität, die nur benötigt werden, wenn zusätzliche Kapazität benötigt wird, werden der Prioritätengruppe 2 zugewiesen.

#### **BEISPIEL 2:**

Ein gasbefeuerter Tank, der den Befeuchtungsbedarf an den meisten Tagen erfüllt, wird der Prioritätengruppe 1 zugeordnet.

Elektrische Tanks, die nur benötigt werden, wenn zusätzliche Kapazität benötigt wird, werden der Prioritätengruppe 2 zugewiesen.

Hinweis: Verschleißnivellierung findet nur innerhalb einer Prioritätengruppe statt.

#### **REDUNDANTER TANK FÜR UNTERNEHMENSKRITISCHE ANWENDUNGEN**

Ein redundanter Tank kann unternehmenskritischen Anwendungen zugewiesen werden. Die Systemkapazität einer Multi-Tank-Gruppe ist die kombinierte Kapazität von Tanks in den Gruppen 0, 1 und 2. Das Platzieren eines Tanks in Prioritätengruppe 3 stellt sicher, dass er nur als redundanter Tank läuft. Der redundante Tank kann der Prioritätengruppe 3 zugeordnet werden und wird nur betrieben, wenn einer oder mehrere der Tanks der Gruppen 0, 1 und 2 nicht verfügbar sind und die verbleibenden Tanks in der Multi-Tank-Gruppe die Nachfrage nach Dampfproduktion nicht decken können.

Hinweis: Für eine optimale Leistung müssen mehrere elektrische Befeuchter in einer bestimmten Prioritätengruppe alle über die gleichen Heizungssteuerungen verfügen. Das heißt, sie sollten alle 100 % SSR-Steuerung sein, oder alle sequenziert SSR-Steuerung, oder aber alle Schützsteuerung.

#### **TANKVERSCHLEISS-NIVELLIERUNG**

Der Haupt-Controller überwacht den Tankverschleiß und ordnet die Dampfproduktion Tanks zu, um den Verschleiß innerhalb jeder Prioritätengruppe so weit wie möglich auszugleichen.

#### **FEHLERTOLERANZ**

Der Haupt-Controller überwacht den Tankstatus aller Tanks in einer Multi-Tank-Gruppe periodisch. Wenn ein Tank für einen definierten Zeitraum offline geht oder nicht kommuniziert ("Kein Komm"), identifiziert der Controller diesen Tank als nicht verfügbar, und das System reagiert mit anderen verfügbaren Tanks. Wenn der Haupt-Controller nicht mehr funktioniert, laufen die verbleibenden sekundären Tanks für kurze Zeit auf dem Niveau, auf dem sie zuletzt ausgeführt wurden, und beenden dann.

#### Konfigurationstipps

- Verwenden Sie die Prioritätengruppen 1 und 2, um Tanks für maximale Energieeffizienz zu gruppieren. Stellen Sie beispielsweise gasbefeuerte tanks in Gruppe 1 und elektrische Tanks in Gruppe 2 ein.
- Mehrere Tanks mit geringer Kapazität arbeiten in der Regel effizienter als ein Tank mit großer Kapazität, der den gleichen Leistungsbedarf erfüllt.
- Verwenden Sie die Prioritätengruppen 1 und 2, um Tanks nach Kapazität zu gruppieren und online in eine Reihenfolge zu bringen, in der die Befeuchtungsleistung am besten auf einzelne Tankkapazitäten abgestimmt ist.
- Wenn Ihr Multi-Tank-System über einen redundanten Tank verfügt, konfigurieren Sie diesen Tank als Haupt-Controller. Dadurch wird die Ausfallzeit des Systems reduziert, während der Haupt-Controller-Tank gewartet wird. Da der redundante Tank am wenigsten in einem Multi-Tank-System arbeitet, ist er der Tank, der am ehesten online bleibt.
- Passen Sie die Kapazität des redundanten Tanks an den größten Tank im System an, um sicherzustellen, dass das System die maximale Befeuchtungsleistung erfüllt, wenn ein Tank offline geht.

Siehe Hinweis in Tabelle [86-](#page-89-0)1.

<span id="page-89-0"></span>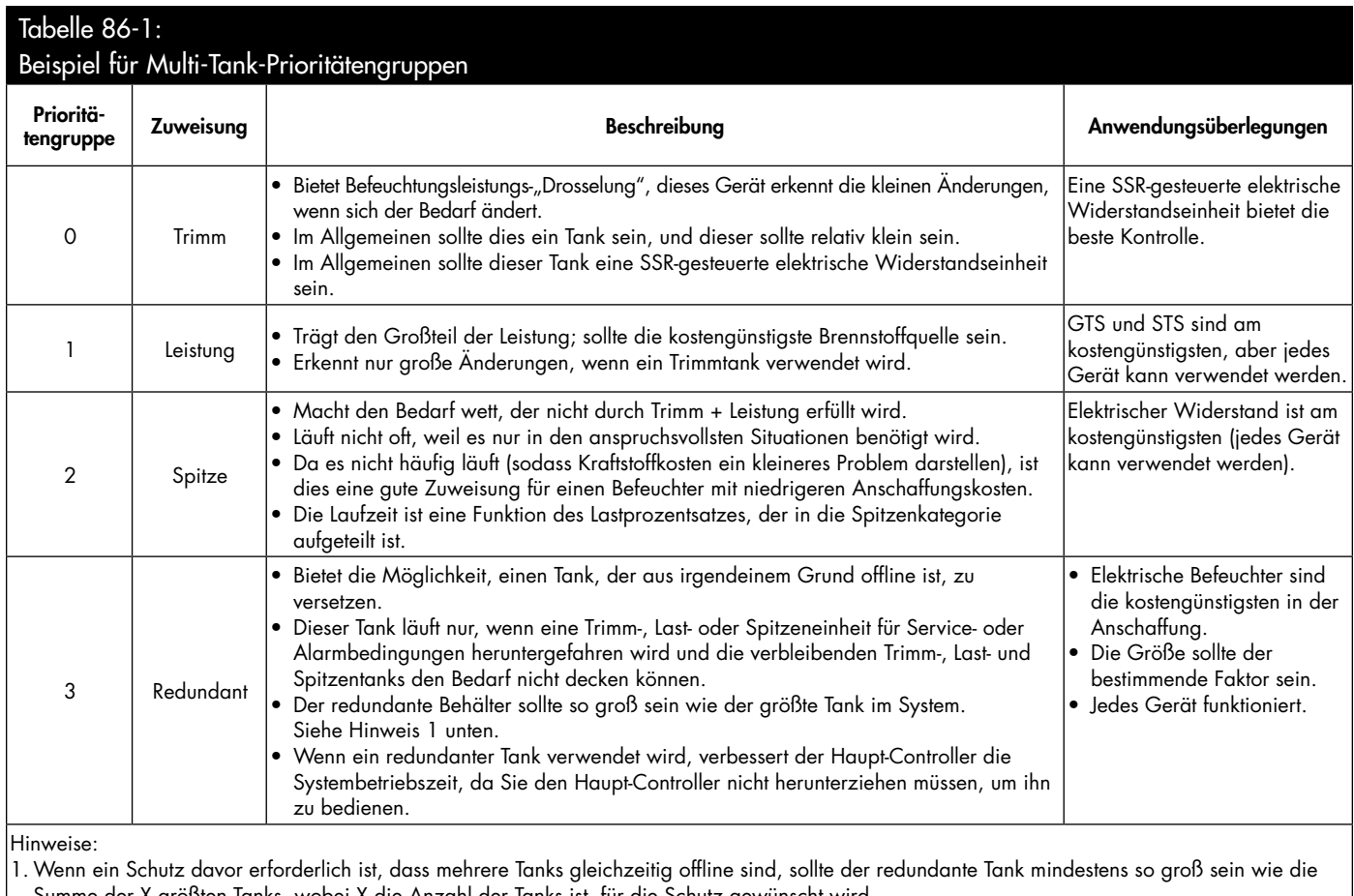

Summe der X größten Tanks, wobei X die Anzahl der Tanks ist, für die Schutz gewünscht wird.

2. Aus Sicht der Energiekosten sollte der elektrische Tank die niedrigste Priorität haben. Er sollte zuletzt und am wenigsten betrieben werden.

3. Aus Energiesicht hat der GTS in der Regel die niedrigsten Betriebskosten.

4. Berücksichtigen Sie bei der Berechnung der Energie den Wärmeverlust aus der Verteilung und Rohrleitung wegen Dampf.

5. Befeuchter innerhalb einer Prioritätengruppe werden belastet.

6. Befeuchter innerhalb einer Gruppe sollten dieselbe Energiequelle haben.

#### **VERKABELUNG EINER MULTI--TANK-MODUS VON BEFEUCHTERN**

Verkabelung einer Multi-Tank-Gruppe von Befeuchtern:

- 1. Bestimmen Sie, welche Steuerplatine der Haupt-Controller ist. Der Haupt-Controller wird mit der Tastatur/dem Display ausgeliefert. Der Haupt-Controller ist auf der Tastatur/dem Display und auf dem Produktetikett des Tanks als Tank A beschriftet.
- 2. Schließen Sie alle erforderlichen Steuereingänge an die HauptController-Platine an, indem Sie die Anweisungen unter "Control input" (Eingabe steuern) auf Seite [12](#page-15-0) befolgen.
- 3. Verdrahten Sie alle Steuerplatinen der Multi-Tank-Gruppe mit verdrillten Kabelpaaren zusammen.

Wichtig: DriSteem empfiehlt die Verwendung eines Kabelpaares eines Cat-5-Kabels. Verwenden Sie keinen nicht verdrillten Zweileiterdraht.

Schließen Sie Steuerungsplatinen am Klemmenblock P8 an. Verbinden Sie positive mit positiven Klemmen und negative mit negativen Klemmen. Auf der letzten Platine in der Serie der angeschlossenen Platinen, überbrücken Sie die Stifte bei J1001 (befindet sich auf der Vapor-logic-Platine neben der RJ11 Telefonbuchse, siehe Seite 5). Auf allen anderen Platinen sollte J1001 nicht überbrückt werden.

4. Wenn Sie die Webschnittstelle verwenden möchten, befolgen Sie die Ver-drahtungsanweisungen unter "Webinterface-Kommunikation" auf Seite [21.](#page-24-0)

Hinweis: Jeder Tank muss über Ethernet mit einem Netzwerksystem für die Webschnittstelle verbunden sein, um auf alle Tanks der Multi-Tankgruppe zugreifen zu können.

5. Verbinden Sie das Tastatur-/Display-Kabel mit jeder Steuerplatine im Multi-Tanksystem. Der Haupt-Tank muss mit Strom versorgt werden, damit das Display kommunizieren kann.

#### **MULTI-TANK-SYSTEM-SETUP**

#### Werkskonfiguration

Befeuchtertanks, die als Multi-Tank-Gruppe bestellt werden, werden im Werk konfiguriert. Der Werkskonfigurationsprozess umfasst:

- Zuweisen von Buchstabennamen zu Tanks (Tank A, Tank B, .... Tank P). Hinweis: Der Haupt-Tank ist immer als Tank A konfiguriert.
- Zuweisen von Prioritätengruppen-Nummern (0, 1, 2, 3)
- Konfigurieren der Controller

#### Werkskonfiguration ändern

Die Tankbezeichnung nur über die Webschnittstelle ändern. Zum Web-Bildschirm wechseln Setup-Menü für den Zugriff auf Multi-Tank-Setup/ Tank-Designator.

#### **Wichtig:**

Jede Anderung an oder von der Tanksteuerung, die als "A" bezeichnet wird, verursacht eine ungefähre Verzögerung von fünf Sekunden, während die Platine neu gestartet wird. Während dieser Zeit ändert sich die Anzeige der Webschnittstelle nicht.

#### **Wichtig:**

Alle Multi-Tank-Kommunikation muss durch den Haupt-Controller gehen, um die sekundären Tanks zu erreichen. Daher erfordert die Tastatur-/Display-Kommunikation, dass die Stromversorgung Folgendes versorgt:

- Den Haupt-Controller (an Tank A)
- Jeden anderen Tank, der die Tastatur/das Display hostet

#### **ÄNDERUNG EINER PRIORITÄTENGRUPPE**

Um eine Prioritätengruppe zu ändern, gehen Sie zum Setup-Menü, um auf die Prioritätengruppe Multi-Tank Setup/Tank zuzugreifen.

So fügen Sie einen Tank zu einem Multi-Tank-System hinzu:

- 1. Vergewissern Sie sich, dass der neue Tank die korrekte Tankkennung aufweist. Falls erforderlich, vor der Verdrahtung in Schritt 2 ändern.
- 2. Schließen Sie die Verdrahtung des neuen Tanks an.
- 3. Der Haupt-Controller fügt automatisch die Kapazität des neuen Tanks in die Gesamtsystemkapazität ein.

Einen Tank dauerhaft aus einem Multi-Tank-System entfernen:

- 1. Trennen Sie die Steuerplatinen-Verdrahtung (Position P8) des zu entfernenden Tanks.
- 2. Setzen Sie die Systemkapazität aus dem Setup-Menü "Multi-Tank" zurück. Der Controller berechnet automatisch die neue Systemkapazität.

#### **Wichtig:**

- Jeder Tank in einem Multi-Tanksystem muss eine einzigartige Tankkennung (A, B, C ... P) haben. Doppelte Tankbezeichnungen führen dazu, dass der Multi-Tank-Modus falsch funktioniert.
- Jede Vapor-logic-Steuerung wird mit der statischen IP-Adresse 192.168.1.195 ausgeliefert. Weisen Sie bei der Installation in einem Ethernet-Netzwerk jeder Platine eine eindeutige IP-Adresse zu, um Konflikte mit anderen Geräten im Netzwerk zu vermeiden.

#### **WEITERE SYSTEMPARAMETER UND INTEROPERABILITÄT**

Allgemeine Systemparameter werden wie für Stand-Alone-Tank/ Controller eingestellt. Anweisungen finden Sie im Abschnitt Setup dieser Betriebsanleitung.

#### <span id="page-91-0"></span>**MULTI-TANK-BETRIEB MIT WEBSCHNITTSTELLE**

Wenn Sie die Webschnittstelle für den Betrieb mit mehreren Tanks verwenden möchten, muss die Weboberfläche zuerst konfiguriert werden, siehe "Webinterface-Kommunikation*"* auf Seite [21](#page-24-0).

#### **TASTATUR/DISPLAY VERWENDEN**

Die Tastatur/das Display kann mit der Steuerung jedes Befeuchtertanks in einer Multi-Tank-Gruppe kommunizieren. Wenn eine Multi-Tank-Gruppe normal funktioniert, erscheint auf der Tastatur/dem Display der Hauptbildschirm. Informationen über die Anzeigebildschirme in einem Multi-Tank-System finden Sie auf den folgenden Bildschirmen.

Hauptbildschirm -

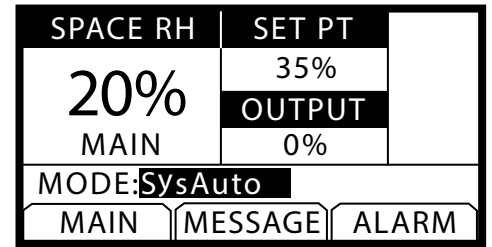

Hauptmenü-Bildschirm

Multitankstatus auswählen, um andere Tanks in einem Multi-Tank-System anzuzeigen (andere Menüpunkte finden Sie unter Tank A auf diesem Bildschirm).

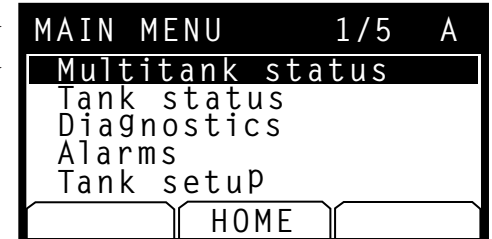

Multitankstatus-Bildschirm

MT Main (MT Haupt) wählen, um den Hauptbildschirm (siehe unten) anzuzeigen. A, B oder C usw. wählen, um andere Tanks im System anzuzeigen.

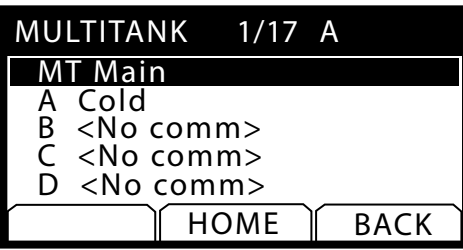

A 0 % Leistung hat, da er den Siedepunkt noch nicht erreicht hat.

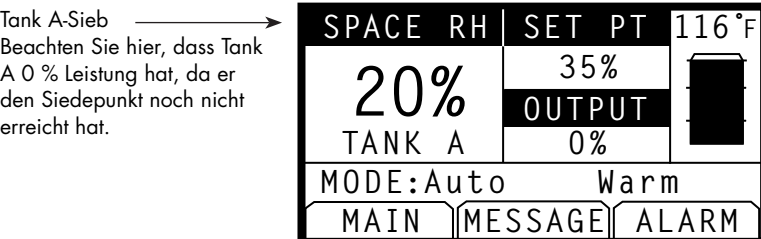

#### **VERWENDUNG DER WEBSCHNITTSTELLE**

Zusätzliche Webschnittstellen-Bildschirme, die unten beschrieben werden, werden im Multi-Tank-Modus angezeigt.

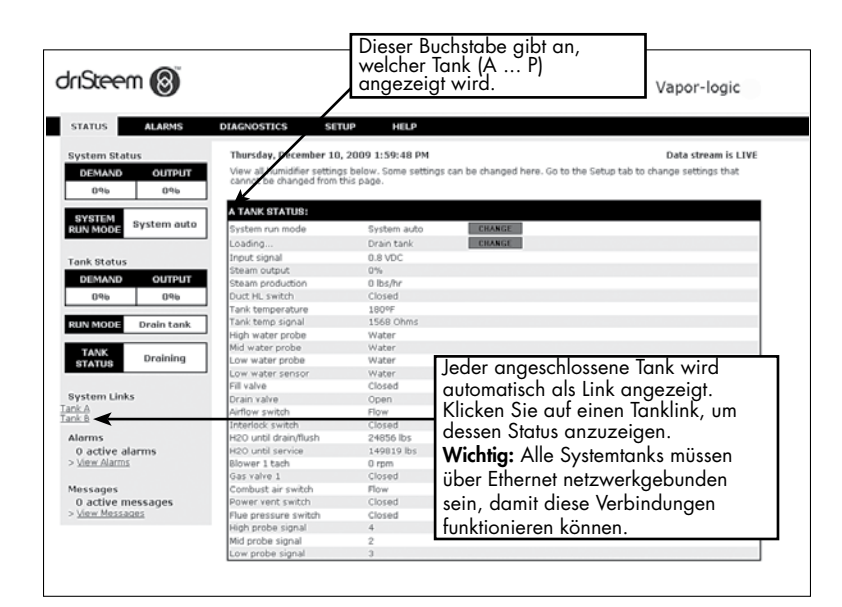

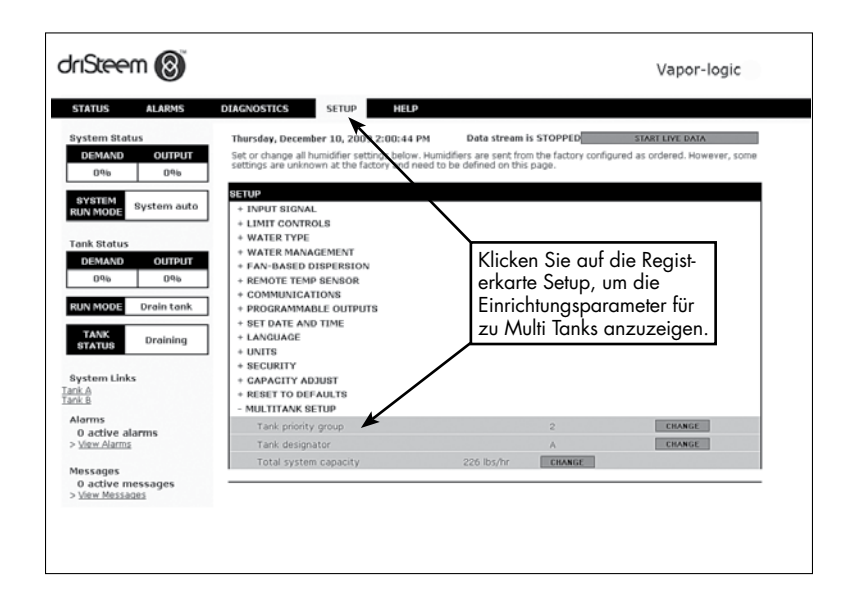

#### **LÖSEN VON PROBLEMEN**

1. Die Probleme, deren mögliche Ursachen und empfohlenen Korrekturmaßnahmen prüfen.

Im Leitfaden zur Fehlerbehebung auf den folgenden Seiten werden Probleme, mögliche Ursachen und empfohlene Korrekturmaßnahmen für typische Probleme angezeigt.

2. Überprüfen Sie die Tank- oder Dispersionshandbücher.

Wenn Sie ein Tank- oder Dispersionsproblem haben, müssen Sie möglicherweise auch auf diese spezifischen Produkthandbücher verweisen.

3. Wenn Sie immer noch Probleme haben, rufen Sie DriSteem an.

Wenn der Leitfaden zur Fehlerbehebung nicht hilft, bitte DriSteem anrufen und die folgenden Informationen bereithalten:

• Produktname und Seriennummer

Diese Informationen finden Sie auf dem Befeuchter oder Schaltschrank.

• Problemdefinition

Beispiel: Wasserleck, zu geringe, zu hohe Luftfeuchtigkeit, usw.

- Elemente des Alarm- oder Meldungsprotokolls (falls zutreffend) Beispiel: Tanktemp., Sondenverdrahtung usw.
- Zeitpunkt, zu dem das Problem begann Beispiel: Immer nach einem Umbau, nach einem Wetterumschwung, usw.
- Systemänderungen

Beispiel: Druck, neuer Boiler, neuer Service, neuer Controller, neuer Aufstellungsort, Änderung des Wartungsverfahrens usw.

#### **DRISTEEM TECHNISCHEN SUPPORT ANRUFEN**

Halten Sie die folgenden Informationen bereit, bevor Sie anrufen:

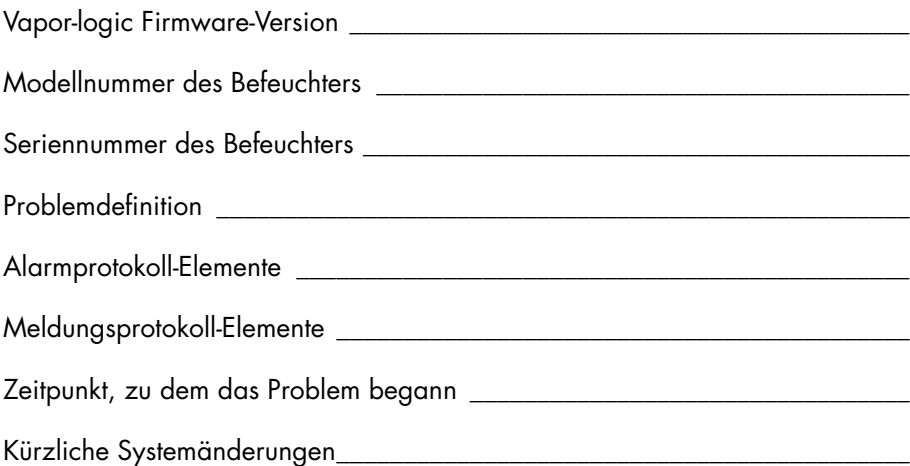

DriSteem Technischer Support +1-800-328-4447

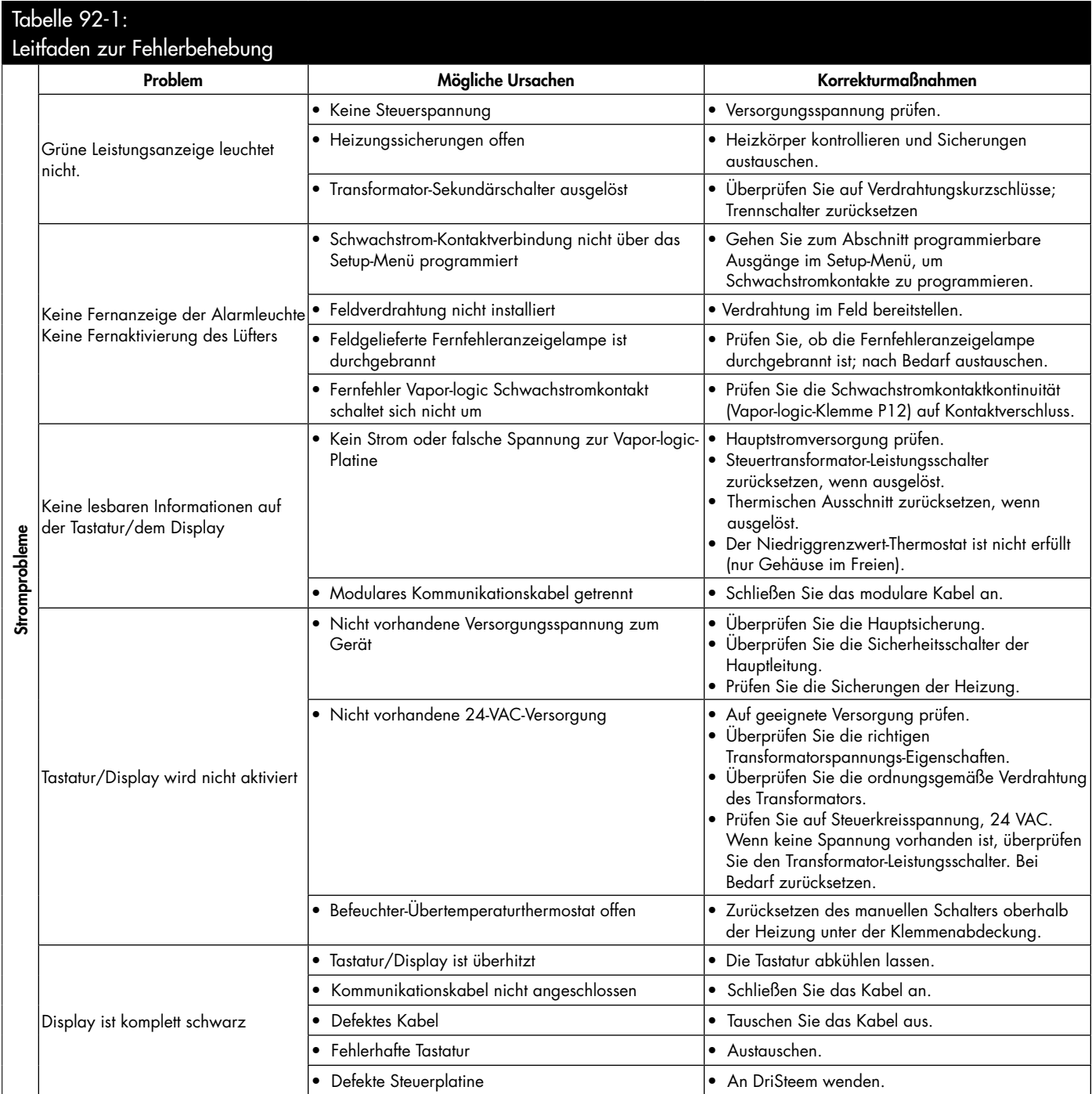

#### Tabelle 93-1: Leitfaden zur Fehlerbehebung (Fortsetzung) Problem Mögliche Ursachen Korrekturmaßnahmen Wenn Messumformer- oder Hygrostat-Warnungen • Spannung an den Platinenklemmen prüfen. Alarm: RF - Signal außerhalb des auftreten, sind mögliche Ursachen: An Klemme P11 Bereichs • Offene, kurzgeschlossene oder inkorrekte -- r.F.-Signal: 2–10 VDC. - Taupunktsignal: 2-10 VDC. Verdrahtung Alarm: Inkorrektes Signal -- Bedarfssignal: 0–16 VDC. oder Hygrostat-Probleme Messumformer- oder Hygrostat-Probleme Taupunktsignal außerhalb des • Masseschleife An Klemme P13 Bereichs • Das Signal überschreitet die Bereichsgrenzen. -- Kanal-Max.-Signal: 0–21 VDC, 2–10 VDC. Alarm: Korrekte Eingangssignale sind: 4–20 mA oder An Klemme P14 Bedarfsignal außerhalb des 0–16 VDC -- Externer Temperatursensor oder Temperatur-Bereichs Kompensationssensor: 2–10 VDC. • Ausgang am Messumformer prüfen: Alarm: – Wenn kein Ausgang vorhanden ist, ersetzen Sie den Luftfeuchtesignal für Rohr Messumformer. außerhalb des Messbereichs. -- Sicherstellen, dass der Ausgang 4–20 mA beträgt. Messumformer-Alarm: -- Messumformer oder Hygrostat bei Bedarf kalibrieren. Ext. Temp.Fühler\Naußer • Isolations-Steuerplatine von anderen ist möglicherweise nicht **Wert** kompatibel. Wenden Sie sich an DriSteem. • SDU-Gebläse oder Luftströmungs-Prüfschalter ist • Kontrollieren, ob das SDU richtig verdrahtet ist falsch verdrahtet • SDU-Gebläse hat keine Abdeckung • Installieren Sie die Abdeckung. Alarm: Dampfgebläse o.Luftz • SDU-Gebläsemotor ist nicht funktionsfähig • SDU-Gebläse auswechseln. (SDU-Lüfter startet nicht) Trennschalter ausgelöst eine Trennschalter zurücksetzen.

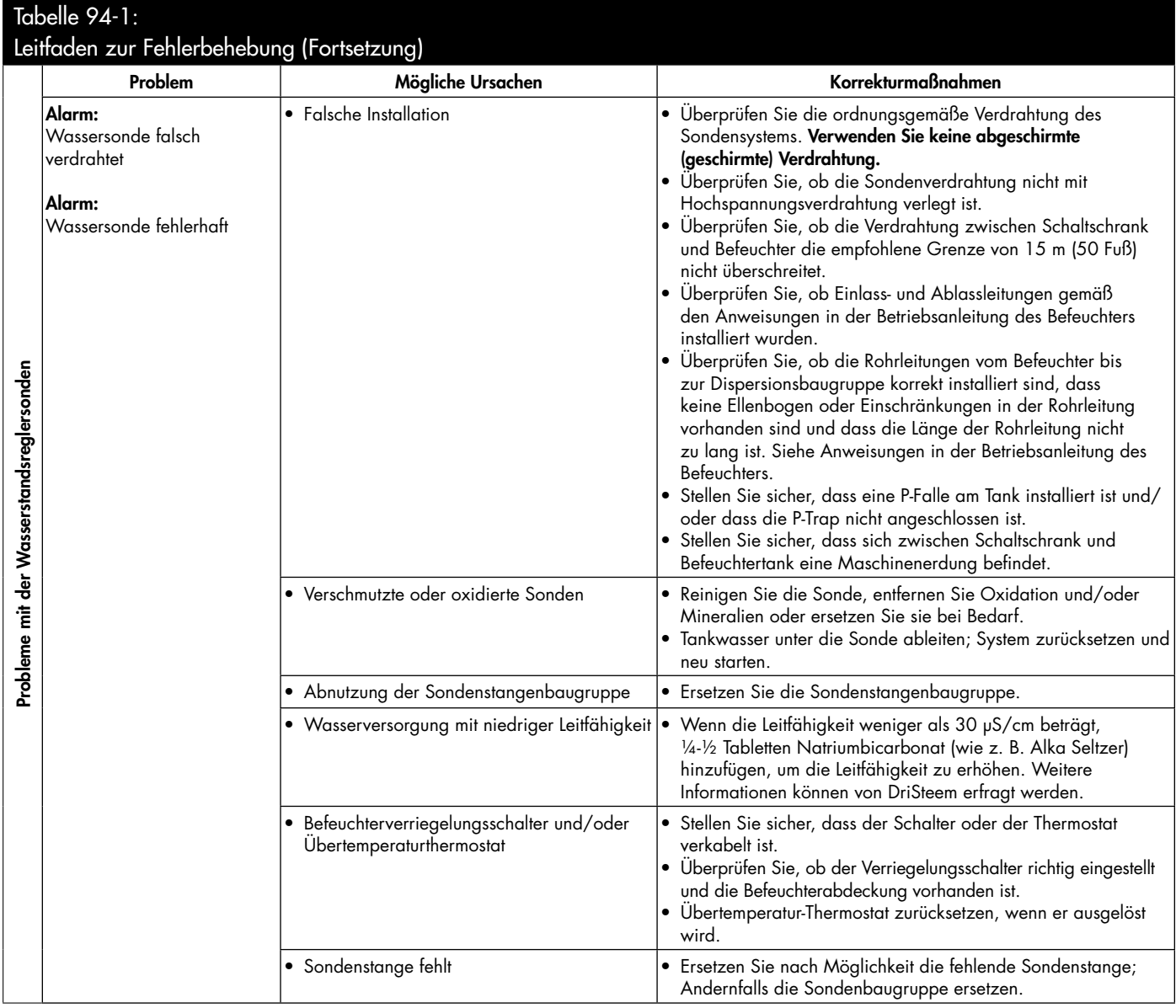

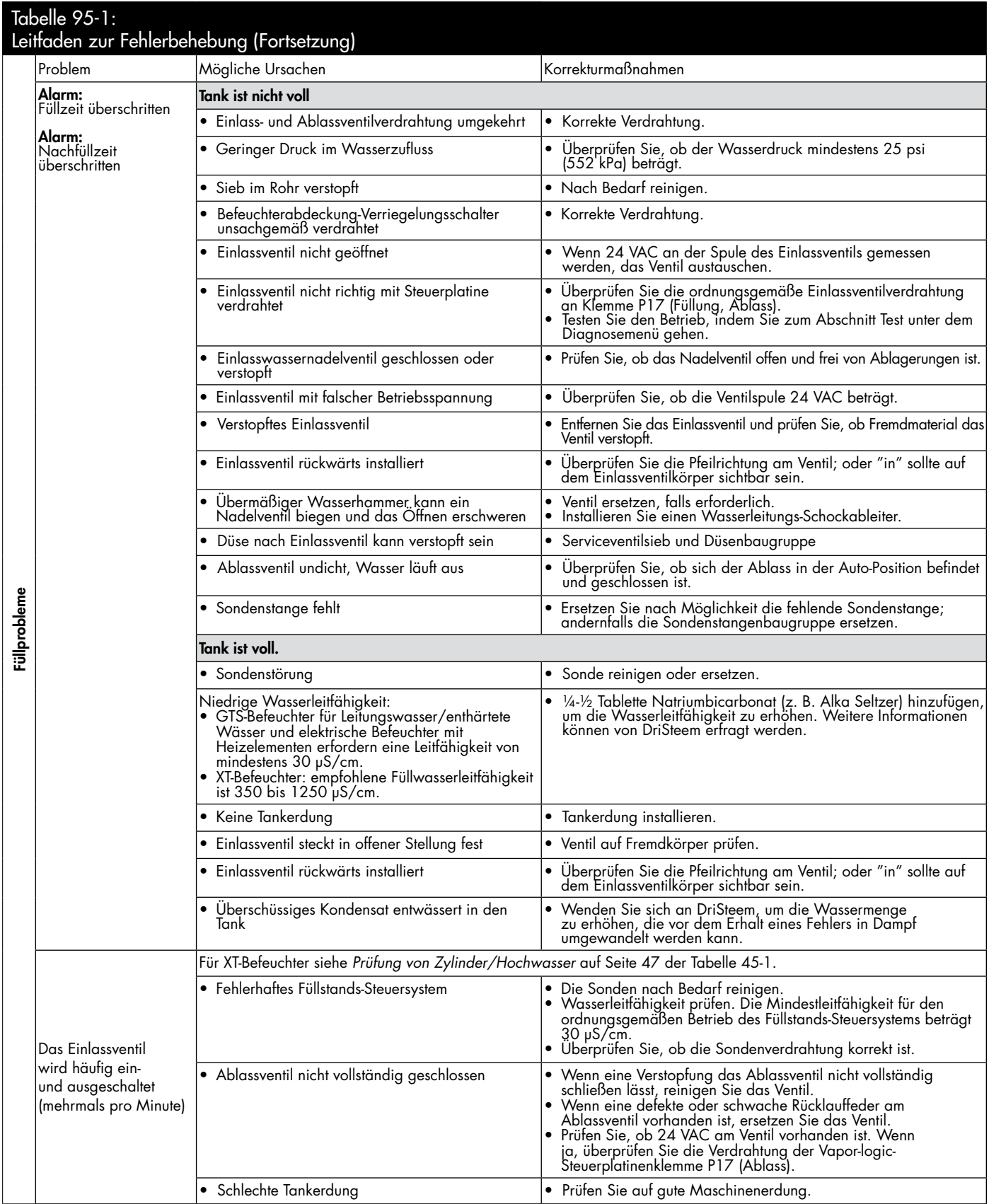

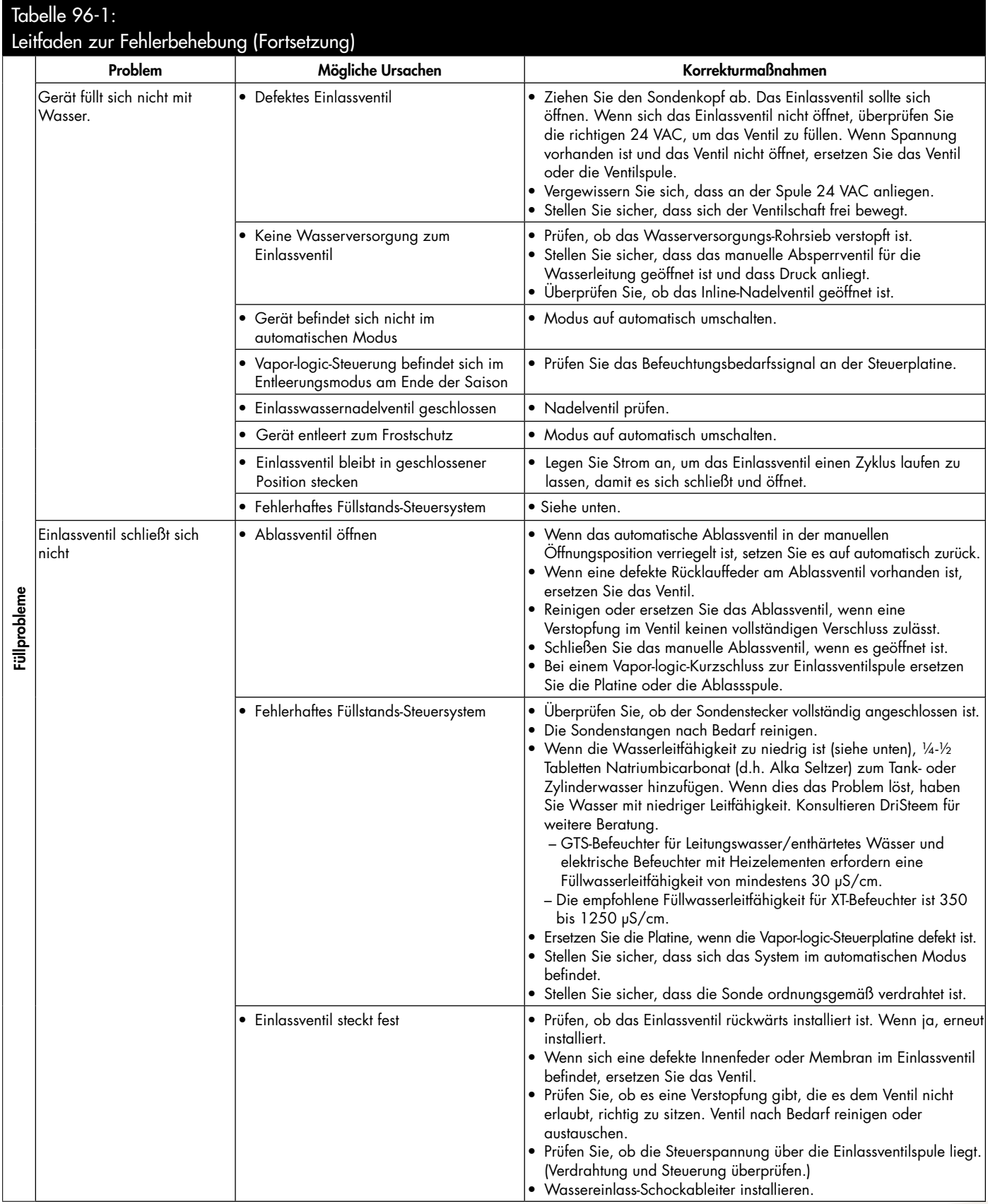

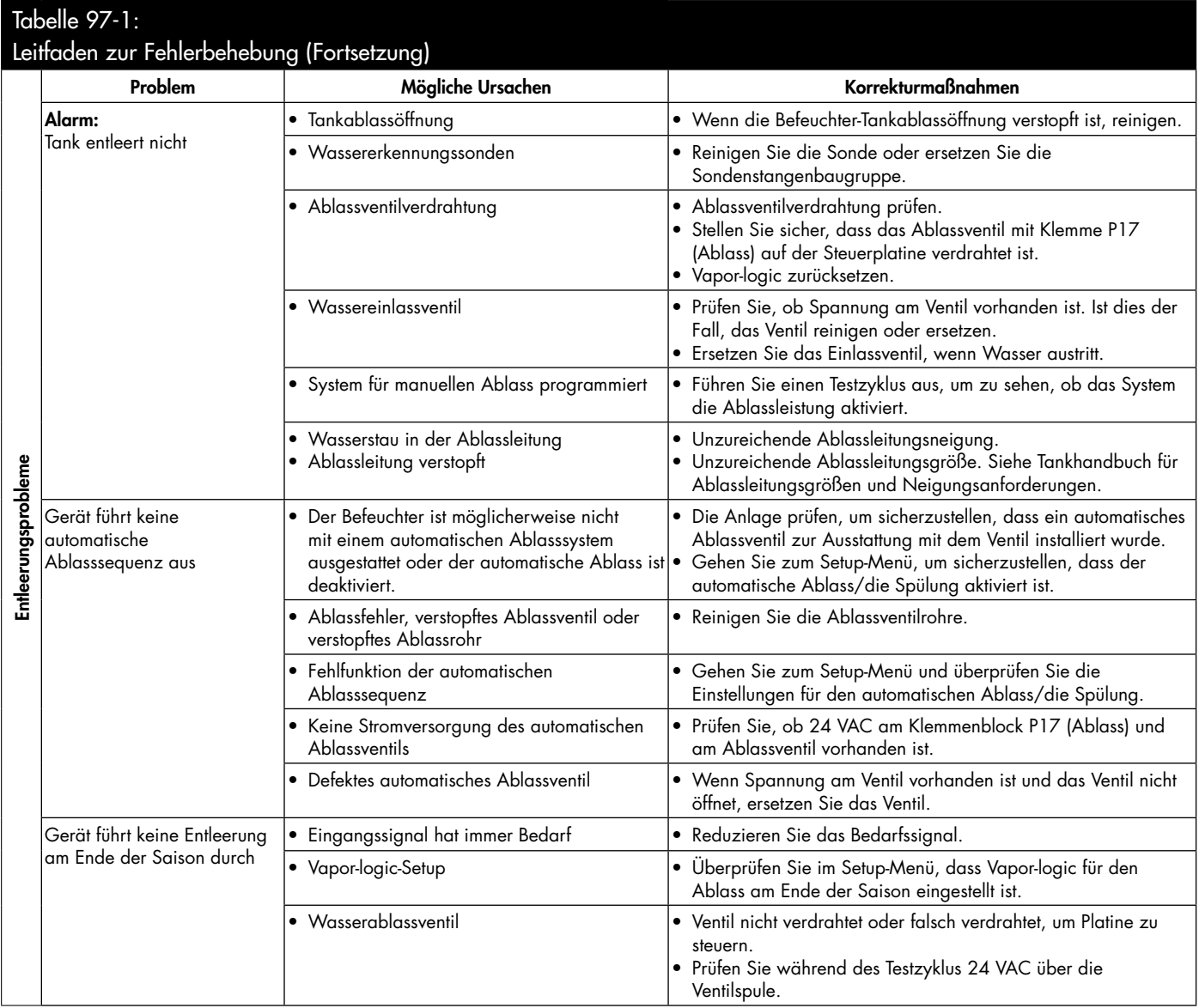

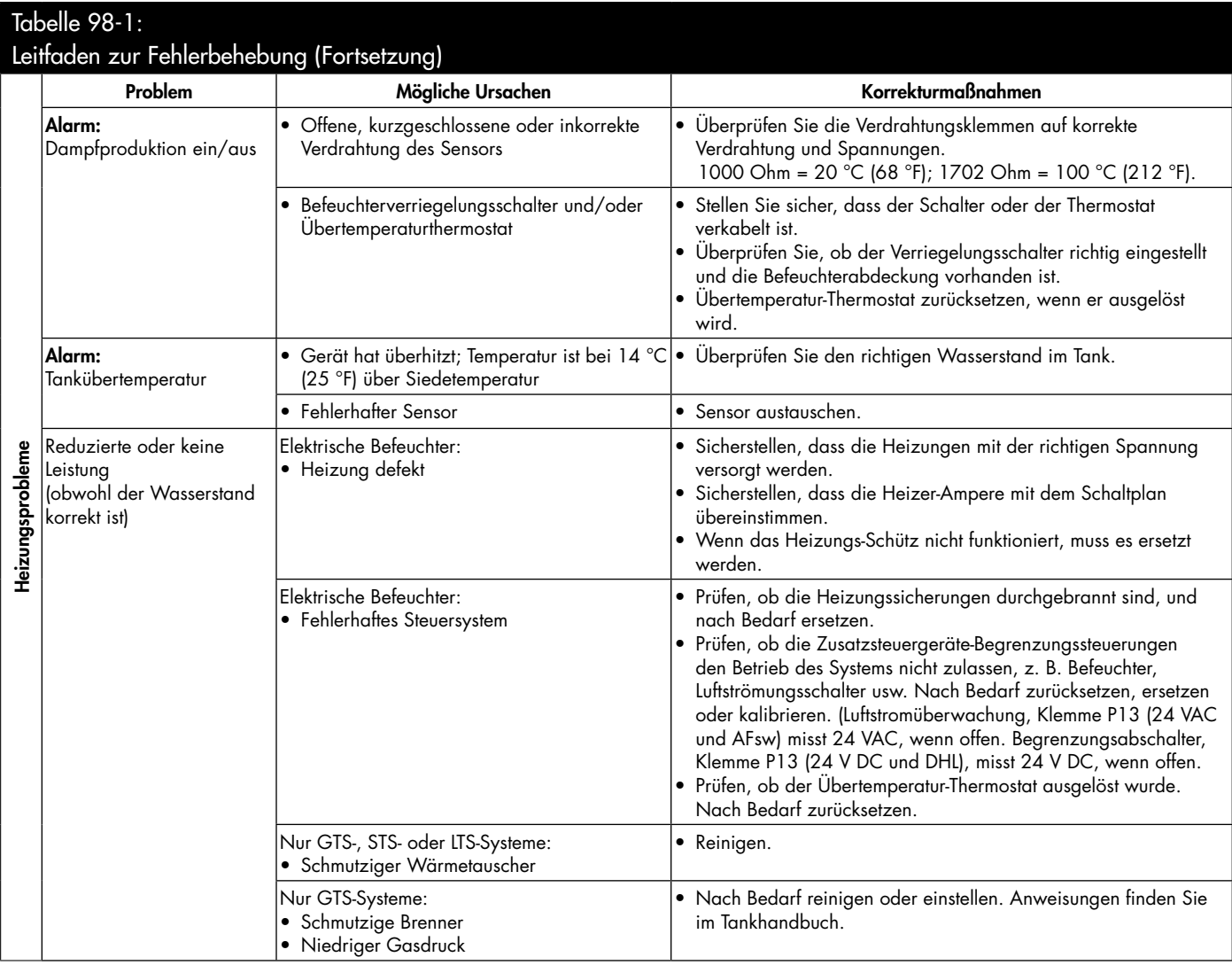

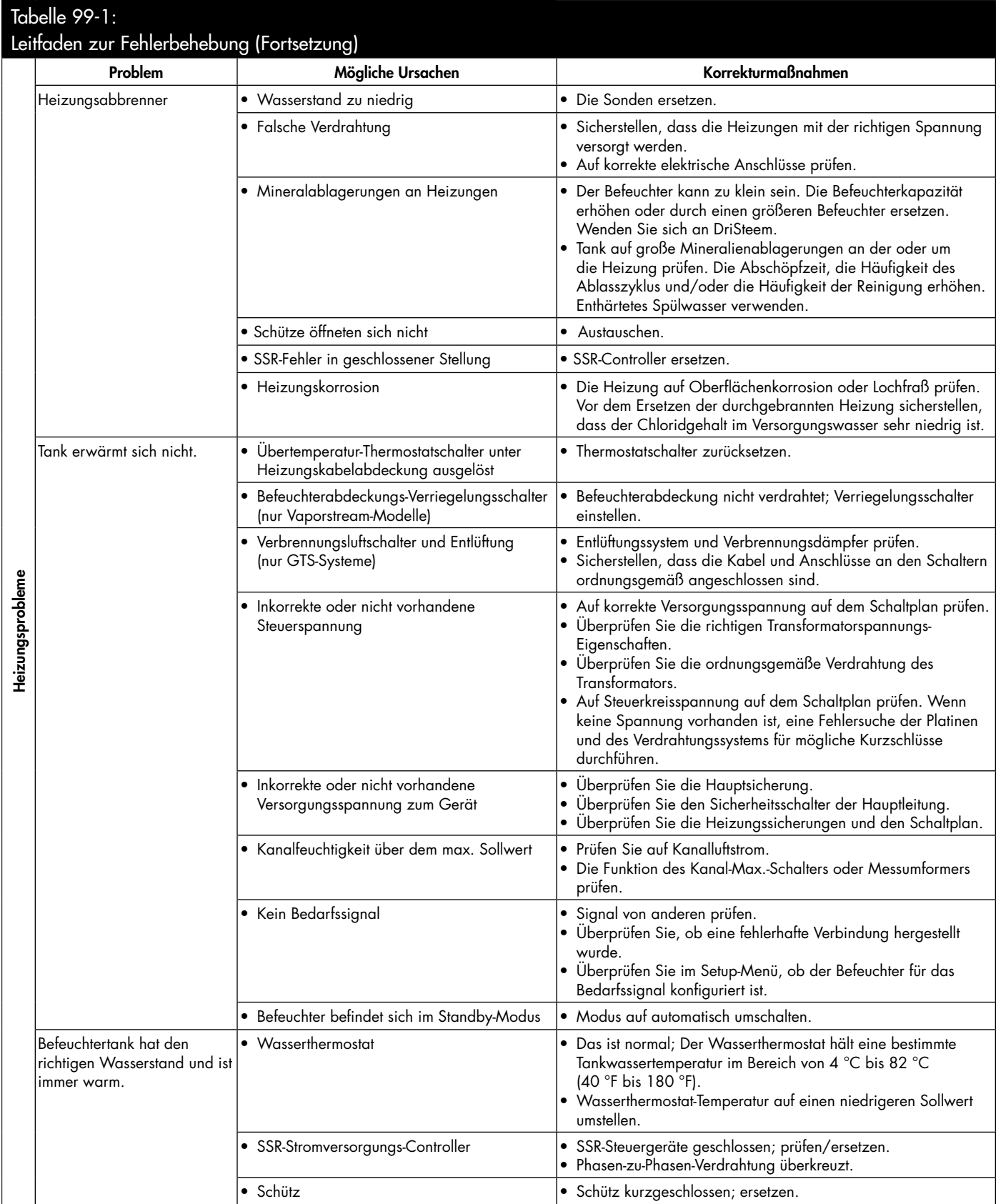

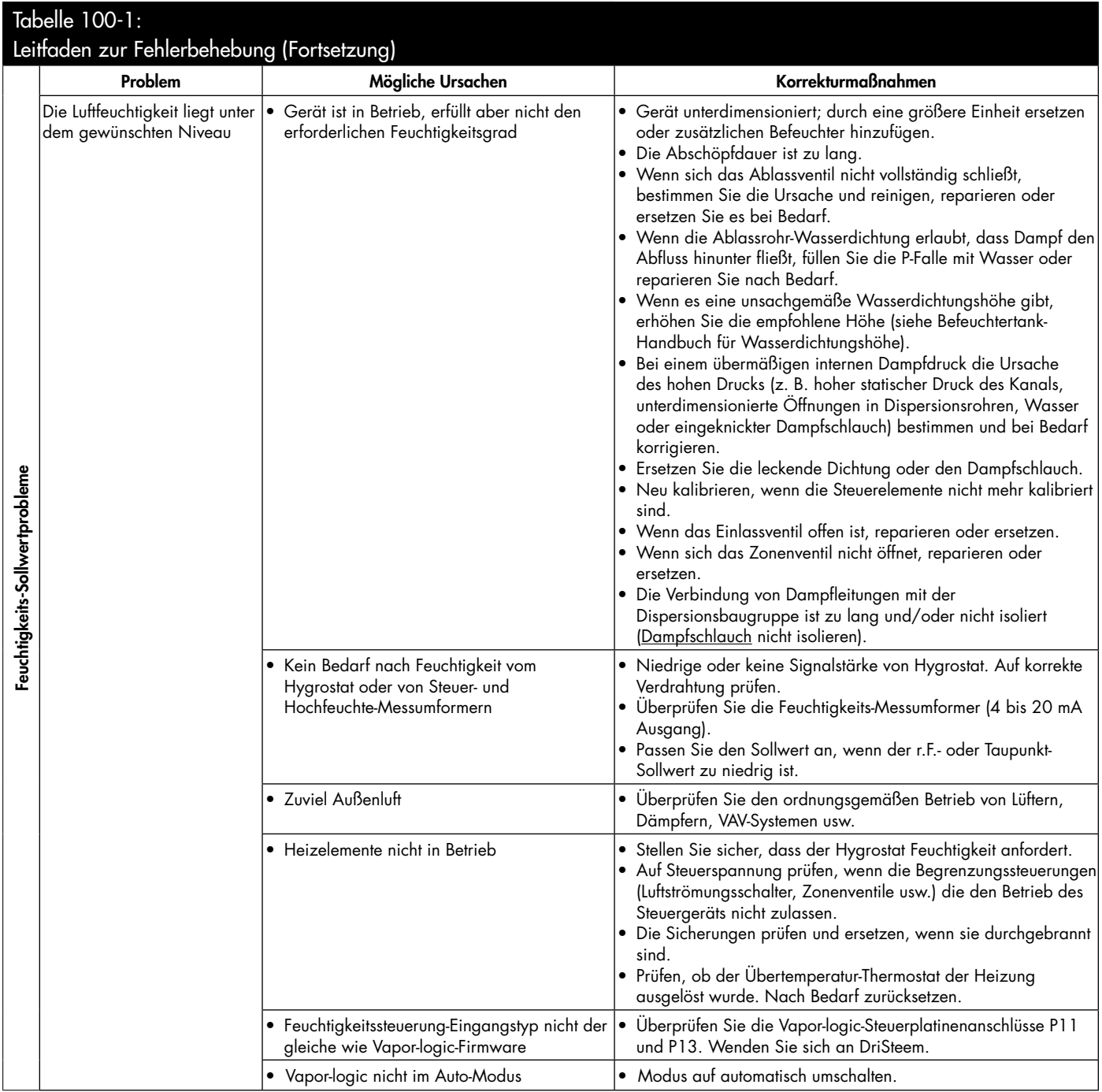

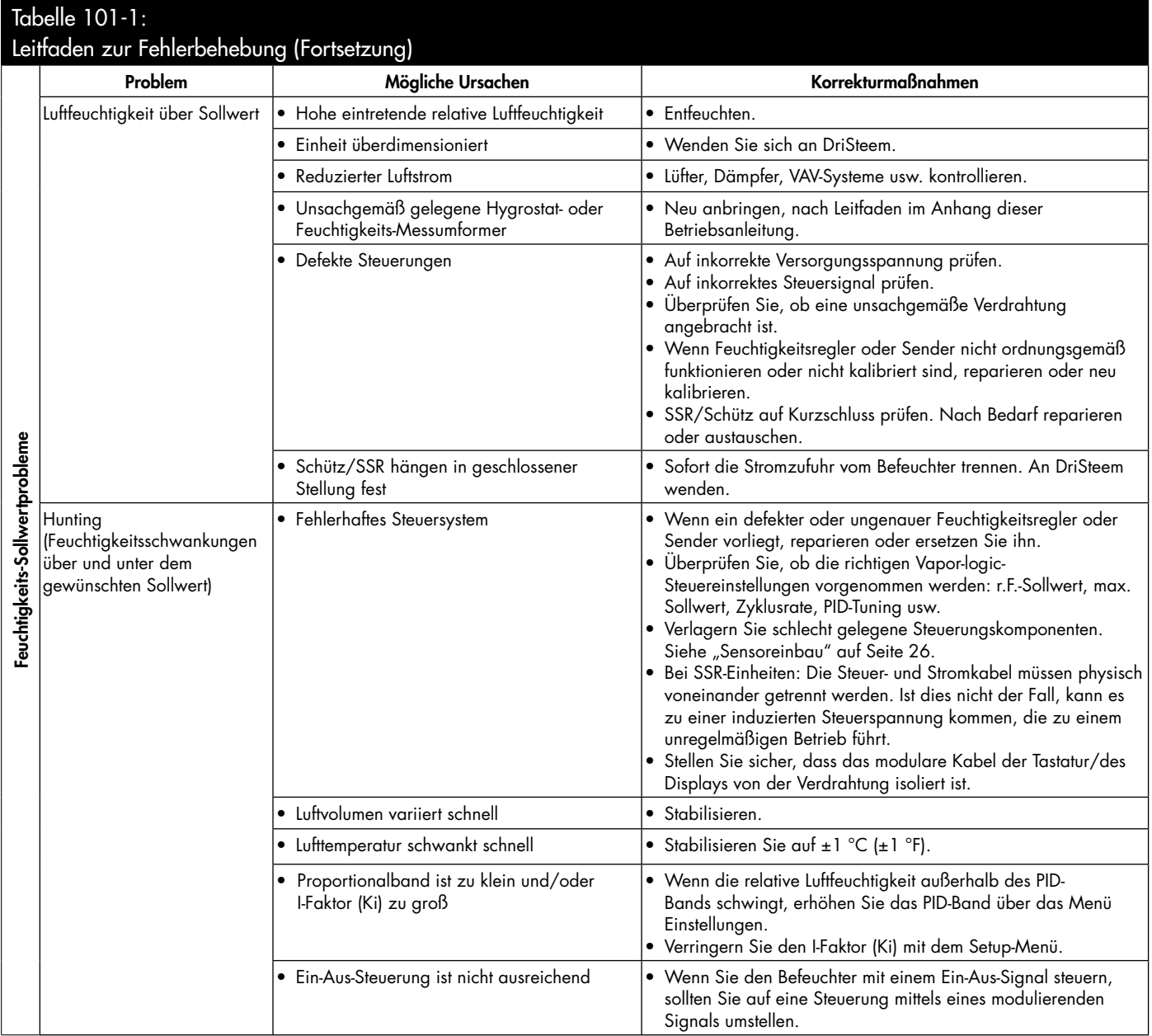

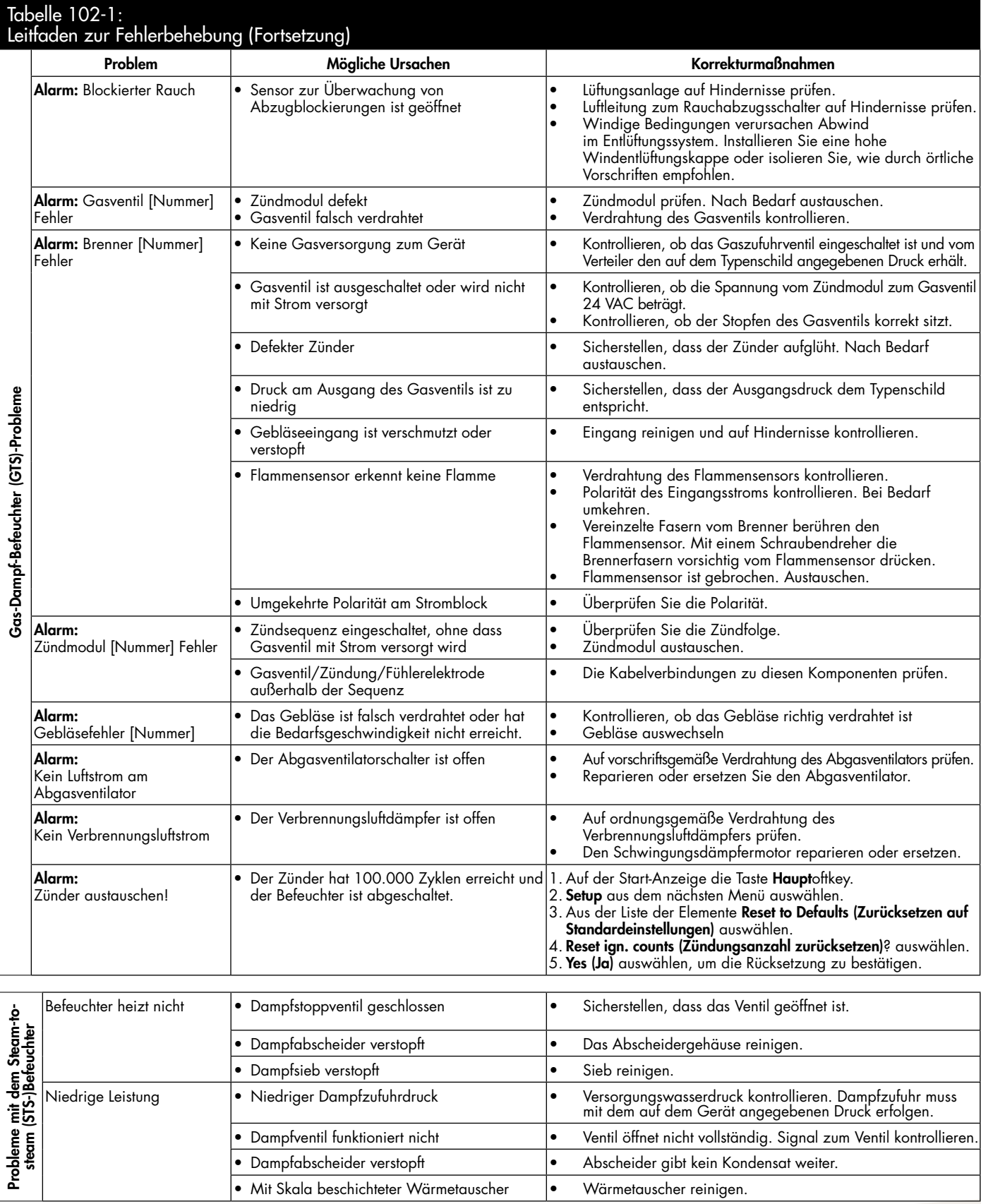

## Ersatzteile

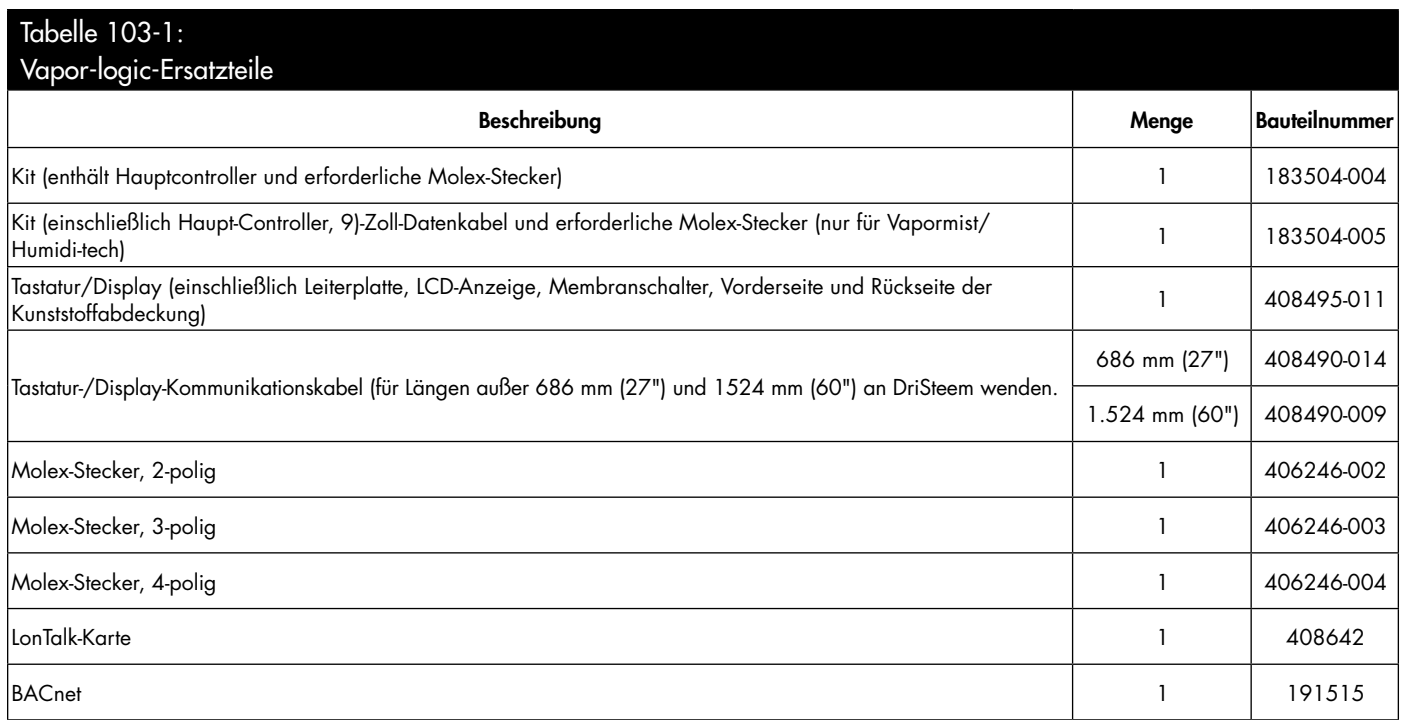

# Ersatzteile

#### **ABBILDUNG 104-1: VAPOR-LOGIC-ERSATZTEILE**

#### Hauptplatine Tastatur-Display

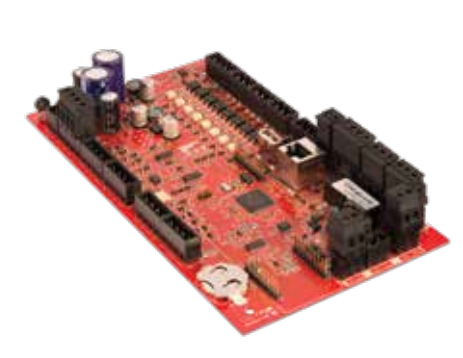

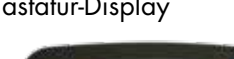

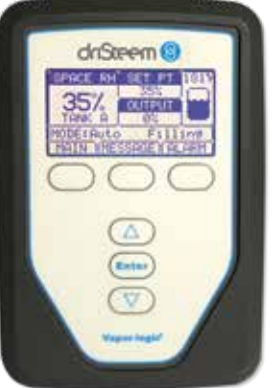

Molex-Stecker, (2-polig abgebildet)

LonTalk-Karte

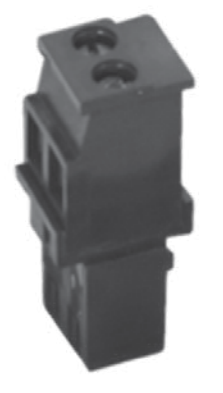

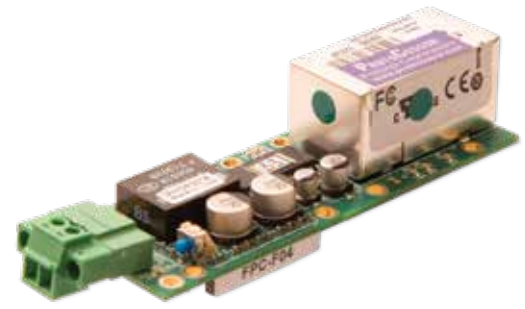
vapor-logic® version 6 installations- und betriebsanleitung  $\mid 105$ 

vapor-logic® version 6 installations- und betriebsanleitung  $\mid 107$ 

## Zählen Sie auf Qualität vom Branchenführer

Seit 1965 ist DriSteem mit innovativen Methoden zur Befeuchtung und Kühlung von Luft mit präziser Steuerung führend in der Branche. Unsere Konzentration auf Eigentümerfreundlichkeit spiegelt sich im Design der Steuerung des Vapor-logic wider. Weiterhin ist DriSteem ist mit einer zweijährigen Garantiebeschränkung und optionaler Garantieverlängerung führend in der Branche.

#### Weitere Informationen

www.dristeem.com sales@dristeem.com

Aktuelle Produktangaben finden Sie auf unserer Webseite: www.dristeem.com

### DriSteem Corporation

eine Tochtergesellschaft der Research Products **Corporation** Die Betriebsabläufe von DriSteem in den USA sind nach ISO 9001:2015 zertifiziert

US-Zentrale:

14949 Technology Drive Eden Prairie, MN 55344 +1-800-328-4447 oder +1-952-949-2415 +1-952-229-3200 (Fax)

Europäische Niederlassung: Grote Hellekensstraat 54 b B-3520 Zonhoven Belgien +3211823595 E-Mail: dristeem-europe@dristeem.com

Eine fortlaufende Produktverbesserung gehört zur Geschäftspolitik von DriSteem. Daher können sich Produkteigenschaften und Spezifikationen ohne Vorankündigung ändern.

DriSteem, Vaporstream, Vapormist und Vaporlogic sind eingetragene Markenzeichen von Research Products Corporation, und in Kanada und der Europäischen Gemeinschaft ist die Markeneintragung beantragt worden.

Im vorliegenden Dokument verwendete Produktund Firmennamen können Handelsmarken oder eingetragene Handelsmarken sein. Sie werden nur zu Erklärungszwecken angeführt ohne Absicht einer Zuwiderhandlung.

© 2021 Research Products Corporation

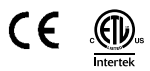

Firmware-Version 6.X.X Formularnr. VL6-IOM-DE-0121 Artikel-Nr. 890000-741 Rev G

# Zweijährige beschränkte Gewährleistung

Das Unternehmen DRI-STEEM Corporation ("DriSteem") garantiert dem Erstnutzer, dass die Produkte für einen Zeitraum von entweder zwei (2) Jahren nach erfolgter Installation oder siebenundzwanzig (27) Monate vom Versanddatum, je nachdem was zuerst eintritt, frei von Defekten in Material und Verarbeitung sind.

Sollte bei einem DriSteem-Produkt innerhalb der zutreffenden Gewährleistungszeit ein Materialoder Verarbeitungsdefekt festgestellt werden, beschränkt sich die Gesamthaftung von DriSteem sowie der einzige und ausschließliche Rechtsanspruch des Käufers auf die Reparatur oder den Ersatz des defekten Produkts oder die Erstattung des Kaufpreises nach dem Ermessen von DriSteem. DriSteem haftet nicht für jedwede Kosten oder Ausgaben, direkt oder indirekt, die aufgrund der Installation, des Ausbaus oder der erneuten Installation jedweden defekten Produkts entstehen. Von der begrenzten Gewährleistung sind alle Verbrauchs- und Verschleißprodukte wie Zylinder, Membranen, Filter oder Medienersatz ausgeschlossen. Diese Teile werden normalerweise beim Betrieb verbraucht.

Die begrenzte Gewährleistung von DriSteem ist nicht rechtsgültig oder einklagbar, sofern nicht alle von DriSteem gelieferten Installations- und Bedienungsanweisungen eingehalten werden oder wenn Produkte ohne von DriSteem erteilte schriftliche Zustimmung verändert oder modifiziert werden oder wenn Produkte durch Unfall, Missbrauch, Fehlbedienung, unbefugte Eingriffe, Fahrlässigkeit oder unsachgemäße Wartung beschädigt werden. Alle Gewährleistungsansprüche müssen innerhalb der angegebenen Gewährleistungszeit schriftlich bei DriSteem geltend gemacht werden. Fehlerhafte Teile können von DriSteem zurückverlangt werden. Von der begrenzten Gewährleistung sind alle Verbrauchs- und Verschleißprodukte wie Zylinder, Membranen, Filter oder Medienersatz ausgeschlossen. Diese Teile werden normalerweise beim Betrieb verbraucht.

Diese begrenzte Gewährleistung von DriSteem wird anstelle aller anderen Garantien gewährt, und DriSteem schließt alle anderen Gewährleistungen aus, egal ob ausdrücklich oder angenommen, einschließlich ohne Beschränkung aller ANGENOMMENEN GEWÄHRLEISTUNGEN DER VERKAUFBARKEIT, ALLER ANGENOMMENEN GEWÄHRLEISTUNGEN DER TAUGLICHKEIT FÜR EINEN BESTIMMTEN ZWECK und alle angenommen Gewährleistungen, die sich aus früheren Geschäftsbeziehungen, Leistungen oder eigentümlichen oder handelsüblichen Gebräuchen ergeben.

IN KEINEM FALL ÜBERNIMMT DRISTEEM DIE HAFTUNG FÜR JEDWEDE DIREKTEN ODER INDIREKTEN, NEBEN-, SONDER-, ODER FOLGESCHÄDEN (EINSCHLIESSLICH, OHNE BESCHRÄNKUNG, GEWINN-, EINKOMMENS-, ODER UMSATZVERLUSTE) ODER FÜR PERSONEN-ODER SACHSCHÄDEN, DIE SICH IN JEDWEDER WEISE AUS DER HERSTELLUNG ODER DEM GEBRAUCH SEINER PRODUKTE ABLEITEN. Dieser Ausschluss besteht unabhängig von der mit dem Schadensersatzanspruch vorgebrachten Rechtsgrundlage, einschließlich Gewährleistungsverletzung, Vertragsverletzung, Fahrlässigkeit, Gefährdungshaftung oder jedweder anderer juristischer Theorie, selbst wenn DriSteem von der Möglichkeit solcher Schäden Kenntnis hat.

Mit dem Kauf von DriSteem-Produkten erklärt sich der Käufer mit den Verkaufs- und Lieferbedingungen dieser begrenzten Gewährleistung einverstanden.

# Ver längerte Gewährleistung

Der Erstnutzer kann den Zeitraum der beschränkten DriSteem-Gewährleistung um eine begrenzte Anzahl von Monaten über den und die im ersten Paragraph genannte(n) ursprünglich geltende(n) Zeitraum und Frist dieser beschränkten Gewährleistung verlängern. Alle Bedingungen der begrenzten Gewährleistung, die für die ursprüngliche Gewährleistungsfrist gelten, gelten auch für den Zeitraum der verlängerten Gewährleistung. Eine verlängerte Gewährleistung für weitere zwölf (12) Monate oder vierundzwanzig (24) Monate kann käuflich erworben werden. Die verlängerte Gewährleistung kann bis zu achtzehn (18) Monate nach dem Datum des Produktversands gekauft werden; danach sind keine verlängerten Gewährleistungen mehr erhältlich. Wenn ein DriSteem Befeuchter mit einem DriSteem RO-System gekauft wird, ist eine Garantiedeckung von vierundzwanzig (24) Monaten eingeschlossen.

Jedwede Verlängerung der begrenzten Gewährleistung gemäß diesem Programm muss schriftlich erfolgen, von DriSteem unterzeichnet sein und komplett vom Käufer bezahlt sein.